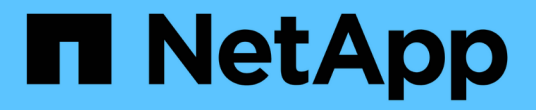

## 스토리지 모니터링 및 관리 Active IQ Unified Manager 9.12

NetApp December 18, 2023

This PDF was generated from https://docs.netapp.com/ko-kr/active-iq-unified-manager-912/storagemgmt/concept\_introduction\_to\_unified\_manager\_health\_monitoring.html on December 18, 2023. Always check docs.netapp.com for the latest.

# 목차

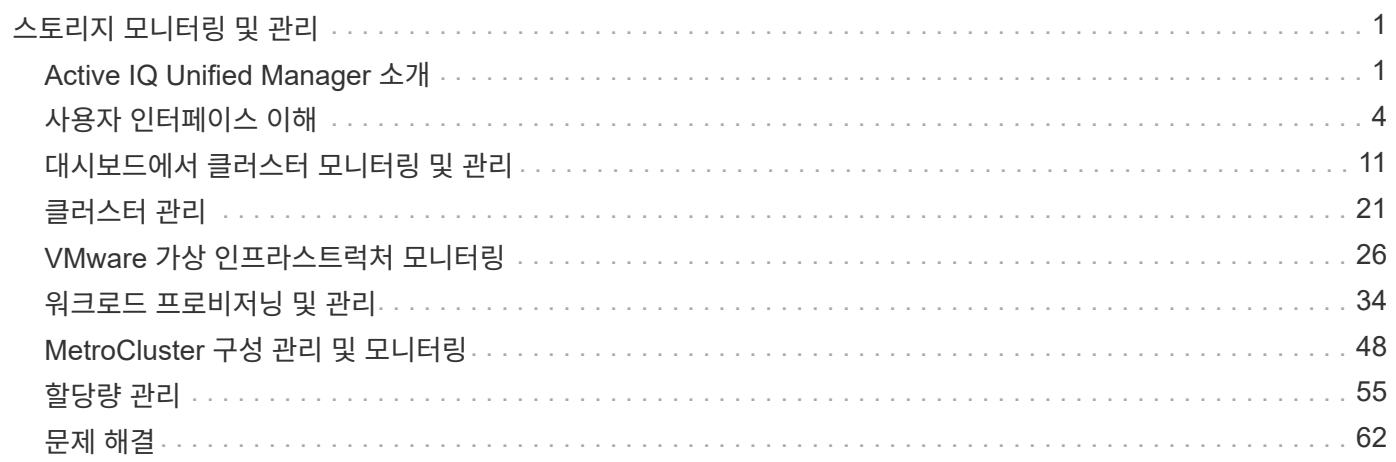

# <span id="page-2-0"></span>스토리지 모니터링 및 관리

## <span id="page-2-1"></span>**Active IQ Unified Manager** 소개

Active IQ Unified Manager(이전의 OnCommand Unified Manager)를 사용하면 단일 인터페이스에서 ONTAP 스토리지 시스템의 상태 및 성능을 모니터링 및 관리할 수 있습니다.

Unified Manager는 다음과 같은 기능을 제공합니다.

- ONTAP 소프트웨어와 함께 설치된 시스템에 대한 검색, 모니터링 및 알림
- 환경의 용량, 보안 및 성능 상태를 보여주는 대시보드
- 향상된 알림, 이벤트 및 임계값 인프라
- IOPS(작업), MBps(처리량), 지연 시간(응답 시간), 활용률을 비롯한 시간별 워크로드 작업을 그래프로 표시합니다. 성능 용량 및 캐시 비율입니다.
- 클러스터 구성 요소를 과도하게 사용하는 워크로드 및 늘어난 활동에 의해 성능이 영향을 받는 워크로드를 식별합니다.
- 에서는 특정 인시던트 및 이벤트를 해결하기 위해 수행할 수 있는 권장 수정 조치를 제공하고, 일부 이벤트의 경우 문제를 즉시 해결할 수 있도록 "Fix it" 버튼을 제공합니다.
- OnCommand Workflow Automation와 통합하여 자동화된 보호 워크플로우 실행
- Unified Manager에서 직접 LUN 또는 파일 공유와 같은 새 워크로드를 생성하고 성능 서비스 레벨을 할당하여 해당 워크로드를 사용하는 애플리케이션에 액세스하는 사용자의 성능 및 스토리지 목표를 정의할 수 있습니다.

### **Active IQ Unified Manager** 상태 모니터링 소개

Active IQ Unified Manager(이전의 OnCommand Unified Manager)를 사용하면 중앙 집중식 사용자 인터페이스를 통해 ONTAP 소프트웨어를 실행하는 수많은 시스템을 모니터링할 수 있습니다. Unified Manager 서버 인프라는 확장성, 지원 가능성 및 향상된 모니터링 및 알림 기능을 제공합니다.

Unified Manager의 주요 기능으로는 모니터링, 경고, 클러스터의 가용성 및 용량 관리, 보호 기능 관리, 진단 데이터의 번들 구성, 기술 지원 부서에 전송 등이 있습니다.

Unified Manager를 사용하여 클러스터를 모니터링할 수 있습니다. 클러스터에서 문제가 발생하면 Unified Manager가 이벤트를 통해 해당 문제의 세부 정보를 통지합니다. 또한 일부 이벤트는 문제를 해결하기 위해 취할 수 있는 개선 조치를 제공합니다. 문제가 발생할 때 전자 메일 및 SNMP 트랩을 통해 알림을 받도록 이벤트에 대한 알림을 구성할 수 있습니다.

Unified Manager를 사용하여 스토리지 객체를 주석과 연계하여 사용자 환경의 스토리지 객체를 관리할 수 있습니다. 맞춤형 주석을 생성하고 규칙을 통해 클러스터, SVM(스토리지 가상 머신), 볼륨을 주석과 함께 동적으로 연결할 수 있습니다.

또한 용량 및 상태 차트에 제공된 정보를 사용하여 각 클러스터 개체에 대한 클러스터 개체의 스토리지 요구 사항을 계획할 수 있습니다.

물리적 및 논리적 용량

Unified Manager에서는 ONTAP 스토리지 객체에 사용되는 물리적/논리적 공간의 개념을 사용합니다.

- 물리적 용량: 물리적 공간은 볼륨에 사용된 스토리지의 물리적 블록을 나타냅니다. "물리적 사용 용량"은 일반적으로 중복 제거 및 압축과 같은 스토리지 효율성 기능에서 데이터 감소로 인해 논리적 사용 용량보다 작습니다.
- 논리적 용량: 논리적 공간은 볼륨의 사용 가능한 공간(논리적 블록)을 나타냅니다. 논리적 공간은 중복제거 또는 압축 결과를 고려하지 않고 이론적 공간을 사용할 수 있는 방법을 나타냅니다. "사용된 논리적 공간"은 사용된 물리적 공간과 함께 구성된 스토리지 효율성 기능(예: 중복제거 및 압축)의 절약 효과를 더한 것입니다. 이 측정치는 Snapshot 복사본, 클론 및 기타 구성 요소를 포함하므로 물리적 사용된 용량보다 더 크게 표시되는 경우가 많으며 데이터 압축 및 물리적 공간의 기타 감소는 반영되지 않습니다. 따라서 총 논리적 용량이 프로비저닝된 공간보다 클 수 있습니다.

용량 측정 단위

Unified Manager에서는 1024바이트(2<sup>10</sup>)바이트의 이진 단위를 기준으로 스토리지 용량을 계산합니다. ONTAP 9.10.0 이전 버전에서는 이러한 유닛이 KB, MB, GB, TB 및 PB로 표시되었습니다. ONTAP 9.10.1부터는 Unified Manager에 KiB, MiB, GiB, TiB 및 PiB로 표시됩니다.

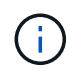

처리량에 사용되는 단위는 모든 ONTAP 릴리스에 대해 초당 킬로바이트(Kbps), 초당 메가바이트(Mbps), 초당 기가바이트(Gbps) 또는 초당 테라바이트(Tbps) 등으로 계속 사용됩니다.

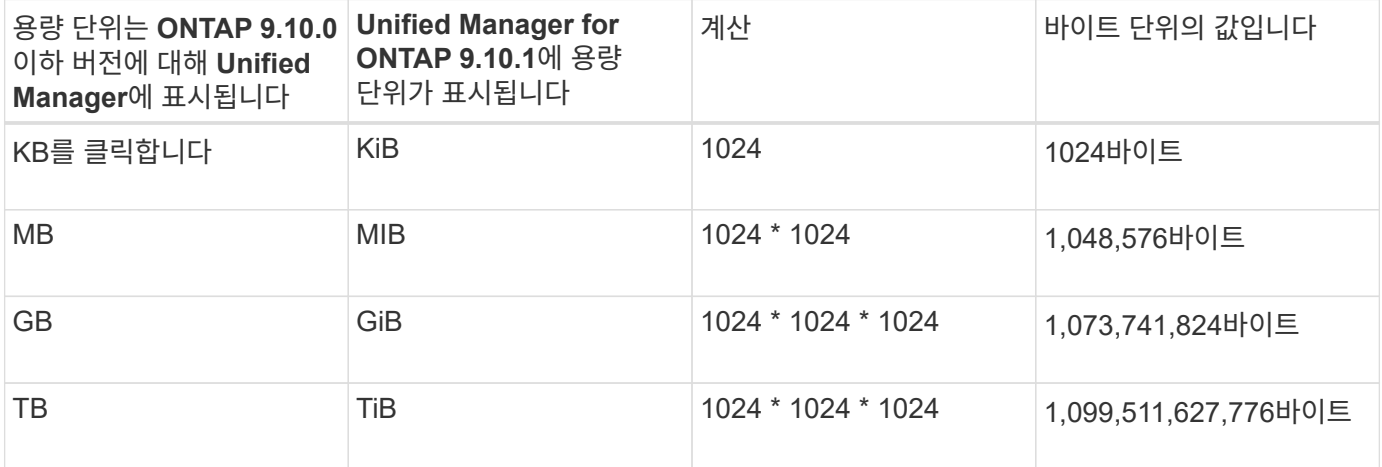

### **Active IQ Unified Manager** 성능 모니터링 소개

Active IQ Unified Manager(이전의 OnCommand Unified Manager)은 NetApp ONTAP 소프트웨어를 실행하는 시스템에 대한 성능 모니터링 기능 및 이벤트 근본 원인 분석을 제공합니다.

Unified Manager를 사용하면 클러스터 구성 요소를 과도하게 사용하는 워크로드를 식별하고 클러스터에서 다른 워크로드의 성능을 줄일 수 있습니다. 성능 임계값 정책을 정의하여 특정 성능 카운터의 최대값을 지정하여 임계값이 위반될 때 이벤트가 생성되도록 할 수도 있습니다. Unified Manager를 사용하면 이러한 성능 이벤트를 경고하여 수정 조치를 취하고 성능을 정상 작동 수준으로 높일 수 있습니다. Unified Manager UI에서 이벤트를 보고 분석할 수 있습니다.

Unified Manager에서 두 가지 유형의 워크로드 성능을 모니터링합니다.

• 사용자 정의 워크로드

이러한 워크로드는 클러스터에서 생성한 FlexVol 볼륨과 FlexGroup 볼륨으로 구성됩니다.

• 시스템 정의 워크로드

이러한 워크로드는 내부 시스템 작업으로 구성됩니다.

### **Unified Manager REST API** 사용

Active IQ Unified Manager에서는 REST API를 사용하여 스토리지 환경을 모니터링 및 관리하는 방법에 대한 정보를 볼 수 있습니다. API를 사용하면 정책에 따라 스토리지 객체를 프로비저닝 및 관리할 수 있습니다.

Unified Manager가 지원하는 API 게이트웨이를 사용하여 모든 ONTAP 관리 클러스터에서 ONTAP API를 실행할 수도 있습니다.

Unified Manager REST API에 대한 자세한 내용은 를 참조하십시오 ["Active IQ Unified Manager REST API](https://docs.netapp.com/ko-kr/active-iq-unified-manager-912/api-automation/concept_get_started_with_um_apis.html) [시작하기](https://docs.netapp.com/ko-kr/active-iq-unified-manager-912/api-automation/concept_get_started_with_um_apis.html)[".](https://docs.netapp.com/ko-kr/active-iq-unified-manager-912/api-automation/concept_get_started_with_um_apis.html)

## **Unified Manager** 서버의 기능

Unified Manager 서버 인프라는 데이터 수집 장치, 데이터베이스 및 애플리케이션 서버로 구성됩니다. 검색, 모니터링, RBAC(역할 기반 액세스 제어), 감사, 로깅 등의 인프라 서비스를 제공합니다.

Unified Manager는 클러스터 정보를 수집하고, 데이터를 데이터베이스에 저장하고, 데이터를 분석하여 클러스터 문제가 있는지 확인합니다.

검색 프로세스의 작동 방식

클러스터를 Unified Manager에 추가한 후에는 서버에서 클러스터 개체를 검색하고 해당 개체를 데이터베이스에 추가합니다. 검색 프로세스가 작동하는 방식을 이해하면 조직의 클러스터와 개체를 관리하는 데 도움이 됩니다.

기본 모니터링 간격은 15분입니다. 클러스터를 Unified Manager 서버에 추가한 경우 Unified Manager UI에 클러스터 세부 정보를 표시하는 데 15분이 걸립니다.

다음 그림에서는 Active IQ Unified Manager의 검색 프로세스를 보여 줍니다.

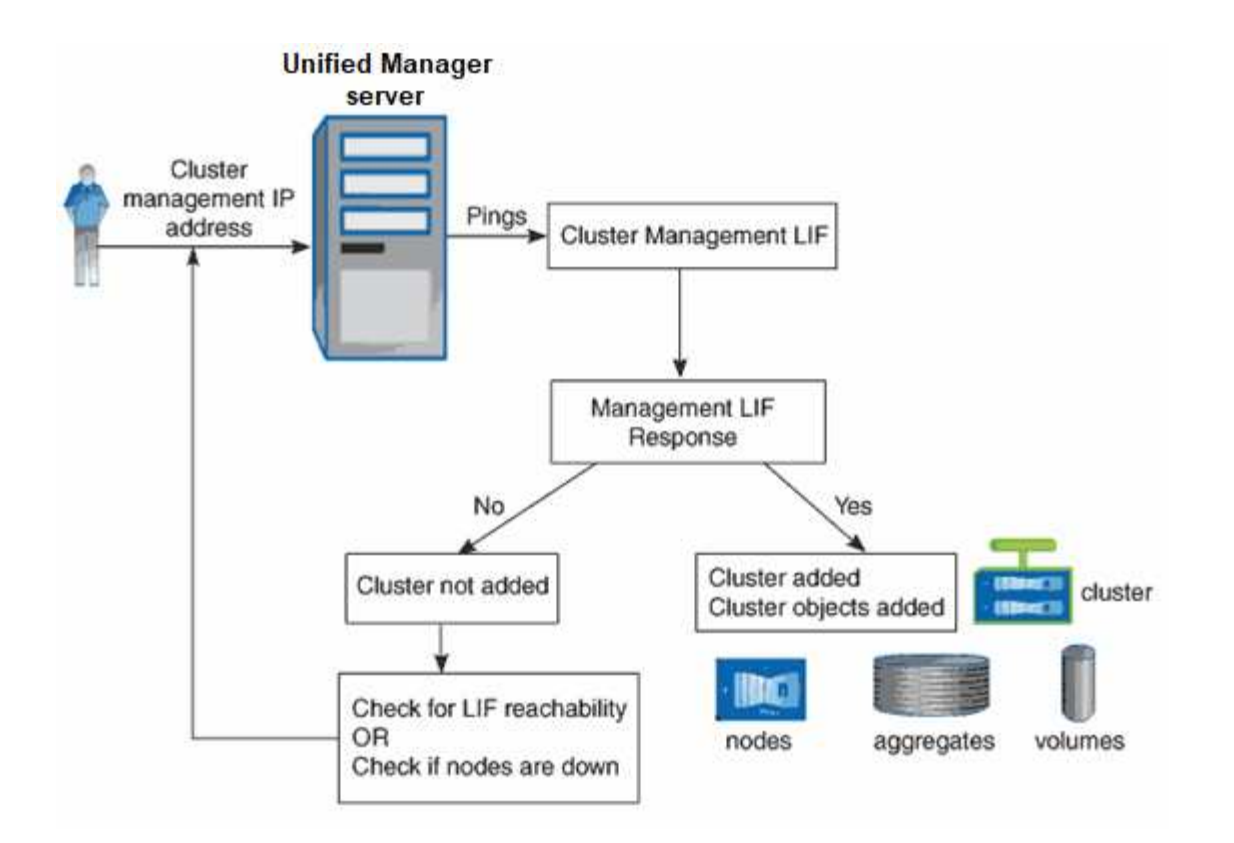

## <span id="page-5-0"></span>사용자 인터페이스 이해

Unified Manager 사용자 인터페이스는 주로 모니터링된 개체를 한눈에 파악할 수 있는 대시보드로 구성되어 있습니다. 또한 사용자 인터페이스에서 모든 클러스터 객체를 볼 수 있습니다.

원하는 보기를 선택하고 필요에 따라 작업 버튼을 사용할 수 있습니다. 화면 구성은 Unified Manager를 시작할 때 필요한 모든 기능을 사용할 수 있도록 작업 공간에 저장됩니다. 그러나 한 보기에서 다른 보기로 이동한 다음 다시 탐색하면 보기가 동일하지 않을 수 있습니다.

일반적인 창 레이아웃

일반적인 창 레이아웃을 이해하면 Active IQ Unified Manager를 효율적으로 탐색하고 사용할 수 있습니다. 대부분의 Unified Manager 창은 두 가지 일반적인 레이아웃 중 하나, 즉 개체 목록 또는 세부 사항과 비슷합니다. 권장 디스플레이 설정은 최소 1280 x 1024 픽셀입니다.

모든 창에 다음 다이어그램의 모든 요소가 포함되는 것은 아닙니다.

개체 목록 창 레이아웃

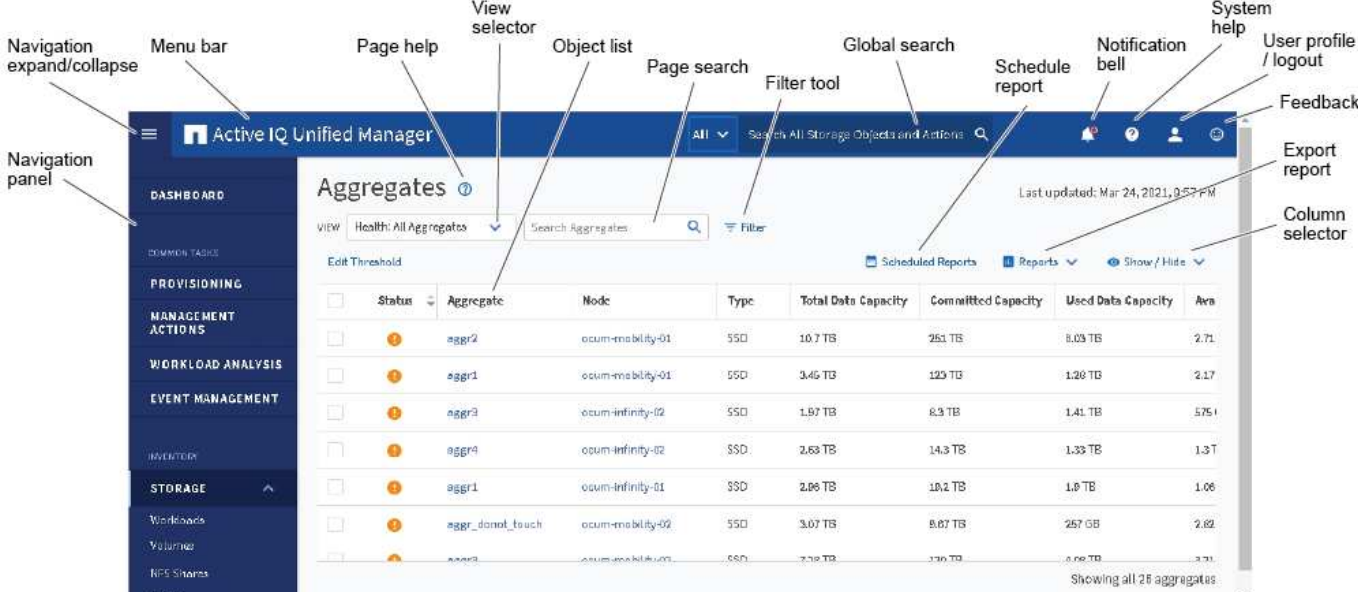

## 개체 세부 정보 창 레이아웃

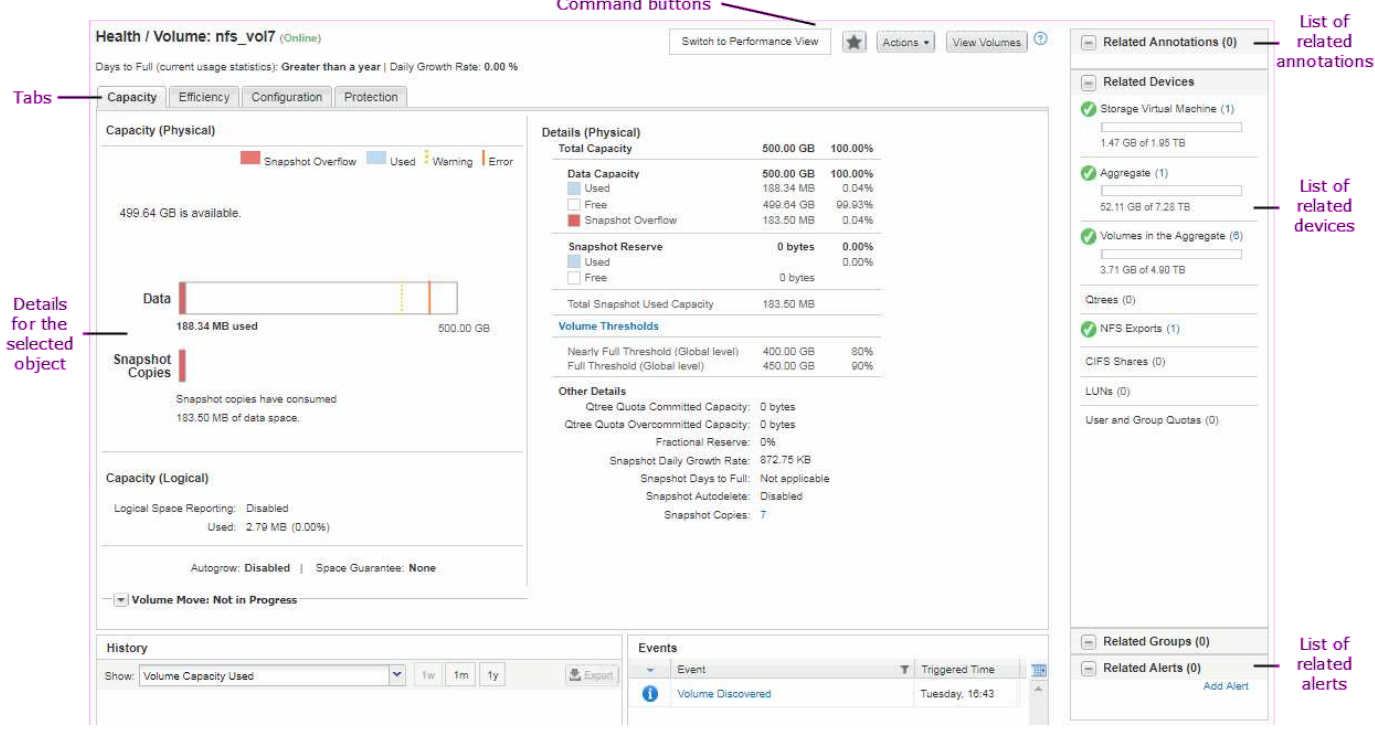

창 레이아웃 사용자 정의

Active IQ Unified Manager를 사용하면 스토리지 및 네트워크 개체 페이지의 정보 레이아웃을 사용자 지정할 수 있습니다. 창을 사용자 지정하여 볼 수 있는 데이터와 데이터의 표시 방법을 제어할 수 있습니다.

• \* 정렬 \*

열 머리글을 클릭하여 열 항목의 정렬 순서를 변경할 수 있습니다. 열 머리글을 클릭하면 정렬 화살표(▲ 및 ▼ )가 해당 열에 나타납니다.

• \* 필터링 \*

필터 아이콘( )를 사용하여 스토리지 및 네트워크 개체 페이지에 정보 표시를 사용자 지정하는 필터를 적용하여 제공된 조건과 일치하는 항목만 표시되도록 합니다. 필터 창에서 필터를 적용합니다.

필터 창에서는 선택한 옵션을 기준으로 대부분의 열을 필터링할 수 있습니다. 예를 들어, 상태: 모든 볼륨 보기에서 필터 창을 사용하여 상태 에서 적절한 필터 옵션을 선택하여 오프라인 상태인 모든 볼륨을 표시할 수 있습니다.

모든 목록의 용량 관련 열에는 항상 용량 데이터가 소수점 이하 두 자리로 반올림된 적절한 단위로 표시됩니다. 이는 용량 열을 필터링할 때도 적용됩니다. 예를 들어, Health: All aggregate(모든 집계) 보기의 Total Data Capacity(전체 데이터 용량) 열에서 필터를 사용하여 20.454GB보다 큰 데이터를 필터링하는 경우 실제 용량은 20.454GB로 표시됩니다. 마찬가지로 20.45GB 미만의 데이터를 필터링하는 경우 실제 용량은 20.449GB로 표시됩니다.

Health: All aggregate(모든 집계) 보기의 Available Data %(사용 가능한 데이터 %) 열에서 필터를 사용하여 20.45% 이상의 데이터를 필터링하는 경우 실제 용량 20.454%가 20.45%로 표시됩니다. 마찬가지로 20.45% 미만의 데이터를 필터링하는 경우 실제 용량은 20.449%로 20.45%로 표시됩니다.

• \* 열 숨기기 또는 표시 \*

열 표시 아이콘(\* 표시/숨기기\*)을 클릭하여 표시할 열을 선택할 수 있습니다. 적절한 열을 선택한 후 마우스를 사용하여 끌어서 순서를 다시 지정할 수 있습니다.

• \* 검색 중 \*

검색 상자를 사용하여 특정 객체 속성을 검색하여 재고 페이지의 항목 목록을 구체화할 수 있습니다. 예를 들어, "cloud"를 입력하여 볼륨 인벤토리 페이지에 있는 볼륨 목록을 세분화하여 "cloud"라는 단어가 포함된 모든 볼륨을 볼 수 있습니다.

• \* 데이터 내보내기 \*

보고서 \* 버튼(또는 \* 내보내기 \* 버튼)을 클릭하여 데이터를 쉼표로 구분된 값으로 내보낼 수 있습니다 (.csv) 파일, (.pdf) 문서 또는 Microsoft Excel (.xlsx) 내보낸 데이터를 파일로 저장하고 사용하여 보고서를 작성합니다.

#### **Unified Manager** 도움말 사용

도움말에는 Active IQ Unified Manager에 포함된 모든 기능에 대한 정보가 포함되어 있습니다. 목차, 색인 또는 검색 도구를 사용하여 기능에 대한 정보와 사용 방법을 찾을 수 있습니다.

도움말은 각 탭과 Unified Manager 사용자 인터페이스의 메뉴 모음에서 사용할 수 있습니다.

도움말의 검색 도구가 일부 단어에서는 작동하지 않습니다.

- 특정 필드나 매개 변수에 대해 알아보려면 를 클릭합니다 .
- 모든 도움말 내용을 보려면 \* 를 클릭합니다 \*> \* 도움말/문서 \* 를 선택합니다.

탐색 창에서 목차의 일부를 확장하여 자세한 정보를 찾을 수 있습니다.

- 도움말 내용을 검색하려면 탐색 창에서 \* 검색 \* 탭을 클릭하고 찾으려는 단어 또는 일련의 단어를 입력한 다음 \* 이동! \* 을 클릭합니다
- 도움말 항목을 인쇄하려면 프린터 아이콘을 클릭합니다.

#### 즐겨찾는 도움말 항목 북마크

도움말 즐겨찾기 탭에서 자주 사용하는 도움말 항목에 책갈피를 지정할 수 있습니다. 도움말 책갈피를 사용하면 자주 사용하는 항목에 빠르게 액세스할 수 있습니다.

단계

1. 즐겨찾기로 추가할 도움말 항목으로 이동합니다.

2. 즐겨찾기 \* 를 클릭한 다음 \* 추가 \* 를 클릭합니다.

스토리지 객체를 검색하는 중입니다

특정 개체에 빠르게 액세스하려면 메뉴 모음 맨 위에 있는 \* 모든 스토리지 개체 검색 \* 필드를 사용합니다. 모든 개체에 대해 이 전역 검색 방법을 사용하면 유형별로 특정 개체를 빠르게 찾을 수 있습니다. 검색 결과는 스토리지 객체 유형별로 정렬되며 드롭다운 메뉴를 사용하여 객체별로 추가로 필터링할 수 있습니다.

- 필요한 것 \*
- 이 작업을 수행하려면 운영자, 애플리케이션 관리자 또는 스토리지 관리자 역할 중 하나가 있어야 합니다.
- 유효한 검색에는 3자 이상의 문자가 포함되어야 합니다.

드롭다운 메뉴 값 "모두"를 사용할 경우 전체 검색은 모든 개체 범주에서 찾은 총 결과 수를 표시하며 각 개체 범주에 대해 최대 25개의 검색 결과를 표시합니다. 드롭다운 메뉴에서 특정 개체 유형을 선택하여 특정 개체 유형 내에서 검색을 구체화할 수 있습니다. 이 경우 반환된 목록은 상위 25개 객체로 제한되지 않습니다.

검색할 수 있는 객체 유형은 다음과 같습니다.

- 클러스터
- 노드
- 스토리지 VM
- 애그리게이트
- 볼륨
- Qtree
- SMB 공유
- NFS 공유
- 사용자 또는 그룹 할당량
- LUN을 클릭합니다
- NVMe 네임스페이스
- 이니시에이터 그룹
- 이니시에이터
- 정합성 보장 그룹

워크로드 이름을 입력하면 해당 볼륨 또는 LUN 범주 아래에 있는 워크로드 목록이 반환됩니다.

검색 결과에서 아무 개체나 클릭하여 해당 개체의 상태 세부 정보 페이지로 이동할 수 있습니다. 개체에 대한 직접 상태 페이지가 없으면 부모 개체의 상태 페이지가 표시됩니다. 예를 들어, 특정 LUN을 검색할 때 LUN이 있는 SVM 세부 정보 페이지가 표시됩니다.

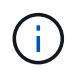

포트 및 LIF는 글로벌 검색 창에서 검색할 수 없습니다.

단계

1. 메뉴에서 개체 유형을 선택하여 단일 개체 유형에 대한 검색 결과를 구체화합니다.

2. 모든 스토리지 객체 검색 \* 필드에 객체 이름의 최소 3자를 입력하십시오.

이 예제에서 드롭다운 상자에는 볼륨 개체 유형이 선택되어 있습니다. 모든 스토리지 객체 검색 \* 필드에 "vol1"을 입력하면 이름에 이러한 문자가 포함된 모든 볼륨 목록이 표시됩니다.

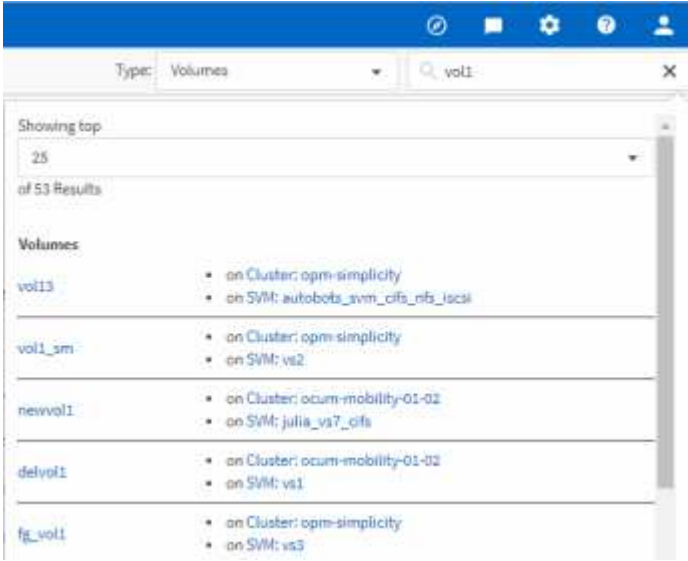

## 스토리지 데이터를 보고서로 내보내기

다양한 출력 형식으로 저장소 데이터를 내보낸 다음 내보낸 데이터를 사용하여 보고서를 작성할 수 있습니다. 예를 들어 해결되지 않은 10개의 중요 이벤트가 있는 경우 이벤트 관리 인벤토리 페이지에서 데이터를 내보내서 보고서를 만든 다음 문제를 해결할 수 있는 관리자에게 보고서를 보낼 수 있습니다.

데이터를 로 내보낼 수 있습니다 .csv 파일, .xlsx 파일, 또는 .pdf 스토리지 \* 및 \* 네트워크 \* 재고 페이지에서 문서를 작성하고 내보낸 데이터를 사용하여 보고서를 작성합니다. 제품의 다른 위치만 있습니다 .csv 또는 .pdf 파일을 생성할 수 있습니다.

단계

1. 다음 작업 중 하나를 수행합니다.

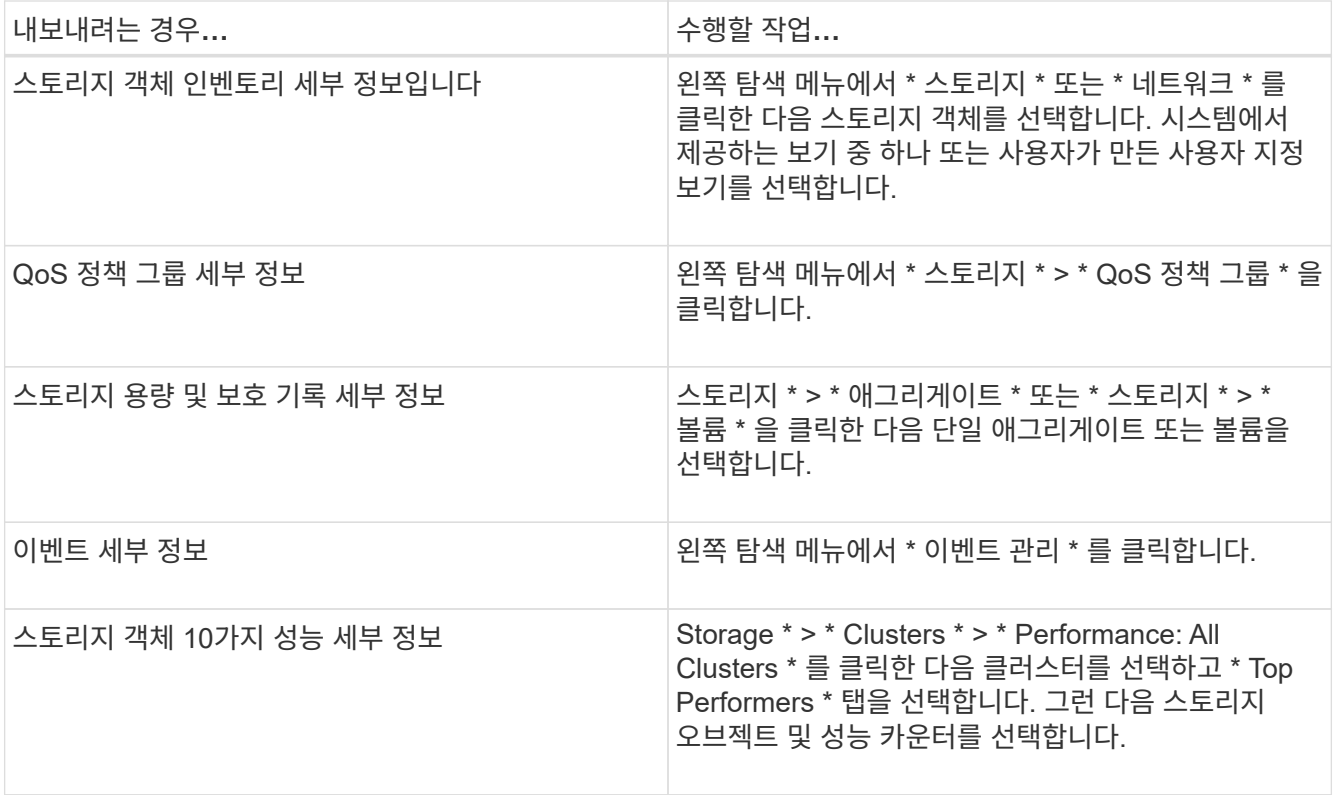

- 2. 보고서 \* 버튼(또는 일부 UI 페이지의 \* 내보내기 \* 버튼)을 클릭합니다.
- 3. CSV \* 다운로드, \* PDF 다운로드 \* 또는 \* Excel \* 다운로드 를 클릭하여 내보내기 요청을 확인합니다.

Top Performers 탭에서 보고 있는 단일 클러스터의 통계 보고서 또는 데이터 센터의 모든 클러스터에 대한 통계 보고서를 다운로드할 수 있습니다.

파일이 다운로드됩니다.

4. 해당 응용 프로그램에서 파일을 엽니다.

◦ 관련 정보 \*

"상태/클러스터 인벤토리 페이지입니다"

["](https://docs.netapp.com/ko-kr/active-iq-unified-manager-912/reporting/task_schedule_report.html)[보고서](https://docs.netapp.com/ko-kr/active-iq-unified-manager-912/reporting/task_schedule_report.html) [예약](https://docs.netapp.com/ko-kr/active-iq-unified-manager-912/reporting/task_schedule_report.html)["](https://docs.netapp.com/ko-kr/active-iq-unified-manager-912/reporting/task_schedule_report.html)

재고 페이지 콘텐츠 필터링

Unified Manager에서 인벤토리 페이지 데이터를 필터링하여 특정 기준에 따라 데이터를 빠르게 찾을 수 있습니다. 필터링을 사용하면 Unified Manager 페이지의 콘텐츠 범위를 좁혀 원하는 결과만 표시할 수 있습니다. 따라서 관심 있는 데이터만 표시하는 매우 효율적인 방법이 제공됩니다.

필터링 \* 을 사용하여 기본 설정에 따라 그리드 보기를 사용자 정의합니다. 사용 가능한 필터 옵션은 격자에서 보는 개체 유형을 기반으로 합니다. 필터가 현재 적용된 경우 필터 단추 오른쪽에 적용된 필터 수가 표시됩니다.

세 가지 유형의 필터 매개 변수가 지원됩니다.

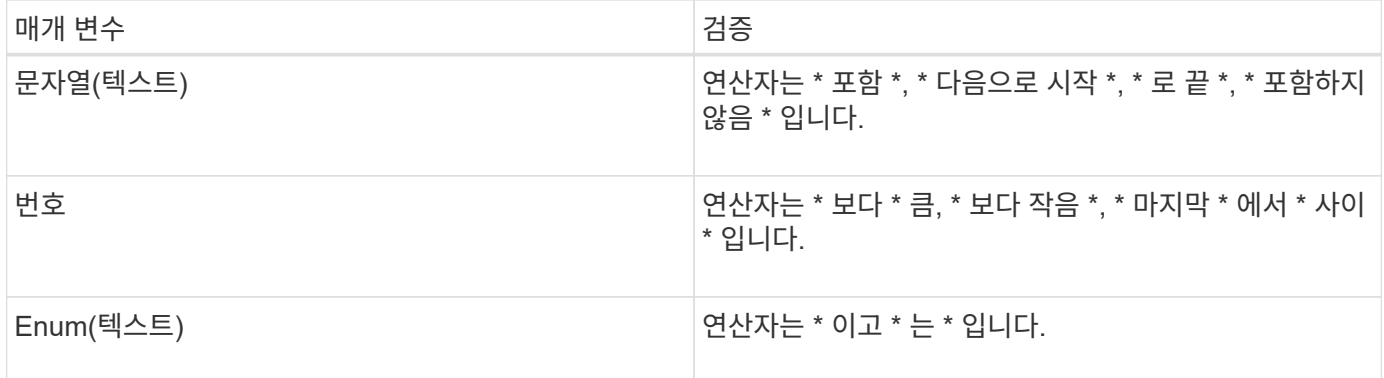

각 필터에는 열, 연산자 및 값 필드가 필요합니다. 사용 가능한 필터는 현재 페이지의 필터링 가능한 열을 반영합니다. 적용할 수 있는 최대 필터 수는 4개입니다. 필터링된 결과는 결합된 필터 매개 변수를 기반으로 합니다. 필터링된 결과는 현재 표시된 페이지뿐만 아니라 필터링된 검색의 모든 페이지에 적용됩니다.

필터링 패널을 사용하여 필터를 추가할 수 있습니다.

- 1. 페이지 맨 위에서 \* 필터 \* 버튼을 클릭합니다. Filtering(필터링) 패널이 표시됩니다.
- 2. 왼쪽 드롭다운 목록을 클릭하고 개체를 선택합니다(예: *Cluster* 또는 성능 카운터).
- 3. 가운데 드롭다운 목록을 클릭하고 사용할 연산자를 선택합니다.
- 4. 마지막 목록에서 값을 선택하거나 입력하여 해당 개체에 대한 필터를 완료합니다.
- 5. 다른 필터를 추가하려면 \* + 필터 추가 \* 를 클릭합니다. 추가 필터 필드가 표시됩니다. 위의 단계에 설명된 프로세스를 사용하여 이 필터를 완료합니다. 네 번째 필터를 추가하면 \* + 필터 추가 \* 버튼이 더 이상 표시되지 않습니다.
- 6. 필터 적용 \* 을 클릭합니다. 필터 옵션이 그리드에 적용되고 필터 버튼 오른쪽에 필터 수가 표시됩니다.
- 7. 필터 패널을 사용하여 제거할 필터의 오른쪽에 있는 휴지통 아이콘을 클릭하여 개별 필터를 제거합니다.
- 8. 모든 필터를 제거하려면 필터링 패널 하단에 있는 \* Reset \* (재설정 \*)을 클릭합니다.

필터링 예제

그림에는 3개의 필터가 있는 필터링 패널이 나와 있습니다. 최대 4개 이하의 필터가 있는 경우 \* + 필터 추가 \* 버튼이 표시됩니다.

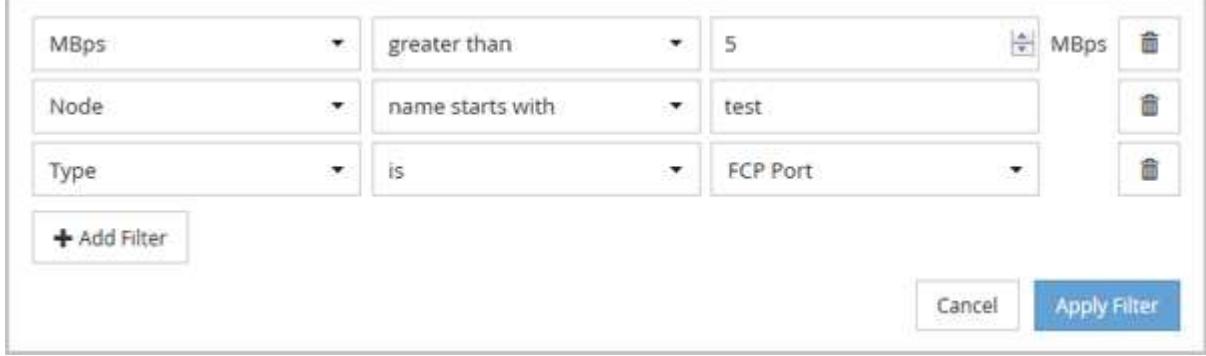

필터 적용 \* 을 클릭하면 필터링 패널이 닫히고 필터가 적용되고 적용된 필터 수가 표시됩니다( ̄ ̄<sup>3</sup> )를 클릭합니다.

알림 표시에서 활성 이벤트 보기

알림 벨( ) 메뉴 모음에서는 Unified Manager가 추적하고 있는 가장 중요한 활성 이벤트를 빠르게 볼 수 있습니다.

활성 이벤트 목록을 사용하면 모든 클러스터에서 위험, 오류, 경고 및 업그레이드 이벤트의 총 수를 확인할 수 있습니다. 이 목록에는 이전 7일의 이벤트가 포함되며 정보 이벤트는 포함되지 않습니다. 링크를 클릭하여 가장 관심 있는 이벤트 목록을 표시할 수 있습니다.

클러스터에 연결할 수 없는 경우 Unified Manager에서 이 정보를 이 페이지에 표시합니다. 세부 정보 \* 버튼을 클릭하면 연결할 수 없는 클러스터에 대한 자세한 정보를 볼 수 있습니다. 그러면 이벤트 세부 정보 페이지가 열립니다. 관리 스테이션의 공간 부족 또는 RAM과 같은 스케일 모니터링 문제도 이 페이지에 표시됩니다.

단계

- 1. 메뉴 모음에서 를 클릭합니다  $\blacksquare$ .
- 2. 활성 이벤트에 대한 세부 정보를 보려면 "2 Capacity" 또는 "4 Performance"와 같은 이벤트 텍스트 링크를 클릭합니다.

## <span id="page-12-0"></span>대시보드에서 클러스터 모니터링 및 관리

대시보드에서는 모니터링되는 ONTAP 시스템의 현재 상태에 대한 누적 정보를 한 눈에 확인할 수 있습니다. 대시보드에는 모니터링 중인 클러스터의 전체 용량, 성능 및 보안 상태를 평가할 수 있는 ""패널""이 있습니다.

또한 ONTAP 시스템 관리자나 ONTAP CLI를 사용할 필요 없이 Unified Manager 사용자 인터페이스에서 직접 해결할 수 있는 특정 ONTAP 문제가 있습니다.

대시보드 상단에서 패널이 모니터링되는 모든 클러스터에 대한 정보를 표시할지 또는 개별 클러스터에 대한 정보를 표시할지를 선택할 수 있습니다. 먼저 모든 클러스터의 상태를 확인한 다음 세부 정보를 보려는 개별 클러스터로 드릴다운할 수 있습니다.

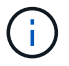

아래 나열된 패널 중 일부는 구성에 따라 페이지에 나타나지 않을 수 있습니다.

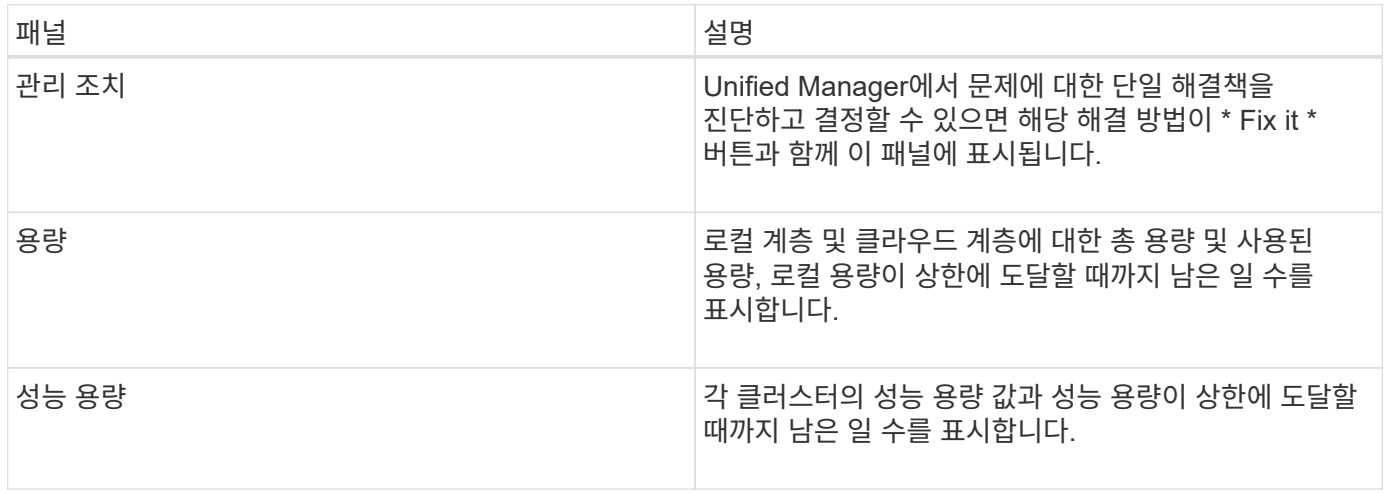

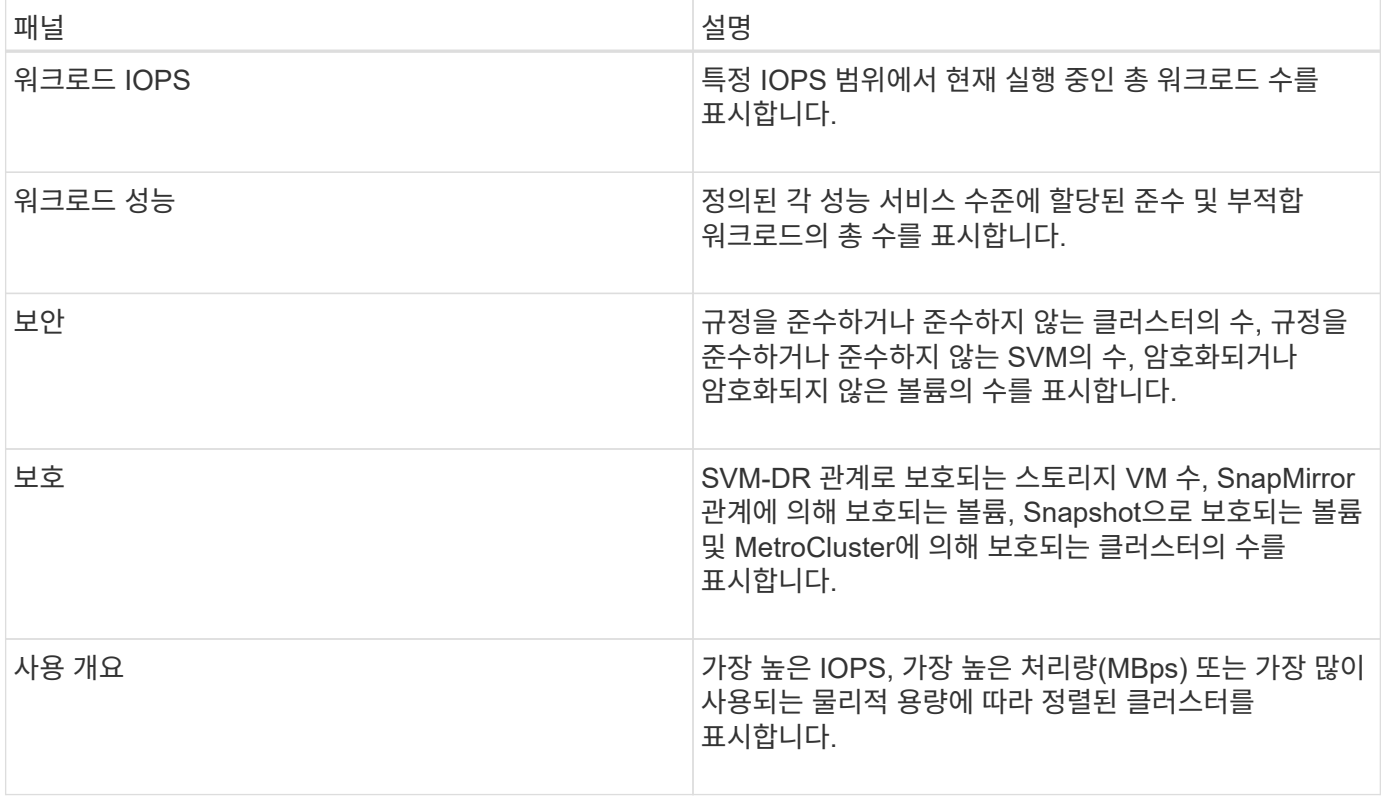

대시보드 페이지

대시보드 페이지에는 모니터링하는 클러스터의 높은 수준, 성능 및 보안 상태를 표시하는 "패널 "이 있습니다. 또한 Unified Manager에서 특정 이벤트를 해결하기 위해 수행할 수 있는 수정 사항이 나열된 관리 작업 패널도 제공합니다.

또한 대부분의 패널에는 해당 범주의 활성 이벤트 수와 이전 24시간 동안 추가된 새 이벤트 수가 표시됩니다. 이 정보는 이벤트를 해결하기 위해 더 자세히 분석해야 할 클러스터를 결정하는 데 도움이 됩니다. 이벤트를 클릭하면 상위 이벤트가 표시되고 해당 범주의 활성 이벤트를 표시하도록 필터링된 이벤트 관리 인벤토리 페이지로 연결되는 링크가 제공됩니다.

대시보드 맨 위에서 패널이 모니터링되는 모든 클러스터("모든 클러스터")에 대한 정보를 표시할지 또는 개별 클러스터에 대한 정보를 표시할지 여부를 선택할 수 있습니다. 먼저 모든 클러스터의 상태를 확인한 다음 세부 정보를 보려는 개별 클러스터로 드릴다운할 수 있습니다.

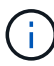

아래 나열된 패널 중 일부는 구성에 따라 대시보드에 표시됩니다.

#### 관리 작업 패널

Unified Manager에서 완벽하게 진단하고 한 가지 해결 방법을 제공할 수 있는 특정 문제가 있습니다. 사용 가능한 경우 이러한 해상도는 이 패널에 \* Fix it \* 또는 \* Fix All \* 버튼과 함께 표시됩니다. ONTAP System Manager 또는 ONTAP CLI를 사용하지 않고 Unified Manager에서 이러한 문제를 즉시 해결할 수 있습니다. 모든 문제를 보려면 참조 를 클릭합니다 ["Unified Manager](#page-16-0)[에서](#page-16-0) [직접](#page-16-0) [ONTAP](#page-16-0) [문제](#page-16-0) [해결](#page-16-0)["](#page-16-0) 를 참조하십시오.

#### 용량 패널

모든 클러스터를 볼 때 이 패널에는 스토리지 효율성 절약 효과를 적용한 후의 물리적 사용 용량 및 각 클러스터에 대한 물리적 사용 가능한 용량(잠재적인 스토리지 효율성 절약 비율 제외)이 표시되며, 디스크가 꽉 찰 것으로 예상되는 일

수가 표시됩니다. 및 구성된 ONTAP 스토리지 효율성 설정에 따른 데이터 축소율입니다. 또한 구성된 모든 클라우드 계층에 사용된 용량도 나열됩니다. 막대 차트를 클릭하면 해당 클러스터의 애그리게이트 인벤토리 페이지로 이동합니다. "DAYS to Full" 텍스트를 클릭하면 남은 용량 일 수가 가장 적은 애그리게이트를 식별하는 메시지가 표시됩니다. 자세한 내용을 보려면 애그리게이트 이름을 클릭합니다.

단일 클러스터를 볼 때 이 패널에는 로컬 계층의 각 개별 디스크 유형과 클라우드 계층에 따라 정렬된 데이터 애그리게이트를 위한 물리적 사용 용량 및 물리적 사용 가능한 용량이 표시됩니다. 디스크 유형의 막대 차트를 클릭하면 해당 디스크 유형을 사용하는 볼륨의 볼륨 인벤토리 페이지로 이동합니다.

#### **Performance Capacity** 패널

모든 클러스터를 볼 때 이 패널에는 각 클러스터의 성능 용량 값(이전 1시간 동안의 평균 성능)과 성능 용량이 상한에 도달할 때까지 남은 일 수(일별 성장률 기준)가 표시됩니다. 막대 차트를 클릭하면 해당 클러스터의 노드 인벤토리 페이지로 이동합니다. 노드 인벤토리 페이지에는 이전 72시간 동안의 평균 성능 용량이 표시됩니다. "Days to Full" 텍스트를 클릭하면 남은 성능 용량이 가장 적은 노드를 식별하는 메시지가 표시됩니다. 자세한 내용을 보려면 노드 이름을 클릭하십시오.

단일 클러스터를 볼 때 이 패널에는 사용된 클러스터 성능 용량 비율, 총 IOPS 및 총 처리량(MB/s) 값과 이 세 가지 메트릭 각각이 상한에 도달할 때까지 남은 일 수가 표시됩니다.

#### 워크로드 **IOPS** 패널

단일 클러스터를 볼 때 이 패널에는 특정 IOPS 범위에서 현재 실행 중인 총 워크로드 수가 표시되고, 차트 위에 커서를 놓으면 각 디스크 유형의 수를 나타냅니다.

워크로드 성능 패널

이 패널에는 각 PSL(Performance Service Level) 정책에 할당된 준수 및 부적합 워크로드의 총 수가 표시됩니다. 또한 PSL이 할당되지 않은 워크로드의 수도 표시됩니다. 막대 차트를 클릭하면 워크로드 페이지에서 해당 정책에 할당된 적합한 워크로드로 이동합니다. 막대 차트 다음에 나오는 숫자를 클릭하면 해당 정책에 할당된 준수 및 부적합 작업 부하로 이동합니다.

#### 보안 패널

보안 패널은 현재 보기에 따라 모든 클러스터 또는 단일 클러스터에 대해 높은 수준의 보안 상태를 제공합니다. 이 패널은 다음을 표시합니다.

- 지난 24시간 동안 수신된 보안 이벤트 목록입니다. 이벤트 세부 정보 페이지에서 세부 정보를 보려면 이벤트를 클릭합니다
- 클러스터 보안 상태(준수 클러스터 및 비준수 클러스터 수)
- 스토리지 VM 보안 상태(호환 및 비준수 스토리지 VM 수)
- 볼륨 암호화 상태(암호화되거나 암호화되지 않은 볼륨의 수)
- 볼륨 안티 랜섬웨어 상태(랜섬웨어 방지 기능이 활성화 또는 비활성화된 볼륨 수)

준수 및 비준수 클러스터, 스토리지 VM, 암호화 및 암호화되지 않은 볼륨, 볼륨 안티 랜섬웨어 상태의 막대 차트를 클릭하여 해당 페이지로 이동하고 필터링된 클러스터, 스토리지 VM 및 볼륨의 보안 세부 정보를 볼 수 있습니다.

규정 준수는 을 기준으로 합니다 ["ONTAP 9](http://www.netapp.com/us/media/tr-4569.pdf)[에](http://www.netapp.com/us/media/tr-4569.pdf) [대한](http://www.netapp.com/us/media/tr-4569.pdf) [NetApp](http://www.netapp.com/us/media/tr-4569.pdf) [보안](http://www.netapp.com/us/media/tr-4569.pdf) [강](http://www.netapp.com/us/media/tr-4569.pdf)[화](http://www.netapp.com/us/media/tr-4569.pdf) [가이드](http://www.netapp.com/us/media/tr-4569.pdf)[".](http://www.netapp.com/us/media/tr-4569.pdf) 패널 상단의 오른쪽 화살표를 클릭하여 보안 페이지의 모든 클러스터에 대한 보안 세부 정보를 봅니다. 자세한 내용은 을 참조하십시오["](../health-checker/task_view_detailed_security_status_for_clusters_and_svms.html)[클러스터](../health-checker/task_view_detailed_security_status_for_clusters_and_svms.html) [및](../health-checker/task_view_detailed_security_status_for_clusters_and_svms.html) [스토리지](../health-checker/task_view_detailed_security_status_for_clusters_and_svms.html) [VM](../health-checker/task_view_detailed_security_status_for_clusters_and_svms.html)[에](../health-checker/task_view_detailed_security_status_for_clusters_and_svms.html) [대한](../health-checker/task_view_detailed_security_status_for_clusters_and_svms.html) [자세한](../health-checker/task_view_detailed_security_status_for_clusters_and_svms.html) [보안](../health-checker/task_view_detailed_security_status_for_clusters_and_svms.html) [상태](../health-checker/task_view_detailed_security_status_for_clusters_and_svms.html) [보기](../health-checker/task_view_detailed_security_status_for_clusters_and_svms.html)["](../health-checker/task_view_detailed_security_status_for_clusters_and_svms.html).

이 패널에는 데이터 센터의 단일 또는 모든 클러스터에 대한 데이터 보호 요약이 표시됩니다. 이 창에는 ONTAP에서 최근 24시간 동안 발생한 총 데이터 보호 이벤트 수, MetroCluster 이벤트 및 활성 이벤트 수가 표시됩니다. 각 이벤트의 링크를 클릭하면 이벤트 세부 정보 페이지로 이동합니다. 이벤트 관리 인벤토리 페이지에서 \* 모두 보기 \* 링크를 클릭하여 모든 활성 보호 이벤트를 볼 수 있습니다. 패널에 다음이 표시됩니다.

- 스냅샷 복사본으로 보호되는 데이터 센터의 클러스터 또는 모든 클러스터에 있는 볼륨 수
- SnapMirror 관계로 보호되는 데이터 센터의 클러스터 또는 모든 클러스터에 있는 볼륨 수 SnapMirror 관계의 경우 소스 클러스터의 볼륨 수가 고려됩니다.
- IP 또는 FC를 통한 MetroCluster 구성으로 보호되는 데이터 센터의 클러스터 또는 모든 클러스터 수
- 지연 상태에 따른 RPO(SnapMirror 복구 지점 목표) 지연과의 볼륨 관계 수입니다.

마우스를 가져가면 해당 개수와 범례를 볼 수 있습니다. 패널 상단의 오른쪽 화살표를 클릭하여 데이터 보호 페이지의 단일 또는 모든 클러스터에 대한 세부 정보를 볼 수 있습니다. 또한 다음을 클릭할 수도 있습니다.

- 보호되지 않는 볼륨 및 스냅샷 복사본으로 보호되는 볼륨에 대한 막대 차트를 볼륨 페이지로 이동하여 세부 정보를 확인합니다.
- MetroCluster 구성으로 보호되거나 보호되지 않는 클러스터의 막대 차트는 클러스터 페이지로 이동하여 세부 정보를 봅니다.
- 모든 관계에 대한 막대 차트는 원본 클러스터를 기준으로 세부 정보가 필터링되는 관계 페이지로 이동합니다.

자세한 내용은 을 참조하십시오 ["](https://docs.netapp.com/ko-kr/active-iq-unified-manager-912/data-protection/view-protection-status.html)[볼륨](https://docs.netapp.com/ko-kr/active-iq-unified-manager-912/data-protection/view-protection-status.html) [보호](https://docs.netapp.com/ko-kr/active-iq-unified-manager-912/data-protection/view-protection-status.html) [상태](https://docs.netapp.com/ko-kr/active-iq-unified-manager-912/data-protection/view-protection-status.html) [보기](https://docs.netapp.com/ko-kr/active-iq-unified-manager-912/data-protection/view-protection-status.html)[".](https://docs.netapp.com/ko-kr/active-iq-unified-manager-912/data-protection/view-protection-status.html)

사용 개요 패널

모든 클러스터를 볼 때 가장 높은 IOPS, 가장 높은 처리량(MB/s) 또는 가장 많이 사용되는 물리적 용량을 기준으로 정렬된 클러스터를 표시하도록 선택할 수 있습니다.

단일 클러스터를 볼 때 가장 높은 IOPS, 가장 높은 처리량(MB/s) 또는 가장 많이 사용되는 논리적 용량을 기준으로 워크로드를 정렬하도록 선택할 수 있습니다.

• 관련 정보 \*

["Unified Manager](https://docs.netapp.com/ko-kr/active-iq-unified-manager-912/events/task_fix_issues_using_um_automatic_remediations.html) [자동](https://docs.netapp.com/ko-kr/active-iq-unified-manager-912/events/task_fix_issues_using_um_automatic_remediations.html) [수정을](https://docs.netapp.com/ko-kr/active-iq-unified-manager-912/events/task_fix_issues_using_um_automatic_remediations.html) [사용하여](https://docs.netapp.com/ko-kr/active-iq-unified-manager-912/events/task_fix_issues_using_um_automatic_remediations.html) [문제](https://docs.netapp.com/ko-kr/active-iq-unified-manager-912/events/task_fix_issues_using_um_automatic_remediations.html) [해결](https://docs.netapp.com/ko-kr/active-iq-unified-manager-912/events/task_fix_issues_using_um_automatic_remediations.html)["](https://docs.netapp.com/ko-kr/active-iq-unified-manager-912/events/task_fix_issues_using_um_automatic_remediations.html)

["](https://docs.netapp.com/ko-kr/active-iq-unified-manager-912/performance-checker/task_display_information_about_performance_event.html)[성능](https://docs.netapp.com/ko-kr/active-iq-unified-manager-912/performance-checker/task_display_information_about_performance_event.html) [이벤트에](https://docs.netapp.com/ko-kr/active-iq-unified-manager-912/performance-checker/task_display_information_about_performance_event.html) [대한](https://docs.netapp.com/ko-kr/active-iq-unified-manager-912/performance-checker/task_display_information_about_performance_event.html) [정보](https://docs.netapp.com/ko-kr/active-iq-unified-manager-912/performance-checker/task_display_information_about_performance_event.html) [표시](https://docs.netapp.com/ko-kr/active-iq-unified-manager-912/performance-checker/task_display_information_about_performance_event.html)["](https://docs.netapp.com/ko-kr/active-iq-unified-manager-912/performance-checker/task_display_information_about_performance_event.html)

["](https://docs.netapp.com/ko-kr/active-iq-unified-manager-912/performance-checker/concept_manage_performance_using_perf_capacity_available_iops.html)[성능](https://docs.netapp.com/ko-kr/active-iq-unified-manager-912/performance-checker/concept_manage_performance_using_perf_capacity_available_iops.html) [용량](https://docs.netapp.com/ko-kr/active-iq-unified-manager-912/performance-checker/concept_manage_performance_using_perf_capacity_available_iops.html) [및](https://docs.netapp.com/ko-kr/active-iq-unified-manager-912/performance-checker/concept_manage_performance_using_perf_capacity_available_iops.html) [사용](https://docs.netapp.com/ko-kr/active-iq-unified-manager-912/performance-checker/concept_manage_performance_using_perf_capacity_available_iops.html) [가능한](https://docs.netapp.com/ko-kr/active-iq-unified-manager-912/performance-checker/concept_manage_performance_using_perf_capacity_available_iops.html) [IOPS](https://docs.netapp.com/ko-kr/active-iq-unified-manager-912/performance-checker/concept_manage_performance_using_perf_capacity_available_iops.html) [정보를](https://docs.netapp.com/ko-kr/active-iq-unified-manager-912/performance-checker/concept_manage_performance_using_perf_capacity_available_iops.html) [사용하여](https://docs.netapp.com/ko-kr/active-iq-unified-manager-912/performance-checker/concept_manage_performance_using_perf_capacity_available_iops.html) [성능](https://docs.netapp.com/ko-kr/active-iq-unified-manager-912/performance-checker/concept_manage_performance_using_perf_capacity_available_iops.html) [관리](https://docs.netapp.com/ko-kr/active-iq-unified-manager-912/performance-checker/concept_manage_performance_using_perf_capacity_available_iops.html)["](https://docs.netapp.com/ko-kr/active-iq-unified-manager-912/performance-checker/concept_manage_performance_using_perf_capacity_available_iops.html)

["](https://docs.netapp.com/ko-kr/active-iq-unified-manager-912/health-checker/reference_health_volume_details_page.html)[볼륨](https://docs.netapp.com/ko-kr/active-iq-unified-manager-912/health-checker/reference_health_volume_details_page.html)[/](https://docs.netapp.com/ko-kr/active-iq-unified-manager-912/health-checker/reference_health_volume_details_page.html)[상태](https://docs.netapp.com/ko-kr/active-iq-unified-manager-912/health-checker/reference_health_volume_details_page.html) [세부](https://docs.netapp.com/ko-kr/active-iq-unified-manager-912/health-checker/reference_health_volume_details_page.html) [정보](https://docs.netapp.com/ko-kr/active-iq-unified-manager-912/health-checker/reference_health_volume_details_page.html) [페이지](https://docs.netapp.com/ko-kr/active-iq-unified-manager-912/health-checker/reference_health_volume_details_page.html)["](https://docs.netapp.com/ko-kr/active-iq-unified-manager-912/health-checker/reference_health_volume_details_page.html)

["](https://docs.netapp.com/ko-kr/active-iq-unified-manager-912/performance-checker/reference_performance_event_analysis_and_notification.html)[성능](https://docs.netapp.com/ko-kr/active-iq-unified-manager-912/performance-checker/reference_performance_event_analysis_and_notification.html) [이벤트](https://docs.netapp.com/ko-kr/active-iq-unified-manager-912/performance-checker/reference_performance_event_analysis_and_notification.html) [분](https://docs.netapp.com/ko-kr/active-iq-unified-manager-912/performance-checker/reference_performance_event_analysis_and_notification.html)[석](https://docs.netapp.com/ko-kr/active-iq-unified-manager-912/performance-checker/reference_performance_event_analysis_and_notification.html) [및](https://docs.netapp.com/ko-kr/active-iq-unified-manager-912/performance-checker/reference_performance_event_analysis_and_notification.html) [알림](https://docs.netapp.com/ko-kr/active-iq-unified-manager-912/performance-checker/reference_performance_event_analysis_and_notification.html)["](https://docs.netapp.com/ko-kr/active-iq-unified-manager-912/performance-checker/reference_performance_event_analysis_and_notification.html)

["](https://docs.netapp.com/ko-kr/active-iq-unified-manager-912/events/reference_description_of_event_severity_types.html)[이벤트](https://docs.netapp.com/ko-kr/active-iq-unified-manager-912/events/reference_description_of_event_severity_types.html) [심](https://docs.netapp.com/ko-kr/active-iq-unified-manager-912/events/reference_description_of_event_severity_types.html)[각도](https://docs.netapp.com/ko-kr/active-iq-unified-manager-912/events/reference_description_of_event_severity_types.html) [유형에](https://docs.netapp.com/ko-kr/active-iq-unified-manager-912/events/reference_description_of_event_severity_types.html) [대한](https://docs.netapp.com/ko-kr/active-iq-unified-manager-912/events/reference_description_of_event_severity_types.html) [설](https://docs.netapp.com/ko-kr/active-iq-unified-manager-912/events/reference_description_of_event_severity_types.html)명[입니다](https://docs.netapp.com/ko-kr/active-iq-unified-manager-912/events/reference_description_of_event_severity_types.html)["](https://docs.netapp.com/ko-kr/active-iq-unified-manager-912/events/reference_description_of_event_severity_types.html)

["](https://docs.netapp.com/ko-kr/active-iq-unified-manager-912/performance-checker/concept_sources_of_performance_events.html)[성능](https://docs.netapp.com/ko-kr/active-iq-unified-manager-912/performance-checker/concept_sources_of_performance_events.html) [이벤트의](https://docs.netapp.com/ko-kr/active-iq-unified-manager-912/performance-checker/concept_sources_of_performance_events.html) [소스](https://docs.netapp.com/ko-kr/active-iq-unified-manager-912/performance-checker/concept_sources_of_performance_events.html)["](https://docs.netapp.com/ko-kr/active-iq-unified-manager-912/performance-checker/concept_sources_of_performance_events.html)

["](https://docs.netapp.com/ko-kr/active-iq-unified-manager-912/health-checker/concept_manage_cluster_security_objectives.html)[클러스터](https://docs.netapp.com/ko-kr/active-iq-unified-manager-912/health-checker/concept_manage_cluster_security_objectives.html) [보안](https://docs.netapp.com/ko-kr/active-iq-unified-manager-912/health-checker/concept_manage_cluster_security_objectives.html) [목표](https://docs.netapp.com/ko-kr/active-iq-unified-manager-912/health-checker/concept_manage_cluster_security_objectives.html) [관리](https://docs.netapp.com/ko-kr/active-iq-unified-manager-912/health-checker/concept_manage_cluster_security_objectives.html)["](https://docs.netapp.com/ko-kr/active-iq-unified-manager-912/health-checker/concept_manage_cluster_security_objectives.html)

["](https://docs.netapp.com/ko-kr/active-iq-unified-manager-912/performance-checker/concept_monitor_cluster_performance_from_cluster_landing_page.html)[성능](https://docs.netapp.com/ko-kr/active-iq-unified-manager-912/performance-checker/concept_monitor_cluster_performance_from_cluster_landing_page.html) [클러스터](https://docs.netapp.com/ko-kr/active-iq-unified-manager-912/performance-checker/concept_monitor_cluster_performance_from_cluster_landing_page.html) [랜딩](https://docs.netapp.com/ko-kr/active-iq-unified-manager-912/performance-checker/concept_monitor_cluster_performance_from_cluster_landing_page.html) [페이지에서](https://docs.netapp.com/ko-kr/active-iq-unified-manager-912/performance-checker/concept_monitor_cluster_performance_from_cluster_landing_page.html) [클러스터](https://docs.netapp.com/ko-kr/active-iq-unified-manager-912/performance-checker/concept_monitor_cluster_performance_from_cluster_landing_page.html) [성능을](https://docs.netapp.com/ko-kr/active-iq-unified-manager-912/performance-checker/concept_monitor_cluster_performance_from_cluster_landing_page.html) [모니터링합니다](https://docs.netapp.com/ko-kr/active-iq-unified-manager-912/performance-checker/concept_monitor_cluster_performance_from_cluster_landing_page.html)["](https://docs.netapp.com/ko-kr/active-iq-unified-manager-912/performance-checker/concept_monitor_cluster_performance_from_cluster_landing_page.html)

["](https://docs.netapp.com/ko-kr/active-iq-unified-manager-912/performance-checker/concept_monitor_performance_using_object_performance.html)[성능](https://docs.netapp.com/ko-kr/active-iq-unified-manager-912/performance-checker/concept_monitor_performance_using_object_performance.html) [인벤토리](https://docs.netapp.com/ko-kr/active-iq-unified-manager-912/performance-checker/concept_monitor_performance_using_object_performance.html) [페이지를](https://docs.netapp.com/ko-kr/active-iq-unified-manager-912/performance-checker/concept_monitor_performance_using_object_performance.html) [사용하여](https://docs.netapp.com/ko-kr/active-iq-unified-manager-912/performance-checker/concept_monitor_performance_using_object_performance.html) [성능](https://docs.netapp.com/ko-kr/active-iq-unified-manager-912/performance-checker/concept_monitor_performance_using_object_performance.html) [모니터링](https://docs.netapp.com/ko-kr/active-iq-unified-manager-912/performance-checker/concept_monitor_performance_using_object_performance.html)["](https://docs.netapp.com/ko-kr/active-iq-unified-manager-912/performance-checker/concept_monitor_performance_using_object_performance.html)

### <span id="page-16-0"></span>**Unified Manager**에서 직접 **ONTAP** 문제 또는 기능 관리

ONTAP 시스템 관리자나 ONTAP CLI를 사용할 필요 없이 Unified Manager 사용자 인터페이스에서 특정 ONTAP 문제를 직접 수정하거나 특정 ONTAP 기능을 관리할 수 있습니다. ""관리 작업"" 옵션은 Unified Manager 이벤트를 발생시킨 여러 ONTAP 문제에 대한 수정 사항을 제공합니다.

왼쪽 탐색 창에서 \* 관리 작업 \* 옵션을 선택하여 관리 작업 페이지에서 직접 문제를 해결할 수 있습니다. 관리 작업은 왼쪽 탐색 메뉴의 대시보드, 이벤트 세부 정보 페이지 및 워크로드 분석 선택 항목에 있는 관리 작업 패널에서도 사용할 수 있습니다.

Unified Manager에서 완벽하게 진단하고 한 가지 해결 방법을 제공할 수 있는 특정 문제가 있습니다. 안티 랜섬웨어 모니터링과 같은 특정 ONTAP 기능에 대해 Unified Manager가 내부 점검을 수행하고 특정 조치를 권장합니다. 사용 가능한 경우 이러한 해결 방법은 [Fix it\*] 단추로 관리 작업 에 표시됩니다. 문제를 해결하려면 \* Fix it \* 버튼을 클릭하십시오. 애플리케이션 관리자 또는 스토리지 관리자 역할이 있어야 합니다.

Unified Manager가 ONTAP 명령을 클러스터에 전송하여 요청된 수정을 실행합니다. 수정이 완료되면 이벤트가 폐기됩니다.

일부 관리 작업을 통해 \* 모두 수정 \* 버튼을 사용하여 여러 스토리지 개체에서 동일한 문제를 해결할 수 있습니다. 예를 들어, "볼륨 자동 확장 사용"에 대한 \* 모든 \* 관리 수정 작업을 클릭하여 해결할 수 있는 "볼륨 공간이 가득 참" 이벤트가 있는 볼륨 5개가 있을 수 있습니다. 한 번의 클릭으로 5개의 볼륨에서 이 문제를 해결할 수 있습니다.

자동 조정을 사용하여 관리할 수 있는 ONTAP 문제 및 기능에 대한 자세한 내용은 을 참조하십시오 ["Unified](#page-18-0) [Manager](#page-18-0)[로](#page-18-0) [해결할](#page-18-0) [수](#page-18-0) [있는](#page-18-0) [문제](#page-18-0)[".](#page-18-0)

**Fix it** 또는 **Fix All** 단추가 표시되면 어떤 옵션이 있는지 확인합니다

관리 작업 페이지에서는 Unified Manager가 이벤트를 통해 통보한 문제를 해결하기 위해 \* Fix it \* 또는 \* Fix All \* 버튼을 제공합니다.

필요한 경우 단추를 클릭하여 문제를 해결하는 것이 좋습니다. 하지만 Unified Manager에서 권장하는 대로 문제를 해결할지 잘 모를 경우 다음 작업을 수행할 수 있습니다.

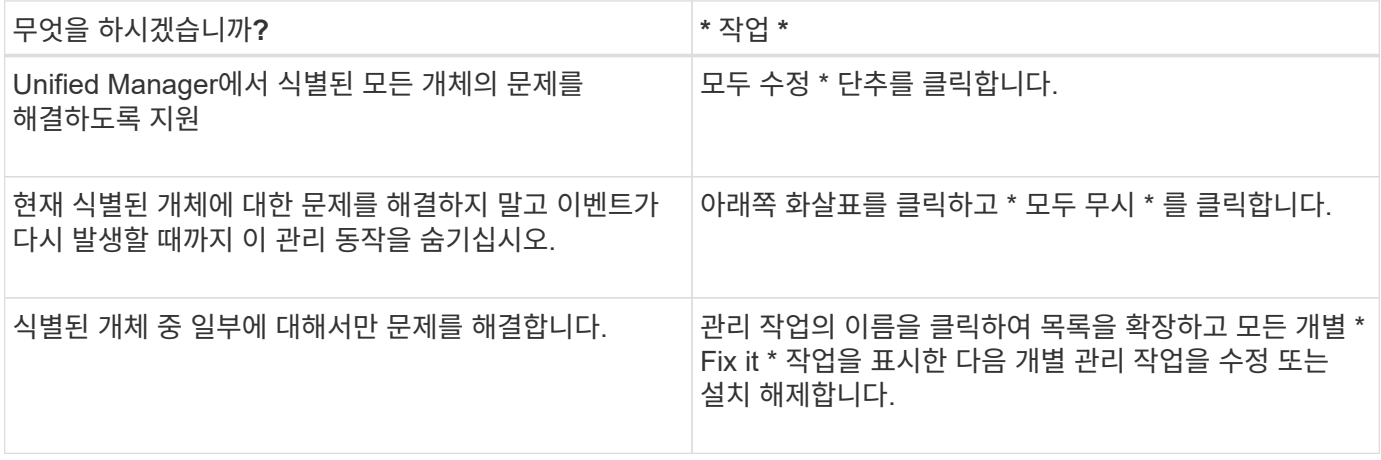

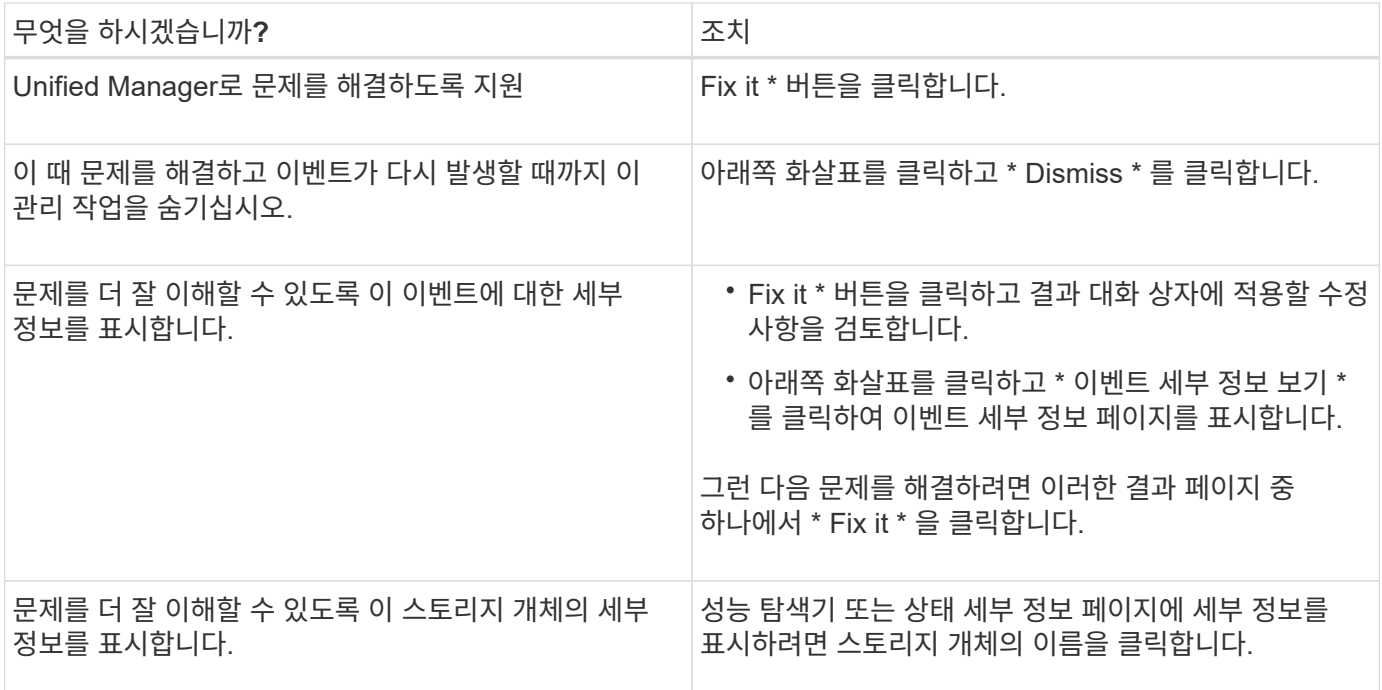

경우에 따라 15분 구성 폴에 수정 사항이 반영됩니다. 구성 변경을 확인하고 이벤트가 폐기되는 데 최대 몇 시간이 걸릴 수도 있습니다.

완료 또는 진행 중인 관리 작업의 목록을 보려면 필터 아이콘을 클릭하고 \* Completed \* (완료됨 \*) 또는 \* In Progress \* (진행 중 \*)를 선택합니다.

모든 작업을 직렬로 수정함으로써 \* In Progress \* (진행 중 \*) 패널을 볼 때 일부 개체는 Status \* In Progress \* (상태 \* 진행 중 \*)가 있는 반면, 다른 개체는 Status \* Scheduled \* (상태 \* 예약됨 \*)가 있는 것입니다. 이는 해당 개체가 계속 구현되기를 기다리고 있음을 의미합니다.

수정하도록 선택한 관리 작업의 상태를 봅니다

관리 작업 페이지에서 수정하도록 선택한 모든 관리 작업의 상태를 볼 수 있습니다. 대부분의 작업은 Unified Manager가 ONTAP 명령을 클러스터로 전송한 후 \* completed \* 로 거의 빠르게 표시됩니다. 그러나 볼륨 이동 등의 일부 작업은 시간이 오래 걸릴 수 있습니다.

관리 작업 페이지에는 다음 세 가지 필터를 사용할 수 있습니다.

- \* 완료됨 \* 에는 성공적으로 완료된 관리 작업과 실패한 관리 작업이 모두 표시됩니다. \* 실패 \* 작업은 문제를 수동으로 해결할 수 있도록 실패 이유를 제공합니다.
- \* 진행 중 \* 은 구현 중인 관리 작업과 구현될 예정인 관리 작업을 모두 표시합니다.
- \* 권장 \* 은 모니터링되는 모든 클러스터에 대해 현재 활성화된 모든 관리 작업을 표시합니다.

단계

1. 왼쪽 탐색 창에서 \* 관리 작업 \* 을 클릭합니다. 또는 을 클릭합니다 <mark>:</mark> 대시보드 \* 의 \* 관리 작업 \* 패널 상단에서 보려는 보기를 선택합니다.

관리 작업 페이지가 표시됩니다.

- 2. [설명\*] 필드의 관리 작업 옆에 있는 캐럿 아이콘을 클릭하여 문제 및 문제 해결에 사용되는 명령에 대한 세부 정보를 볼 수 있습니다.
- 3. 실패한 \* 작업을 보려면 \* Completed \* View(완료 \* 보기)의 \* Status \*(상태 \*) 열을 기준으로 정렬합니다. 이와 같은 용도로 \* 필터 \* 도구를 사용할 수 있습니다.
- 4. 실패한 관리 작업에 대한 자세한 정보를 보거나 권장 관리 작업을 수정하려는 경우 관리 작업 옆에 있는 캐럿 아이콘을 클릭한 후 확장된 영역에서 \* 이벤트 세부 정보 보기 \* 를 클릭할 수 있습니다. 해당 페이지에서 \* Fix it \* 버튼을 사용할 수 있습니다.

<span id="page-18-0"></span>**Unified Manager**로 해결할 수 있는 문제

Active IQ Unified Manager의 자동 수정 기능을 사용하면 Unified Manager를 통해 특정 ONTAP 문제를 해결하거나 랜섬웨어 방지 모니터링과 같은 특정 ONTAP 기능을 효과적으로 관리할 수 있습니다.

이 표에서는 ONTAP 웹 UI의 \* Fix it \* 또는 \* Fix All \* 버튼을 통해 직접 관리할 수 있는 문제 또는 기능에 대해 설명합니다.

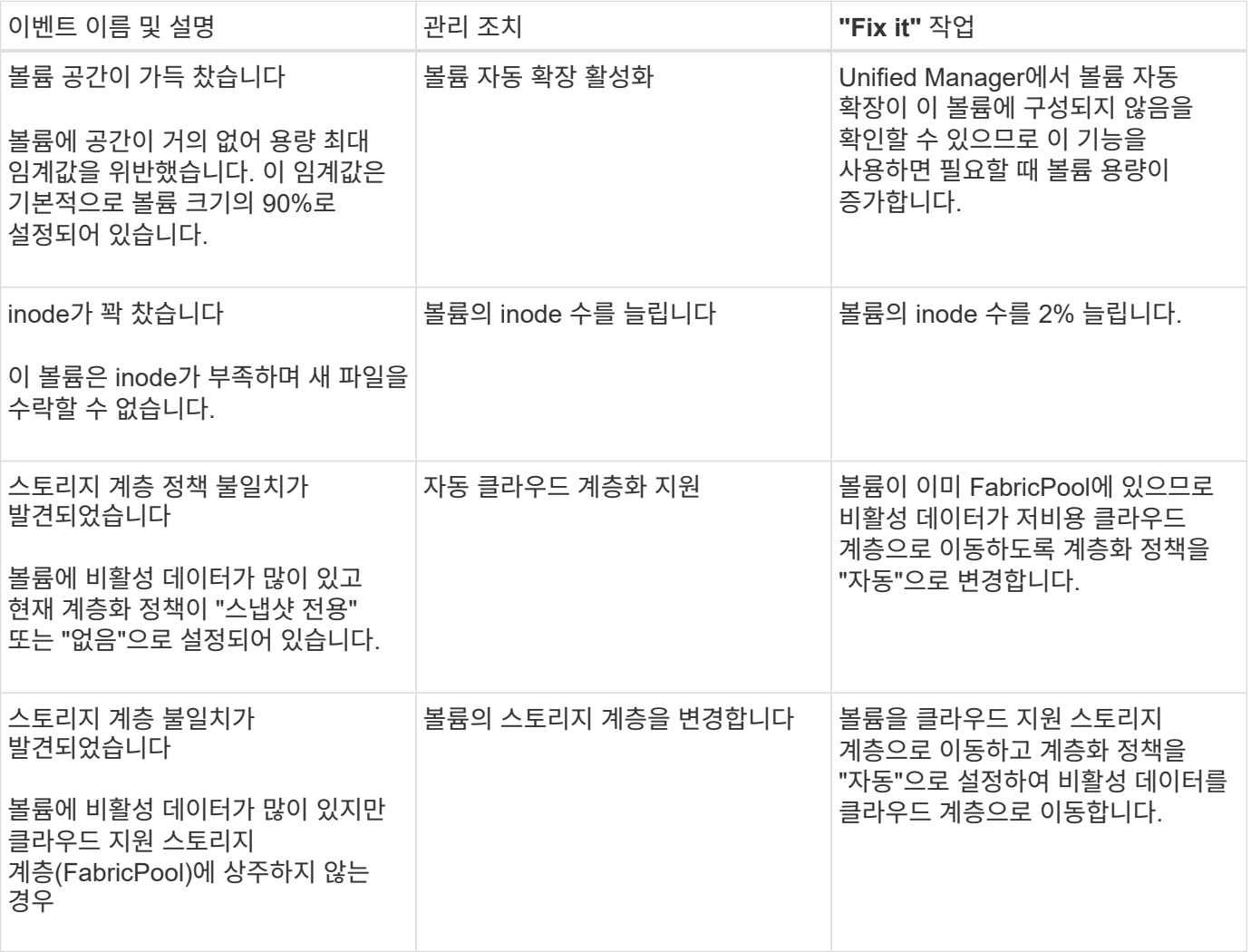

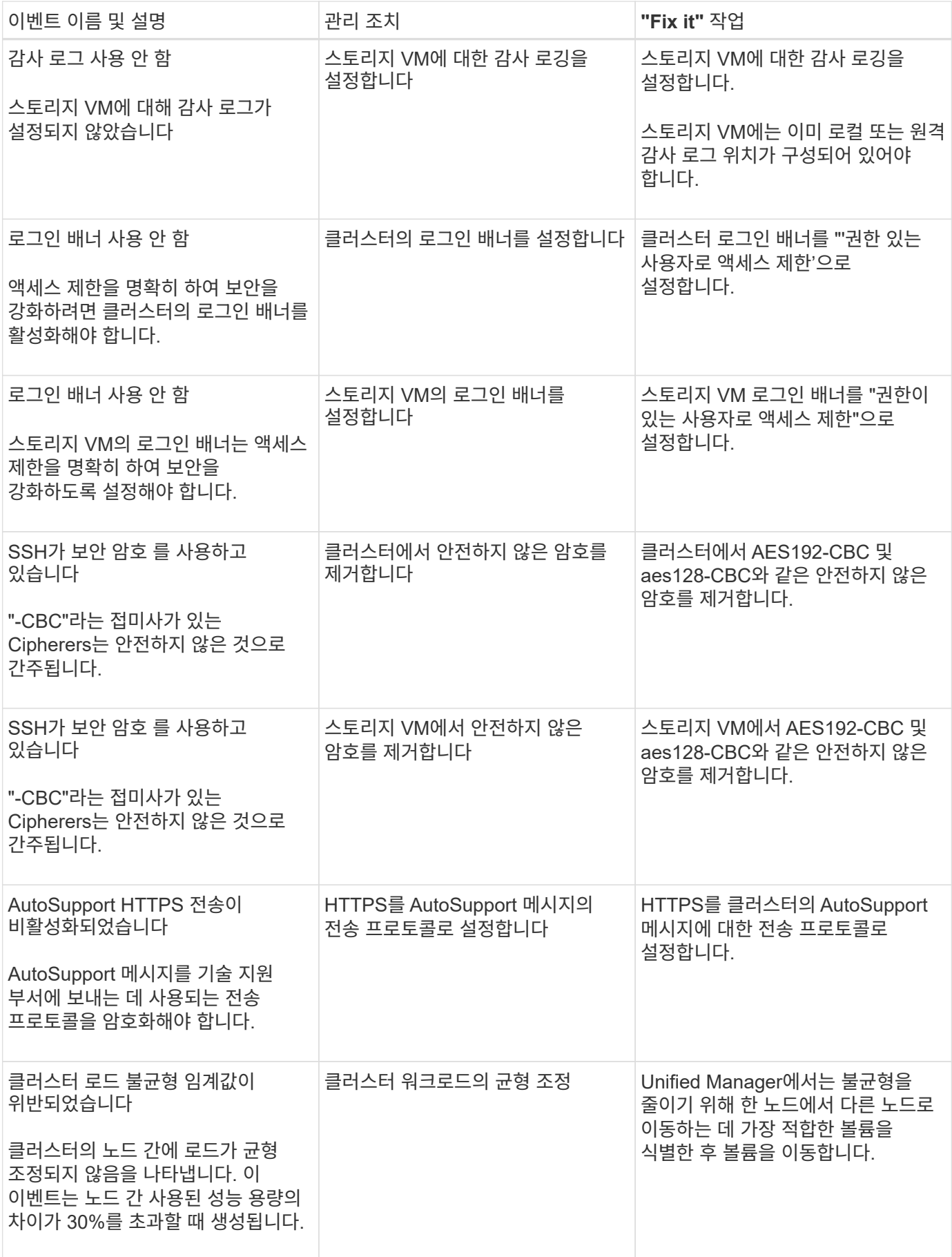

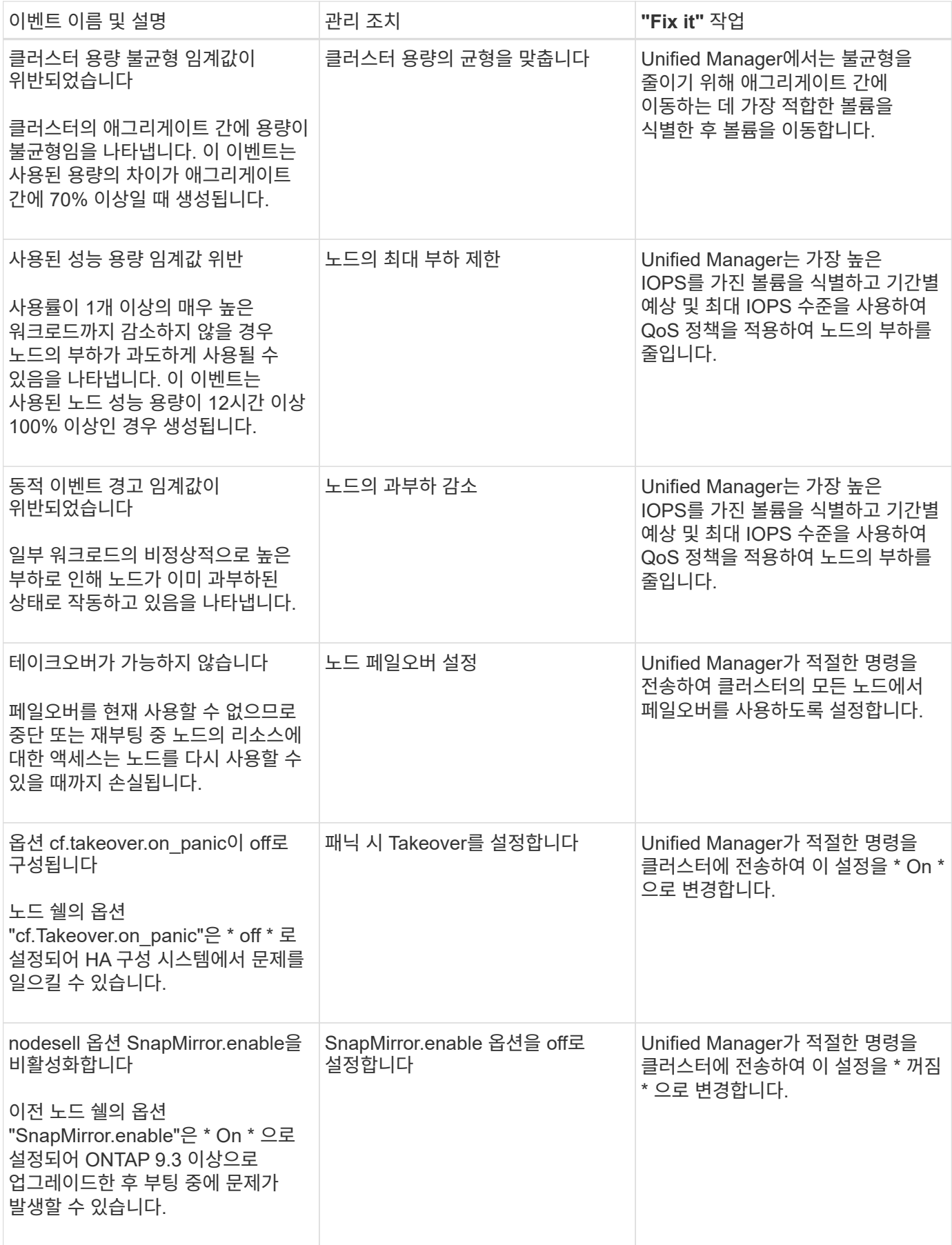

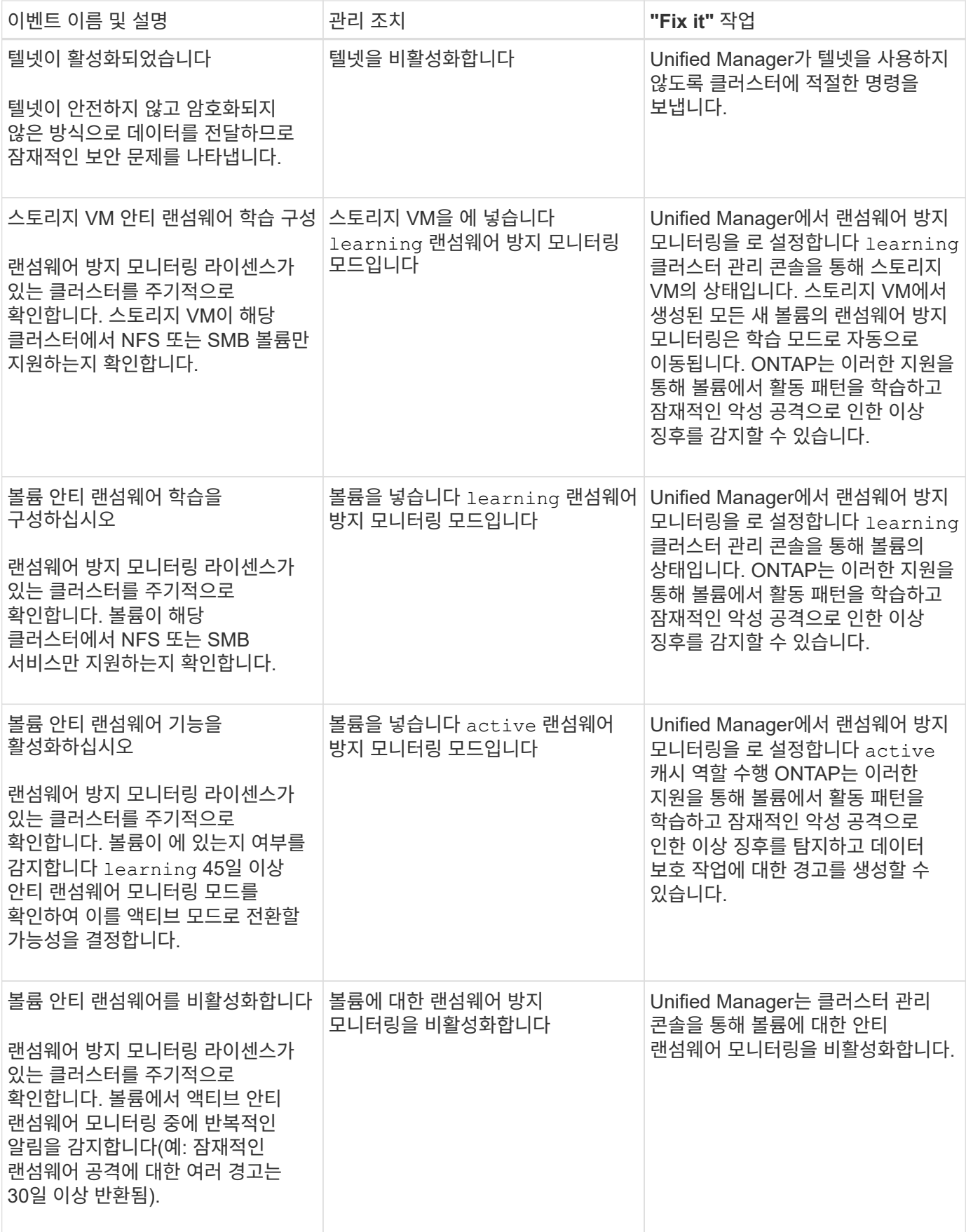

맞춤형 스크립트를 생성하여 알림에 연결하면 특정 이벤트에 대한 특정 작업을 수행할 수 있으며, 관리 작업 페이지 또는 Unified Manager 대시보드에서 사용할 수 있는 기본 관리 작업을 선택하지 않습니다.

이벤트 유형에 대한 특정 작업을 수행하고 Unified Manager에서 제공하는 관리 작업 기능의 일부로 수정하지 않도록 선택하면 특정 작업에 대한 사용자 지정 스크립트를 구성할 수 있습니다. 그런 다음 스크립트를 해당 이벤트 유형에 대한 알림과 연결하고 이러한 이벤트를 개별적으로 처리할 수 있습니다. 이 경우 관리 작업 페이지 또는 Unified Manager 대시보드에서 특정 이벤트 유형에 대한 관리 작업이 생성되지 않습니다.

## <span id="page-22-0"></span>클러스터 관리

Unified Manager를 사용하여 클러스터를 모니터링, 추가, 편집, 제거하여 ONTAP 클러스터를 관리할 수 있습니다.

클러스터 검색 프로세스의 작동 방식

Unified Manager에 클러스터를 추가하면 서버에서 클러스터 개체를 검색하여 해당 데이터베이스에 추가합니다. 검색 프로세스가 작동하는 방식을 이해하면 조직의 클러스터와 개체를 관리하는 데 도움이 됩니다.

클러스터 구성 정보 수집을 위한 모니터링 간격은 15분입니다. 예를 들어, 클러스터를 추가한 후에는 15분 이내에 Unified Manager UI에 클러스터 객체를 표시할 수 있습니다. 이 기간은 클러스터를 변경할 때도 적용됩니다. 예를 들어, 클러스터의 SVM에 새 볼륨 2개를 추가하는 경우 다음 폴링 간격 후 UI에서 새로운 객체를 볼 수 있으며 이는 최대 15분이 될 수 있습니다.

다음 그림에서는 검색 프로세스를 보여 줍니다.

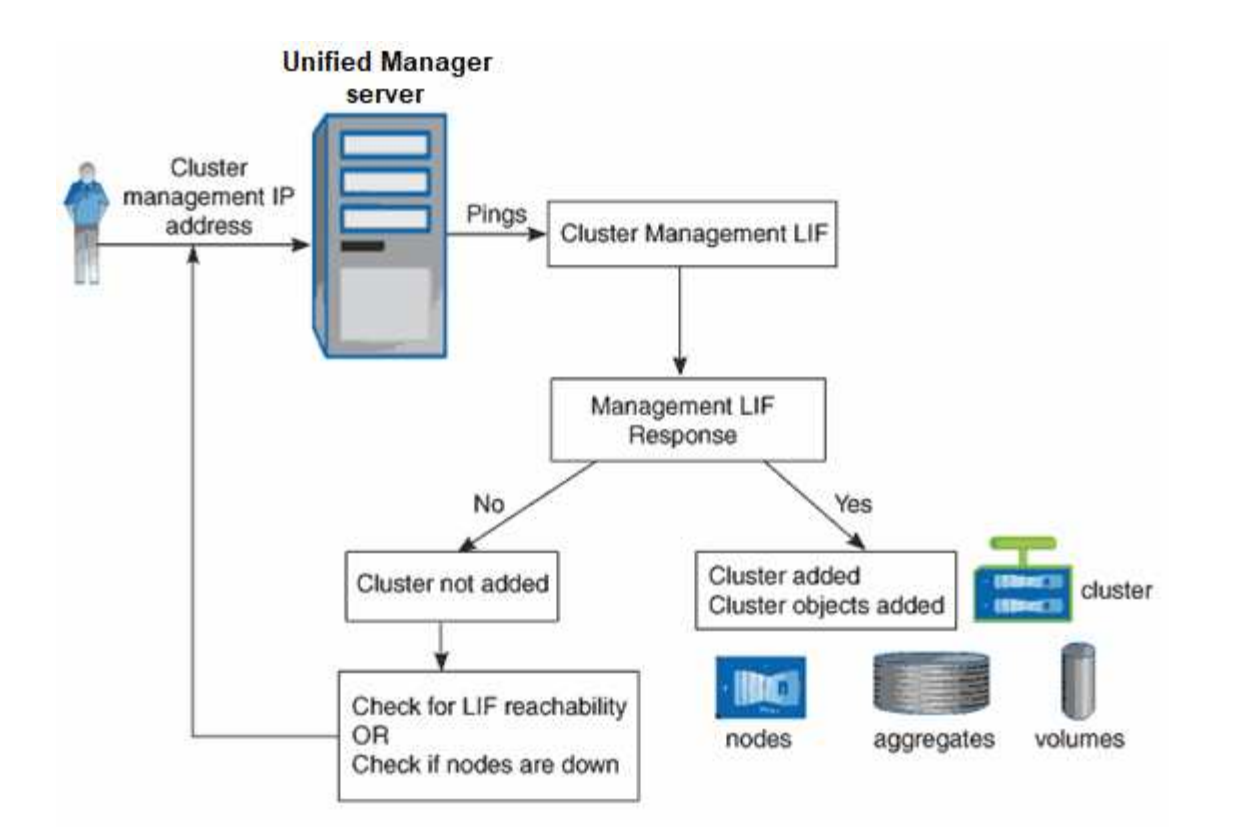

새 클러스터의 모든 객체가 검색된 후 Unified Manager가 이전 15일 동안 기간별 성능 데이터를 수집하기 시작합니다. 이러한 통계는 데이터 연속성 수집 기능을 사용하여 수집됩니다. 이 기능은 클러스터를 추가한 직후 2주 이상의 클러스터 성능 정보를 제공합니다. 데이터 연속성 수집 주기가 완료되면 기본적으로 5분마다 실시간 클러스터 성능 데이터가 수집됩니다.

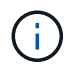

15일간의 성능 데이터 수집은 CPU를 많이 사용하므로 데이터 연속성 수집 폴이 너무 많은 클러스터에서 동시에 실행되지 않도록 새 클러스터를 추가하는 시차를 두는 것이 좋습니다.

모니터링되는 클러스터 목록 보기

클러스터 설정 페이지를 사용하여 클러스터 인벤토리를 볼 수 있습니다. 이름 또는 IP 주소, 통신 상태와 같은 클러스터에 대한 세부 정보를 볼 수 있습니다.

• 필요한 것 \*

운영자, 애플리케이션 관리자 또는 스토리지 관리자 역할이 있어야 합니다.

단계

1. 왼쪽 탐색 창에서 \* 스토리지 관리 \* > \* 클러스터 설정 \* 을 클릭합니다. + Unified Manager가 관리하는 스토리지 환경의 모든 클러스터가 표시됩니다. 클러스터 목록은 컬렉션 상태 심각도 수준 열을 기준으로 정렬됩니다. 열 머리글을 클릭하여 클러스터를 다른 열을 기준으로 정렬할 수 있습니다.

<span id="page-23-0"></span>클러스터 추가

클러스터를 모니터링할 수 있도록 Active IQ Unified Manager에 클러스터를 추가할 수 있습니다. 여기에는 발생할 수 있는 문제를 찾아 해결할 수 있도록 클러스터의 상태, 용량, 성능, 구성 등과 같은 클러스터 정보를 가져오는 기능도 포함됩니다.

- 필요한 것 \*
- 애플리케이션 관리자 역할 또는 스토리지 관리자 역할이 있어야 합니다.
- 클러스터에 대한 호스트 이름 또는 클러스터 관리 IP 주소(IPv4 또는 IPv6)가 있어야 합니다.

호스트 이름을 사용할 때는 클러스터 관리 LIF의 클러스터 관리 IP 주소로 해석해야 합니다. 노드 관리 LIF를 사용하면 작업이 실패합니다.

• 클러스터에 액세스하려면 사용자 이름과 암호가 있어야 합니다.

이 계정에는 응용 프로그램 액세스 권한이 *ontapi*, *console* 및 \_http\_로 설정된 \_admin\_역할이 있어야 합니다.

- HTTPS 프로토콜(일반적으로 포트 443)을 사용하여 클러스터에 연결하려면 포트 번호를 알아야 합니다.
- 클러스터에서 ONTAP 버전 9.1 소프트웨어 이상을 실행해야 합니다.
- Unified Manager 서버에 적절한 공간이 있어야 합니다. 90% 이상의 공간이 이미 사용된 경우 서버에 클러스터를 추가할 수 없습니다.
- 필요한 인증서가 있습니다. Unified Manager는 클러스터를 추가할 때 보안 인증서를 설치합니다.
- 서버 인증서 \*: 이 인증서는 Unified Manager에서 소유합니다. Unified Manager를 새로 설치하면 자체 서명된 기본 SSL(HTTPS) 인증서가 생성됩니다. 보안을 강화하기 위해 CA 서명 인증서로 업그레이드하는 것이 좋습니다. 서버 인증서가 만료되면 해당 인증서를 다시 생성하고 Unified Manager를 다시 시작하여 새 인증서를 통합하는 서비스를 수행해야 합니다. SSL 인증서 재생성에 대한 자세한 내용은 을 참조하십시오 ["HTTPS](https://docs.netapp.com/ko-kr/active-iq-unified-manager-912/config/task_generate_an_https_security_certificate_ocf.html) [보안](https://docs.netapp.com/ko-kr/active-iq-unified-manager-912/config/task_generate_an_https_security_certificate_ocf.html) [인](https://docs.netapp.com/ko-kr/active-iq-unified-manager-912/config/task_generate_an_https_security_certificate_ocf.html)증[서를](https://docs.netapp.com/ko-kr/active-iq-unified-manager-912/config/task_generate_an_https_security_certificate_ocf.html) [생성하는](https://docs.netapp.com/ko-kr/active-iq-unified-manager-912/config/task_generate_an_https_security_certificate_ocf.html) [중입니다](https://docs.netapp.com/ko-kr/active-iq-unified-manager-912/config/task_generate_an_https_security_certificate_ocf.html)["](https://docs.netapp.com/ko-kr/active-iq-unified-manager-912/config/task_generate_an_https_security_certificate_ocf.html).
- 상호 TLS 통신을 위한 인증서 \*: Unified Manager와 ONTAP 간의 상호 TLS 통신 중에 사용됩니다. 인증서 기반 인증은 ONTAP 버전에 따라 클러스터에 대해 설정됩니다. ONTAP 버전을 실행하는 클러스터가 9.5보다 낮은 경우 인증서 기반 인증이 활성화되지 않습니다.

이전 버전의 Unified Manager를 Unified Manager 9.12로 업데이트하는 경우 클러스터에 대해 인증서 기반 인증이 자동으로 활성화되지 않습니다. 그러나 클러스터 세부 정보를 수정 및 저장하여 이 기능을 사용하도록 설정할 수 있습니다. 인증서가 만료되면 인증서를 다시 생성하여 새 인증서를 통합해야 합니다. 인증서 보기 및 재생에 대한 자세한 내용은 을 참조하십시오 ["](#page-25-0)[클러스터](#page-25-0) [편](#page-25-0)[집](#page-25-0)[".](#page-25-0)

> ◦ 웹 UI에서 클러스터를 추가하면 인증서 기반 인증이 자동으로 활성화됩니다. 유지보수 콘솔에서 클러스터를 추가하면 인증서 기반 인증이 사용되지 않습니다.

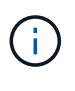

- 클러스터에 대해 인증서 기반 인증을 사용하고 서버에서 Unified Manager 백업을 수행한 후 호스트 이름 또는 IP 주소가 변경된 다른 Unified Manager 서버로 복원하면 클러스터 모니터링이 실패할 수 있습니다. 이 문제를 방지하려면 클러스터 세부 정보를 편집하고 저장합니다. 클러스터 세부 정보 편집에 대한 자세한 내용은 을 참조하십시오 ["](#page-25-0)[클러스터](#page-25-0) [편](#page-25-0)집[".](#page-25-0)
- 클라이언트 인증서 \*: ONTAP로부터 수신한 EMS 메시지에 대한 인증 중에 사용됩니다. 이 인증서는 ONTAP에서 소유하며 ONTAP 클러스터를 Unified Manager에 추가할 때 필요합니다. 만료된 인증서가 있는 클러스터는 Unified Manager에 추가할 수 없으며, 클라이언트 인증서가 이미 만료된 경우 클러스터를 추가하기 전에 다시 생성해야 합니다. 그러나 이미 추가된 클러스터에 대해 이 인증서가 만료되어 Unified Manager에서 사용 중인 경우 EMS 메시징은 만료된 인증서에서 계속 작동합니다. 인증서 생성에 대한 자세한 내용은 기술 자료(KB) 문서를 참조하십시오 ["System Manager](https://kb.netapp.com/Advice_and_Troubleshooting/Data_Storage_Software/ONTAP_OS/How_to_renew_an_SSL_certificate_in_ONTAP_9) [사용자](https://kb.netapp.com/Advice_and_Troubleshooting/Data_Storage_Software/ONTAP_OS/How_to_renew_an_SSL_certificate_in_ONTAP_9) [인터페이스에서](https://kb.netapp.com/Advice_and_Troubleshooting/Data_Storage_Software/ONTAP_OS/How_to_renew_an_SSL_certificate_in_ONTAP_9) [ONTAP](https://kb.netapp.com/Advice_and_Troubleshooting/Data_Storage_Software/ONTAP_OS/How_to_renew_an_SSL_certificate_in_ONTAP_9) [자체](https://kb.netapp.com/Advice_and_Troubleshooting/Data_Storage_Software/ONTAP_OS/How_to_renew_an_SSL_certificate_in_ONTAP_9) [서](https://kb.netapp.com/Advice_and_Troubleshooting/Data_Storage_Software/ONTAP_OS/How_to_renew_an_SSL_certificate_in_ONTAP_9)[명](https://kb.netapp.com/Advice_and_Troubleshooting/Data_Storage_Software/ONTAP_OS/How_to_renew_an_SSL_certificate_in_ONTAP_9)된 [인](https://kb.netapp.com/Advice_and_Troubleshooting/Data_Storage_Software/ONTAP_OS/How_to_renew_an_SSL_certificate_in_ONTAP_9)증[서를](https://kb.netapp.com/Advice_and_Troubleshooting/Data_Storage_Software/ONTAP_OS/How_to_renew_an_SSL_certificate_in_ONTAP_9) 갱[신하는](https://kb.netapp.com/Advice_and_Troubleshooting/Data_Storage_Software/ONTAP_OS/How_to_renew_an_SSL_certificate_in_ONTAP_9) [방법](https://kb.netapp.com/Advice_and_Troubleshooting/Data_Storage_Software/ONTAP_OS/How_to_renew_an_SSL_certificate_in_ONTAP_9)[".](https://kb.netapp.com/Advice_and_Troubleshooting/Data_Storage_Software/ONTAP_OS/How_to_renew_an_SSL_certificate_in_ONTAP_9)
- Unified Manager의 단일 인스턴스에서 특정 수의 노드를 지원할 수 있습니다. 지원되는 노드 수를 초과하는 환경을 모니터링해야 하는 경우, 일부 클러스터를 모니터링하려면 Unified Manager의 추가 인스턴스를 설치해야 합니다. 지원되는 노드 수 목록을 보려면 를 참조하십시오 ["Unified Manager](https://www.netapp.com/media/13504-tr4621.pdf) [모](https://www.netapp.com/media/13504-tr4621.pdf)범 [사](https://www.netapp.com/media/13504-tr4621.pdf)[례](https://www.netapp.com/media/13504-tr4621.pdf) [가이드](https://www.netapp.com/media/13504-tr4621.pdf)[".](https://www.netapp.com/media/13504-tr4621.pdf)

1. 왼쪽 탐색 창에서 \* 스토리지 관리 \* > \* 클러스터 설정 \* 을 클릭합니다.

2. 클러스터 설정 페이지에서 \* 추가 \* 를 클릭합니다.

- 3. 클러스터 추가 대화 상자에서 필요에 따라 값을 지정한 다음 \* 제출 \* 을 클릭합니다.
- 4. 호스트 인증 대화 상자에서 \* 인증서 보기 \* 를 클릭하여 클러스터에 대한 인증서 정보를 확인합니다.

5. 예 \* 를 클릭합니다.

Unified Manager 9.12에서 클러스터 세부 정보를 저장한 후에는 클러스터의 상호 TLS 통신에 대한 인증서를 볼 수 있습니다.

인증서 기반 인증이 활성화되지 않은 경우 Unified Manager는 클러스터가 처음에 추가될 때만 인증서를 확인합니다. Unified Manager에서는 ONTAP에 대한 각 API 호출의 인증서를 확인하지 않습니다.

새 클러스터의 모든 객체가 검색된 후 Unified Manager가 이전 15일 동안 기간별 성능 데이터를 수집하기 시작합니다. 이러한 통계는 데이터 연속성 수집 기능을 사용하여 수집됩니다. 이 기능은 클러스터를 추가한 직후 2주 이상의 클러스터 성능 정보를 제공합니다. 데이터 연속성 수집 주기가 완료되면 기본적으로 5분마다 실시간 클러스터 성능 데이터가 수집됩니다.

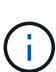

15일간의 성능 데이터 수집은 CPU를 많이 사용하므로 데이터 연속성 수집 폴이 너무 많은 클러스터에서 동시에 실행되지 않도록 새 클러스터를 추가하는 시차를 두는 것이 좋습니다. 또한, 데이터 연속성 수집 기간 동안 Unified Manager를 다시 시작하면 수집이 중단되고 성능 차트의 누락된 시간 간격이 표시됩니다.

클러스터를 추가할 수 없다는 오류 메시지가 표시되면 다음 문제가 있는지 확인하십시오.

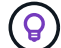

- 두 시스템의 시계가 동기화되지 않고 Unified Manager HTTPS 인증서 시작 날짜가 클러스터의 날짜보다 이후인 경우 NTP 또는 이와 유사한 서비스를 사용하여 시계가 동기화되었는지 확인해야 합니다.
- 클러스터가 최대 EMS 알림 대상 수에 도달하면 Unified Manager 주소를 추가할 수 없습니다. 기본적으로 클러스터에 20개의 EMS 알림 대상만 정의할 수 있습니다.

• 관련 정보 \*

["](https://docs.netapp.com/ko-kr/active-iq-unified-manager-912/config/task_add_users.html)[사용자](https://docs.netapp.com/ko-kr/active-iq-unified-manager-912/config/task_add_users.html) [추](https://docs.netapp.com/ko-kr/active-iq-unified-manager-912/config/task_add_users.html)가["](https://docs.netapp.com/ko-kr/active-iq-unified-manager-912/config/task_add_users.html)

["](https://docs.netapp.com/ko-kr/active-iq-unified-manager-912/health-checker/task_view_cluster_list_and_details.html)[클러스터](https://docs.netapp.com/ko-kr/active-iq-unified-manager-912/health-checker/task_view_cluster_list_and_details.html) [목록](https://docs.netapp.com/ko-kr/active-iq-unified-manager-912/health-checker/task_view_cluster_list_and_details.html) [및](https://docs.netapp.com/ko-kr/active-iq-unified-manager-912/health-checker/task_view_cluster_list_and_details.html) [세부](https://docs.netapp.com/ko-kr/active-iq-unified-manager-912/health-checker/task_view_cluster_list_and_details.html) [정보](https://docs.netapp.com/ko-kr/active-iq-unified-manager-912/health-checker/task_view_cluster_list_and_details.html) [보기](https://docs.netapp.com/ko-kr/active-iq-unified-manager-912/health-checker/task_view_cluster_list_and_details.html)["](https://docs.netapp.com/ko-kr/active-iq-unified-manager-912/health-checker/task_view_cluster_list_and_details.html)

["](https://docs.netapp.com/ko-kr/active-iq-unified-manager-912/config/task_install_ca_signed_and_returned_https_certificate.html#example-certificate-chain)서명[되고](https://docs.netapp.com/ko-kr/active-iq-unified-manager-912/config/task_install_ca_signed_and_returned_https_certificate.html#example-certificate-chain) [반환된](https://docs.netapp.com/ko-kr/active-iq-unified-manager-912/config/task_install_ca_signed_and_returned_https_certificate.html#example-certificate-chain) [HTTPS](https://docs.netapp.com/ko-kr/active-iq-unified-manager-912/config/task_install_ca_signed_and_returned_https_certificate.html#example-certificate-chain) 인증[서를](https://docs.netapp.com/ko-kr/active-iq-unified-manager-912/config/task_install_ca_signed_and_returned_https_certificate.html#example-certificate-chain) [설치하는](https://docs.netapp.com/ko-kr/active-iq-unified-manager-912/config/task_install_ca_signed_and_returned_https_certificate.html#example-certificate-chain) [중입니다](https://docs.netapp.com/ko-kr/active-iq-unified-manager-912/config/task_install_ca_signed_and_returned_https_certificate.html#example-certificate-chain)["](https://docs.netapp.com/ko-kr/active-iq-unified-manager-912/config/task_install_ca_signed_and_returned_https_certificate.html#example-certificate-chain)

<span id="page-25-0"></span>클러스터 편집

클러스터 편집 대화 상자를 사용하여 호스트 이름 또는 IP 주소, 사용자 이름, 암호 및 포트와 같은 기존 클러스터의 설정을 수정할 수 있습니다.

• 필요한 것 \*

애플리케이션 관리자 역할 또는 스토리지 관리자 역할이 있어야 합니다.

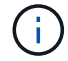

Unified Manager 9.7부터는 HTTPS만 사용하여 클러스터를 추가할 수 있습니다.

단계

- 1. 왼쪽 탐색 창에서 \* 스토리지 관리 \* > \* 클러스터 설정 \* 을 클릭합니다.
- 2. 클러스터 설정 \* 페이지에서 편집할 클러스터를 선택한 다음 \* 편집 \* 을 클릭합니다.
- 3. 클러스터 편집 \* 대화 상자에서 필요에 따라 값을 수정합니다. +Unified Manager 9.12에 추가된 클러스터의 세부 정보를 수정한 경우 ONTAP 버전에 따라 상호 TLS 통신에 대한 인증서 세부 정보를 볼 수 있습니다. ONTAP 버전에 대한 자세한 내용은 를 참조하십시오 ["](#page-23-0)[상호](#page-23-0) [TLS](#page-23-0) [통신용](#page-23-0) [인](#page-23-0)증서["](#page-23-0). + \* 인증서 세부 정보 \* 를 클릭하여 인증서 세부 정보를 볼 수 있습니다. 인증서가 만료된 경우 \* 재생성 \* 버튼을 클릭하여 새 인증서를 통합하십시오.
- 4. 제출 \* 을 클릭합니다.
- 5. 호스트 인증 대화 상자에서 \* 인증서 보기 \* 를 클릭하여 클러스터에 대한 인증서 정보를 확인합니다.
- 6. 예 \* 를 클릭합니다.

◦ 관련 정보 \*

["](https://docs.netapp.com/ko-kr/active-iq-unified-manager-912/config/task_add_users.html)[사용자](https://docs.netapp.com/ko-kr/active-iq-unified-manager-912/config/task_add_users.html) [추](https://docs.netapp.com/ko-kr/active-iq-unified-manager-912/config/task_add_users.html)가["](https://docs.netapp.com/ko-kr/active-iq-unified-manager-912/config/task_add_users.html)

["](https://docs.netapp.com/ko-kr/active-iq-unified-manager-912/health-checker/task_view_cluster_list_and_details.html)[클러스터](https://docs.netapp.com/ko-kr/active-iq-unified-manager-912/health-checker/task_view_cluster_list_and_details.html) [목록](https://docs.netapp.com/ko-kr/active-iq-unified-manager-912/health-checker/task_view_cluster_list_and_details.html) [및](https://docs.netapp.com/ko-kr/active-iq-unified-manager-912/health-checker/task_view_cluster_list_and_details.html) [세부](https://docs.netapp.com/ko-kr/active-iq-unified-manager-912/health-checker/task_view_cluster_list_and_details.html) [정보](https://docs.netapp.com/ko-kr/active-iq-unified-manager-912/health-checker/task_view_cluster_list_and_details.html) [보기](https://docs.netapp.com/ko-kr/active-iq-unified-manager-912/health-checker/task_view_cluster_list_and_details.html)["](https://docs.netapp.com/ko-kr/active-iq-unified-manager-912/health-checker/task_view_cluster_list_and_details.html)

클러스터를 제거하는 중입니다

클러스터 설정 페이지를 사용하여 Unified Manager에서 클러스터를 제거할 수 있습니다. 예를 들어, 클러스터 검색에 실패하거나 스토리지 시스템의 서비스를 해제하려는 경우 클러스터를 제거할 수 있습니다.

• 필요한 것 \*

애플리케이션 관리자 역할 또는 스토리지 관리자 역할이 있어야 합니다.

이 작업을 수행하면 Unified Manager에서 선택한 클러스터가 제거됩니다. 클러스터가 제거된 후에는 더 이상 모니터링되지 않습니다. 제거된 클러스터에 등록된 Unified Manager의 인스턴스도 클러스터에서 등록 취소됩니다.

또한 클러스터를 제거하면 Unified Manager에서 해당 스토리지 오브젝트, 기간별 데이터, 스토리지 서비스 및 연결된 모든 이벤트가 삭제됩니다. 이러한 변경 사항은 다음 데이터 수집 주기 이후 재고 페이지 및 세부 정보 페이지에 반영됩니다.

단계

- 1. 왼쪽 탐색 창에서 \* 스토리지 관리 \* > \* 클러스터 설정 \* 을 클릭합니다.
- 2. 클러스터 설정 페이지에서 제거할 클러스터를 선택하고 \* 제거 \* 를 클릭합니다.
- 3. 데이터 소스 제거 \* 메시지 대화 상자에서 \* 제거 \* 를 클릭하여 제거 요청을 확인합니다.

◦ 관련 정보 \*

["](https://docs.netapp.com/ko-kr/active-iq-unified-manager-912/config/task_add_users.html)[사용자](https://docs.netapp.com/ko-kr/active-iq-unified-manager-912/config/task_add_users.html) [추](https://docs.netapp.com/ko-kr/active-iq-unified-manager-912/config/task_add_users.html)가["](https://docs.netapp.com/ko-kr/active-iq-unified-manager-912/config/task_add_users.html)

["](https://docs.netapp.com/ko-kr/active-iq-unified-manager-912/health-checker/task_view_cluster_list_and_details.html)[클러스터](https://docs.netapp.com/ko-kr/active-iq-unified-manager-912/health-checker/task_view_cluster_list_and_details.html) [목록](https://docs.netapp.com/ko-kr/active-iq-unified-manager-912/health-checker/task_view_cluster_list_and_details.html) [및](https://docs.netapp.com/ko-kr/active-iq-unified-manager-912/health-checker/task_view_cluster_list_and_details.html) [세부](https://docs.netapp.com/ko-kr/active-iq-unified-manager-912/health-checker/task_view_cluster_list_and_details.html) [정보](https://docs.netapp.com/ko-kr/active-iq-unified-manager-912/health-checker/task_view_cluster_list_and_details.html) [보기](https://docs.netapp.com/ko-kr/active-iq-unified-manager-912/health-checker/task_view_cluster_list_and_details.html)["](https://docs.netapp.com/ko-kr/active-iq-unified-manager-912/health-checker/task_view_cluster_list_and_details.html)

클러스터 재검색

클러스터의 상태, 모니터링 상태 및 성능 상태에 대한 최신 정보를 얻으려면 클러스터 설정 페이지에서 클러스터를 수동으로 다시 검색할 수 있습니다.

공간이 부족할 때 애그리게이트의 크기를 증가하는 것과 같이 클러스터를 업데이트하고 싶은 경우 클러스터를 수동으로 다시 검색할 수 있으며, Unified Manager에서 변경 사항을 검색하도록 할 수 있습니다.

Unified Manager를 WFA(OnCommand Workflow Automation)와 페어링하면 WFA에 의해 캐시된 데이터를 다시 취득하게 됩니다.

단계

1. 왼쪽 탐색 창에서 \* 스토리지 관리 \* > \* 클러스터 설정 \* 을 클릭합니다.

2. 클러스터 설정 \* 페이지에서 \* 재검색 \* 을 클릭합니다.

Unified Manager가 선택한 클러스터를 다시 검색하고 최신 상태 및 성능 상태를 표시합니다.

◦ 관련 정보 \*

["](https://docs.netapp.com/ko-kr/active-iq-unified-manager-912/health-checker/task_view_cluster_list_and_details.html)[클러스터](https://docs.netapp.com/ko-kr/active-iq-unified-manager-912/health-checker/task_view_cluster_list_and_details.html) [목록](https://docs.netapp.com/ko-kr/active-iq-unified-manager-912/health-checker/task_view_cluster_list_and_details.html) [및](https://docs.netapp.com/ko-kr/active-iq-unified-manager-912/health-checker/task_view_cluster_list_and_details.html) [세부](https://docs.netapp.com/ko-kr/active-iq-unified-manager-912/health-checker/task_view_cluster_list_and_details.html) [정보](https://docs.netapp.com/ko-kr/active-iq-unified-manager-912/health-checker/task_view_cluster_list_and_details.html) [보기](https://docs.netapp.com/ko-kr/active-iq-unified-manager-912/health-checker/task_view_cluster_list_and_details.html)["](https://docs.netapp.com/ko-kr/active-iq-unified-manager-912/health-checker/task_view_cluster_list_and_details.html)

## <span id="page-27-0"></span>**VMware** 가상 인프라스트럭처 모니터링

Active IQ Unified Manager는 가상 인프라의 가상 머신(VM)에 대한 가시성을 제공하며, 가상 환경에서 스토리지 및 성능 문제를 모니터링하고 문제를 해결할 수 있도록 지원합니다. 이 기능을 사용하여 스토리지 환경에서 지연 시간 문제가 있는지 또는 vCenter Server에 보고된 성능 이벤트가 있는지 확인할 수 있습니다.

ONTAP 기반의 일반적인 가상 인프라 구축에는 컴퓨팅, 네트워크 및 스토리지 계층 전체에 분산된 다양한 구성 요소가 있습니다. VM 애플리케이션의 성능 지연은 각 계층의 다양한 구성 요소에 의해 발생하는 지연 시간의 조합으로 인해 발생할 수 있습니다. 이 기능은 가상 환경에서 성능 문제를 분석하고 문제가 발생한 구성 요소를 파악해야 하는 스토리지 및 vCenter Server 관리자와 일반 IT 사용자에게 유용합니다.

이제 VMware 섹션의 vCenter 메뉴에서 vCenter Server에 액세스할 수 있습니다. 나열된 각 가상 머신의 PEEK 뷰에는 새 브라우저에서 vCenter Server를 실행하는 토폴로지 뷰에 \* vCenter Server \* 링크가 있습니다. 또한 \* Expand Topology \* 버튼을 사용하여 vCenter Server를 시작하고 \* View in vCenter \* 버튼을 클릭하여 vCenter Server에서 데이터 저장소를 볼 수도 있습니다.

Unified Manager는 가상 환경의 기본 하위 시스템을 토폴로지 뷰에서 제공하므로 컴퓨팅 노드, 네트워크 또는 스토리지에서 지연 시간 문제가 발생했는지 여부를 확인할 수 있습니다. 또한 개선 단계를 수행하고 기본 문제를 해결하는 데 성능 지연이 발생하는 특정 개체를 중점적으로 보여 줍니다.

ONTAP 스토리지에 구축된 가상 인프라스트럭처에는 다음과 같은 객체가 포함됩니다.

- vCenter Server: 가상 환경에서 VMware VM, ESXi 호스트 및 모든 관련 구성 요소를 관리하기 위한 중앙 집중식 컨트롤 플레인 vCenter Server에 대한 자세한 내용은 VMware 설명서를 참조하십시오.
- 호스트: ESXi를 실행하는 물리적 또는 가상 시스템, VMware의 가상화 소프트웨어 및 VM을 호스팅합니다.
- 데이터 저장소: 데이터 저장소는 ESXi 호스트에 접속된 가상 스토리지 객체입니다. 데이터 저장소는 로그 파일, 스크립트, 구성 파일 및 가상 디스크와 같은 VM 파일의 저장소로 사용되는 LUN 또는 볼륨과 같은 ONTAP의 관리

가능한 스토리지 엔터티입니다. SAN 또는 IP 네트워크 연결을 통해 환경의 호스트에 연결됩니다. vCenter Server에 매핑된 ONTAP 외부의 데이터 저장소는 Unified Manager에서 지원되지 않거나 표시되지 않습니다.

- VM: VMware 가상 머신
- 가상 디스크: VMDK로 확장하는 VM에 속한 데이터 저장소의 가상 디스크 가상 디스크의 데이터는 해당 VMDK에 저장됩니다.
- VMDK: 가상 디스크에 대한 스토리지 공간을 제공하는 데이터 저장소의 가상 머신 디스크입니다. 각 가상 디스크에 해당하는 VMDK가 있습니다.

이러한 객체는 VM 토폴로지 뷰로 표시됩니다.

• ONTAP \* 기반 VMware 가상화

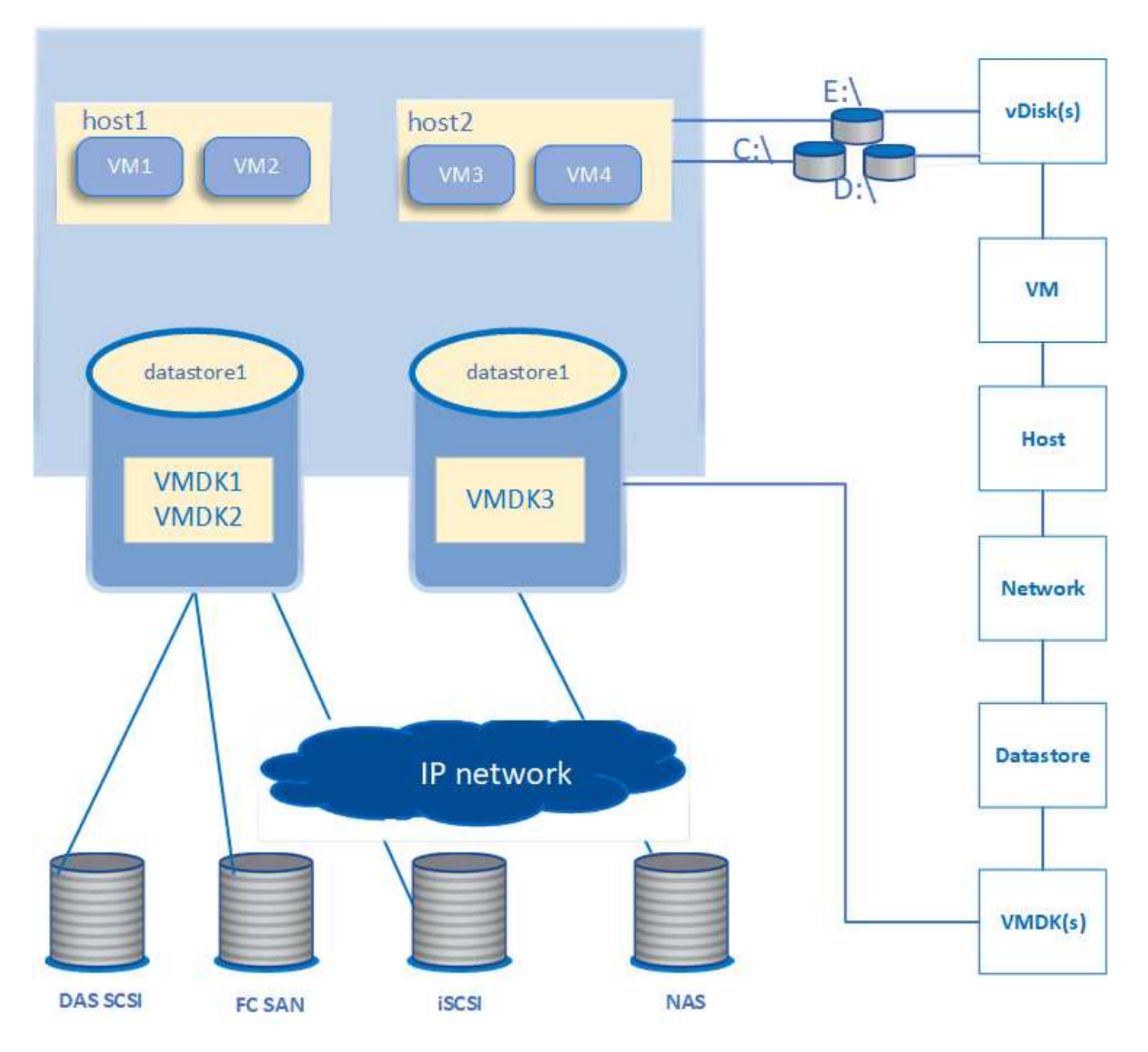

• 사용자 워크플로 \*

다음 다이어그램에서는 VM 토폴로지 뷰를 사용하는 일반적인 사용 사례를 보여 줍니다.

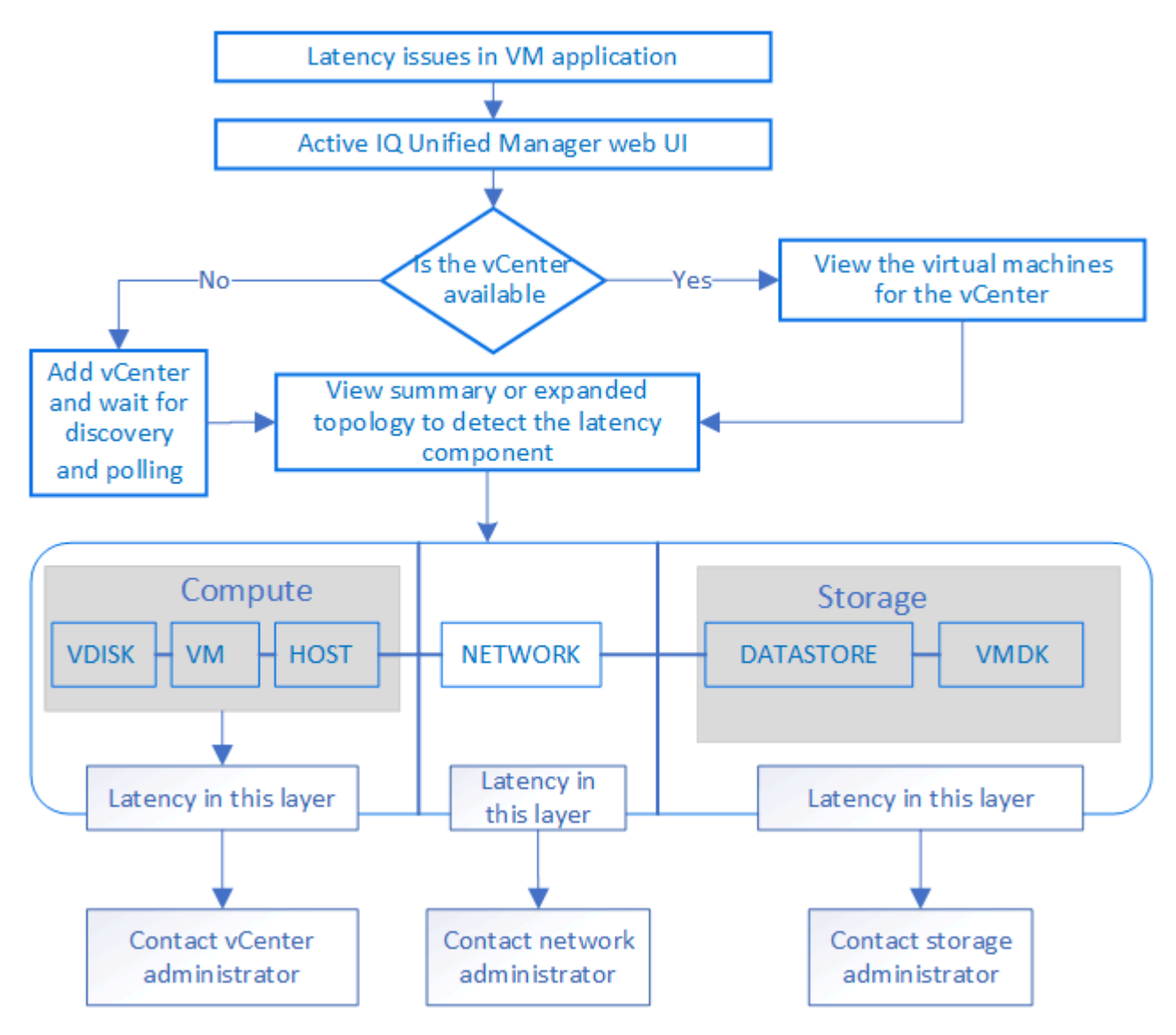

지원되지 않는 것은 무엇입니까

- ONTAP 외부에 있고 vCenter Server 인스턴스에 매핑된 데이터 저장소는 Unified Manager에서 지원되지 않습니다. 이러한 데이터 저장소에 가상 디스크가 있는 VM도 지원되지 않습니다.
- 여러 LUN에 걸쳐 있는 데이터 저장소는 지원되지 않습니다.
- 데이터 LIF(액세스 엔드포인트)를 매핑하기 위해 NAT(Network Address Translation)를 사용하는 데이터 저장소는 지원되지 않습니다.
- 여러 LIF 구성에서 동일한 IP 주소를 가진 서로 다른 클러스터에서 볼륨 또는 LUN을 데이터 저장소로 내보내는 기능은 Unified Manager에서 어떤 데이터 저장소가 어떤 클러스터에 속해 있는지 식별할 수 없으므로 지원되지 않습니다.

예: 클러스터 A에 데이터 저장소 A가 있다고 가정합니다 데이터 저장소 A는 IP 주소가 동일한 데이터 LIF를 통해 내보내지며 VM A는 이 데이터 저장소에 생성됩니다. 마찬가지로 클러스터 B에도 데이터 저장소 B가 있습니다 데이터 저장소 B는 IP 주소 x.x.x.x 및 VM B가 동일한 데이터 LIF를 통해 데이터 저장소 B에서 내보내집니다 UM은 VM A 토폴로지의 데이터 저장소 A를 해당 ONTAP 볼륨/LUN에 매핑하거나 VM B를 매핑할 수 없습니다

• NAS 및 SAN 볼륨(VMFS의 경우 iSCSI 및 FCP)만 데이터 저장소로 지원되며, 가상 볼륨(VVol)은 지원되지

않습니다.

- iSCSI 가상 디스크만 지원됩니다. NVMe 및 SATA 유형의 가상 디스크는 지원되지 않습니다.
- 뷰를 사용하면 다양한 부품의 성능을 분석하기 위한 보고서를 생성할 수 없습니다.
- Unified Manager의 가상 인프라에만 지원되는 스토리지 가상 머신(스토리지 VM) DR(재해 복구) 설정의 경우, 전환 및 스위치백 시나리오에서 활성 LUN을 가리키도록 vCenter Server에서 구성을 수동으로 변경해야 합니다. 수동 개입 없이 해당 데이터 저장소에 액세스할 수 없게 됩니다.

## **vCenter Server** 보기 및 추가

VM(가상 머신)의 성능을 확인하고 문제를 해결하려면 관련 vCenter Server를 Active IQ Unified Manager 인스턴스에 추가해야 합니다.

• 필요한 것 \*

vCenter Server를 추가하거나 보기 전에 다음을 확인하십시오.

- vCenter Server 이름을 알고 있습니다.
- vCenter Server의 IP 주소를 알고 있고 필요한 자격 증명을 가지고 있습니다. 자격 증명은 vCenter Server 관리자 또는 vCenter Server에 대한 읽기 전용 액세스 권한이 있는 루트 사용자여야 합니다.
- 추가하려는 vCenter Server는 vSphere 6.5 이상을 실행합니다.
- vCenter Server의 데이터 수집 설정은 의 통계 수준으로 설정됩니다 *Level 3*`모니터링된 모든 객체에 대해 필요한 수준의 메트릭 수집을 보장합니다. 간격 기간은 이어야 합니다 `*5 minutes*`및 저장 기간은 이어야 합니다 `*1 day*.

자세한 내용은 VMware 설명서의 \_ vSphere 모니터링 및 성능 가이드 \_ 의 "데이터 수집 수준" 섹션을 참조하십시오.

- 지연 시간 값을 성공적으로 계산할 수 있도록 vCenter Server의 지연 시간 값은 마이크로초 단위가 아니라 밀리초 단위로 구성됩니다.
- vCenter Server에 데이터 저장소를 추가하는 동안 호스트의 IP 주소 또는 FQDN(정규화된 도메인 이름)을 모두 사용할 수 있습니다. FQDN을 추가하는 경우 Unified Manager 서버에서 도메인 이름을 확인할 수 있는지 확인합니다. 예를 들어, Linux 설치의 경우 도메인 이름이 에 추가되었는지 확인합니다 /etc/resolv.conf 파일.
- vCenter Server의 현재 시간이 vCenter Server 시간대와 동기화되어 있습니다.
- 성공적인 검색을 위해 vCenter Server에 연결할 수 있습니다.
- vCenter Server를 Unified Manager에 추가할 때 VMware SDK에 대한 읽기 액세스 권한이 있습니다. 이는 구성 폴링에 필요합니다.

추가 및 검색된 모든 vCenter Server에 대해 Unified Manager는 vCenter Server 및 ESXi Server 세부 정보, ONTAP 매핑, 데이터 저장소 세부 정보 및 호스팅되는 VM 수와 같은 구성 데이터를 수집합니다. 또한 구성 요소의 성능 메트릭을 수집합니다.

단계

1. VMware \* > \* vCenter \* 로 이동하여 목록에서 vCenter Server를 사용할 수 있는지 확인합니다.

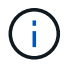

vCenter Server를 사용할 수 없는 경우 vCenter Server를 추가해야 합니다.

- a. 추가 \* 를 클릭합니다.
- b. vCenter Server에 대한 올바른 IP 주소를 추가하고 디바이스에 연결할 수 있는지 확인합니다.
- c. vCenter Server에 대한 읽기 전용 액세스 권한이 있는 관리자 또는 루트 사용자의 사용자 이름 및 암호를 추가합니다.
- d. 기본 443 이외의 포트를 사용하는 경우 사용자 지정 포트 번호를 추가합니다.
- e. 저장 \* 을 클릭합니다.

검색이 완료되면 서버 인증서가 표시되어 수락됩니다.

인증서를 수락하면 vCenter Server가 사용 가능한 vCenter Server 목록에 추가됩니다. 장치를 추가해도 연결된 VM의 데이터 수집은 되지 않으며 예약된 간격으로 수집이 수행됩니다.

2. vCenter Server가 \* vCenters \* 페이지에서 사용 가능한 경우 \* Status \* 필드 위로 마우스를 가져가 vCenter Server가 예상대로 수행되는지 또는 경고 또는 오류가 있는지 여부를 표시하여 해당 상태를 확인합니다.

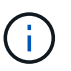

vCenter Server를 추가하면 다음 상태를 볼 수 있습니다. 그러나 vCenter Server를 추가하여 정확하게 반영되려면 해당 VM의 성능 및 지연 시간 데이터가 1시간 정도 걸릴 수 있습니다.

- 녹색: "Normal" vCenter Server가 검색되었으며 성능 메트릭이 성공적으로 수집되었음을 나타냅니다
- 노란색: "Warning"(예: vCenter Server의 통계 수준이 각 객체에 대한 통계를 얻기 위해 3 이상으로 설정되지 않은 경우)
- 주황색: "오류"(예외, 구성 데이터 수집 실패 또는 vCenter Server에 연결할 수 없음 등의 내부 오류 표시) 열 표시 아이콘(\* 표시/숨기기\*)을 클릭하여 vCenter Server 상태에 대한 상태 메시지를 보고 문제를 해결할 수 있습니다.
- 3. vCenter Server에 연결할 수 없거나 자격 증명이 변경된 경우 \* vCenter \* > \* Edit \* 를 선택하여 vCenter Server 세부 정보를 편집합니다.
- 4. VMware vCenter Server \* 편집 페이지에서 필요한 내용을 변경합니다.
- 5. 저장 \* 을 클릭합니다.
	- vCenter Server 데이터 수집이 시작됩니다 \*

vCenter Server는 20초 간의 실시간 성능 데이터 샘플을 수집하여 최대 5분 분량의 샘플을 취합합니다. Unified Manager의 성능 데이터 수집 일정은 vCenter Server의 기본 설정을 기반으로 합니다. Unified Manager는 vCenter Server에서 얻은 5분 샘플을 처리하고, 가상 디스크, VM 및 호스트에 대한 IOPS 및 지연 시간의 시간별 평균을 계산합니다. 데이터 저장소의 경우 Unified Manager는 ONTAP에서 얻은 샘플에서 IOPS 및 지연 시간의 시간별 평균을 계산합니다. 이러한 값은 시간 맨 위에 표시됩니다. vCenter Server를 추가한 직후에 성능 메트릭을 사용할 수 없으며 다음 시간이 시작될 때만 사용할 수 있습니다. 성능 데이터 폴링은 구성 데이터 수집 주기를 완료하는 데 시작됩니다.

vCenter Server 구성 데이터를 폴링하기 위해 Unified Manager는 클러스터 구성 데이터를 수집하는 것과 동일한 스케줄을 따릅니다. vCenter Server 구성 및 성능 데이터 수집 스케줄에 대한 자세한 내용은 "클러스터 구성 및 성능 데이터 수집 작업"을 참조하십시오.

#### • 관련 정보 \*

["](https://docs.netapp.com/ko-kr/active-iq-unified-manager-912/performance-checker/concept_cluster_configuration_and_performance_data_collection_activity.html)[클러스터](https://docs.netapp.com/ko-kr/active-iq-unified-manager-912/performance-checker/concept_cluster_configuration_and_performance_data_collection_activity.html) [구성](https://docs.netapp.com/ko-kr/active-iq-unified-manager-912/performance-checker/concept_cluster_configuration_and_performance_data_collection_activity.html) [및](https://docs.netapp.com/ko-kr/active-iq-unified-manager-912/performance-checker/concept_cluster_configuration_and_performance_data_collection_activity.html) [성능](https://docs.netapp.com/ko-kr/active-iq-unified-manager-912/performance-checker/concept_cluster_configuration_and_performance_data_collection_activity.html) [데이터](https://docs.netapp.com/ko-kr/active-iq-unified-manager-912/performance-checker/concept_cluster_configuration_and_performance_data_collection_activity.html) [수집](https://docs.netapp.com/ko-kr/active-iq-unified-manager-912/performance-checker/concept_cluster_configuration_and_performance_data_collection_activity.html) [작업](https://docs.netapp.com/ko-kr/active-iq-unified-manager-912/performance-checker/concept_cluster_configuration_and_performance_data_collection_activity.html)["](https://docs.netapp.com/ko-kr/active-iq-unified-manager-912/performance-checker/concept_cluster_configuration_and_performance_data_collection_activity.html)

가상 머신 모니터링

가상 머신(VM) 애플리케이션에서 지연 시간 문제가 발생하는 경우 VM을 모니터링하여 원인을 분석하고 문제를 해결해야 할 수 있습니다. VM은 vCenter Server와 VM 스토리지를 호스팅하는 ONTAP 클러스터를 Unified Manager에 추가할 때 사용할 수 있습니다.

VM의 세부 정보는 \* VMware \* >> \* 가상 머신 \* 페이지에서 확인할 수 있습니다. 가용성, 상태, 사용된 용량 및 할당된 용량, 네트워크 지연 시간, VM, 데이터 저장소 및 호스트의 IOPS 및 지연 시간 등의 정보가 표시됩니다. 여러 데이터 저장소를 지원하는 VM의 경우 그리드는 지연 시간이 가장 짧은 데이터 저장소의 메트릭을 표시하며, 추가 데이터 저장소를 나타내는 별표 아이콘(\*)을 표시합니다. 아이콘을 클릭하면 추가 데이터 저장소의 메트릭이 표시됩니다. 이러한 열 중 일부는 정렬 및 필터링에 사용할 수 없습니다.

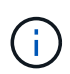

VM 및 해당 세부 정보를 보려면 ONTAP 클러스터의 검색(폴링 또는 메트릭 수집)을 완료해야 합니다. 클러스터가 Unified Manager에서 제거되면 다음 번 검색 주기 이후 VM을 더 이상 사용할 수 없습니다.

이 페이지에서 VM의 세부 토폴로지를 볼 수도 있습니다. 이 토폴로지에는 VM에 연결된 호스트, 가상 디스크 및 데이터 저장소와 같은 VM과 관련된 구성 요소가 표시됩니다. 토폴로지 뷰는 특정 계층의 기본 구성 요소를 다음 순서로 표시합니다. \* 가상 디스크 \* > \* VM \* > \* 호스트 \* > \* 네트워크 \* > \* 데이터 저장소 \* > \* VMDK \*.

토폴로지 측면에서 I/O 경로와 구성 요소 레벨 지연 시간을 확인하고 스토리지가 성능 문제의 원인인지 여부를 식별할 수 있습니다. 토폴로지의 요약 보기에는 I/O 경로가 표시되며, 문제 해결 단계를 결정할 때 IOPS 및 지연 시간 문제가 있는 구성 요소가 강조 표시됩니다. 또한 각 구성 요소를 별도로 설명하는 토폴로지와 해당 구성 요소의 지연 시간을 볼 수 있습니다. 계층을 통해 강조 표시된 I/O 경로를 결정하기 위해 구성 요소를 선택할 수 있습니다.

요약 토폴로지 보기

요약 토폴로지에서 VM을 확인하여 성능 문제를 확인하려면 다음을 수행합니다.

- 1. VMware \* > \* 가상 머신 \* 으로 이동합니다.
- 2. 검색 상자에 VM 이름을 입력하여 VM을 검색합니다. 필터 \* 버튼을 클릭하여 특정 기준에 따라 검색 결과를 필터링할 수도 있습니다. 그러나 VM을 찾을 수 없는 경우 해당 vCenter Server가 추가 및 검색되었는지 확인합니다.

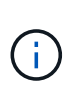

vCenter Server는 특수 문자(예: %, &, \*, \$, #, @,!,\, /,:, \*,?,"",<,>, |,;,') VM, 클러스터, 데이터 저장소, 폴더, 또는 파일. VMware vCenter Server 및 ESX/ESXi Server는 표시 이름에 사용되는 특수 문자를 이스케이프하지 않습니다. 하지만 Unified Manager에서 이름을 처리하면 이름이 다르게 표시됩니다. 예를 들어, 이라는 이름의 VM이 있습니다 %\$VC\_AIQUM\_clone\_191124% vCenter Server에서 가 로 표시됩니다 %25\$VC\_AIQUM\_clone\_191124%25 볼 수 있습니다. 이름에 특수 문자가 포함된 VM을 쿼리할 때 이 문제를 기록해 두어야 합니다.

- 3. VM의 상태를 확인합니다. VM 상태는 vCenter Server에서 검색됩니다. 다음 상태를 사용할 수 있습니다. 이러한 상태에 대한 자세한 내용은 VMware 설명서를 참조하십시오.
	- 정상
	- 경고
	- 경고
	- $\,$ 。 모니터링되지 않음
	- 알 수 없음
- 4. VM 옆의 아래쪽 화살표를 클릭하여 컴퓨팅, 네트워크 및 스토리지 계층 전체에서 구성 요소 토폴로지에 대한 요약 보기를 표시합니다. 지연 시간 문제가 있는 노드가 강조 표시됩니다. 요약 보기에는 구성 요소의 지연 시간이 가장 짧습니다. 예를 들어, VM에 가상 디스크가 두 개 이상 있는 경우 이 보기에는 모든 가상 디스크 중에서 지연 시간이 가장 짧은 가상 디스크가 표시됩니다.
- 5. 일정 기간 동안 데이터 저장소의 지연 시간 및 처리량을 분석하려면 데이터 저장소 개체 아이콘 위에 있는 \* Workload Analyzer \* 버튼을 클릭합니다. 워크로드 분석 페이지로 이동하여 시간 범위를 선택하고 데이터 저장소의 성능 차트를 확인할 수 있습니다. 워크로드 분석기에 대한 자세한 내용은 \_ 워크로드 분석기를 사용한 워크로드 문제 해결 \_ 을(를) 참조하십시오.

확장된 토폴로지 보기

VM의 확장된 토폴로지를 확인하여 각 구성 요소별로 드릴다운할 수 있습니다.

단계

- 1. 요약 토폴로지 보기에서 \* 토폴로지 확장 \* 을 클릭합니다. 각 구성 요소의 상세한 토폴로지와 각 개체의 지연 시간 번호를 별도로 확인할 수 있습니다. 데이터 저장소 또는 VMDK에 여러 노드 같은 범주에 여러 노드가 있는 경우 지연 시간이 가장 짧은 노드는 빨간색으로 강조 표시됩니다.
- 2. 특정 객체의 입출력 경로를 확인하려면 해당 객체를 클릭하여 입출력 경로와 해당 매핑을 확인하십시오. 예를 들어, 가상 디스크의 매핑을 보려면 가상 디스크를 클릭하여 해당 VMDK에 대한 강조 표시된 매핑을 확인합니다. 이러한 구성 요소의 성능이 저하될 경우 ONTAP에서 더 많은 데이터를 수집하고 문제를 해결할 수 있습니다.

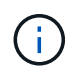

vmdks에 대한 메트릭은 보고되지 않습니다. 토폴로지에서는 VMDK 이름만 표시되고 메트릭은 표시되지 않습니다.

◦ 관련 정보 \*

["](https://docs.netapp.com/ko-kr/active-iq-unified-manager-912/performance-checker/concept_troubleshooting_workloads_using_workload_analyzer.html)[워크로드](https://docs.netapp.com/ko-kr/active-iq-unified-manager-912/performance-checker/concept_troubleshooting_workloads_using_workload_analyzer.html) [분](https://docs.netapp.com/ko-kr/active-iq-unified-manager-912/performance-checker/concept_troubleshooting_workloads_using_workload_analyzer.html)[석기를](https://docs.netapp.com/ko-kr/active-iq-unified-manager-912/performance-checker/concept_troubleshooting_workloads_using_workload_analyzer.html) [사용하여](https://docs.netapp.com/ko-kr/active-iq-unified-manager-912/performance-checker/concept_troubleshooting_workloads_using_workload_analyzer.html) [워크로드](https://docs.netapp.com/ko-kr/active-iq-unified-manager-912/performance-checker/concept_troubleshooting_workloads_using_workload_analyzer.html) [문제](https://docs.netapp.com/ko-kr/active-iq-unified-manager-912/performance-checker/concept_troubleshooting_workloads_using_workload_analyzer.html) [해결](https://docs.netapp.com/ko-kr/active-iq-unified-manager-912/performance-checker/concept_troubleshooting_workloads_using_workload_analyzer.html)["](https://docs.netapp.com/ko-kr/active-iq-unified-manager-912/performance-checker/concept_troubleshooting_workloads_using_workload_analyzer.html)

재해 복구 설정에서 가상 인프라 보기

MetroCluster 구성 또는 스토리지 가상 시스템(스토리지 VM) SVM DR(재해 복구) 설정에서 호스팅되는 데이터 저장소의 구성 및 성능 메트릭을 확인할 수 있습니다.

Unified Manager에서는 vCenter Server에서 데이터 저장소로 연결된 MetroCluster 구성에서 NAS 볼륨 또는 LUN을 볼 수 있습니다. MetroCluster 구성에서 호스팅되는 데이터스토어는 표준 환경에서 데이터스토어와 동일한 토폴로지 뷰로 표시됩니다.

vCenter Server의 데이터 저장소에 매핑된 스토리지 VM 재해 복구 구성의 NAS 볼륨 또는 LUN도 볼 수 있습니다.

**MetroCluster** 구성에서 데이터 저장소 보기

MetroCluster 구성에서 데이터 저장소를 보기 전에 다음 사전 요구 사항을 확인하십시오.

- 스위치오버 및 스위치백을 수행할 경우 HA 쌍의 기본 및 보조 클러스터와 vCenter Server의 검색이 완료됩니다.
- HA 쌍의 운영 클러스터와 보조 클러스터와 vCenter Server는 Unified Manager를 통해 관리해야 합니다.
- ONTAP 및 vCenter Server에서 필요한 설정을 완료해야 합니다. 자세한 내용은 ONTAP 및 vCenter 설명서를 참조하십시오.

["ONTAP 9](https://docs.netapp.com/ontap-9/index.jsp) [문서](https://docs.netapp.com/ontap-9/index.jsp) [센](https://docs.netapp.com/ontap-9/index.jsp)터["](https://docs.netapp.com/ontap-9/index.jsp)

데이터 저장소를 보려면 다음 단계를 수행하십시오.

- 1. VMware \* > \* Virtual Machines \* 페이지에서 데이터 저장소를 호스팅하는 VM을 클릭합니다. 워크로드 분석기 \* 또는 데이터 저장소 객체 링크를 클릭합니다. 표준 시나리오에서는 볼륨 또는 LUN을 호스팅하는 운영 사이트가 예상대로 작동하는 경우 기본 사이트의 SVM 클러스터 세부 정보를 볼 수 있습니다.
- 2. 재해 발생 시 데이터 저장소 링크는 보조 클러스터에 있는 볼륨 또는 LUN의 성능 메트릭을 가리킵니다. 이는 클러스터의 다음 주기 및 가상 서버 검색(획득)이 완료된 후에 반영됩니다.
- 3. 스위치백을 성공적으로 완료한 후 데이터 저장소 링크는 운영 클러스터에 있는 볼륨 또는 LUN의 성능 메트릭을 다시 반영합니다. 이는 클러스터의 다음 주기 및 가상 서버 검색이 완료된 후에 반영됩니다.

스토리지 **VM** 재해 복구 구성에서 데이터 저장소 보기

스토리지 VM 재해 복구 구성에서 데이터 저장소를 보기 전에 다음 사전 요구 사항을 확인하십시오.

- 스위치오버 및 스위치백을 수행할 경우 HA 쌍의 기본 및 보조 클러스터와 vCenter Server의 검색이 완료됩니다.
- 소스 및 타겟 클러스터와 스토리지 VM 피어는 모두 Unified Manager를 통해 관리해야 합니다.
- ONTAP 및 vCenter Server에서 필요한 설정을 완료해야 합니다.
	- NAS(NFS 및 VMFS) 데이터 저장소의 경우 재해가 발생할 경우 보조 스토리지 VM을 가져와 데이터 LIF 및 경로 확인, vCenter Server에서 손실된 연결 설정 및 VM 시작 단계가 포함됩니다.

기본 사이트로 스위치백을 수행할 경우 기본 사이트에서 데이터 제공을 시작하기 전에 볼륨 간 데이터를 동기화해야 합니다.

◦ SAN(iSCSI 및 FC for VMFS) 데이터 저장소의 경우 vCenter Server는 마운트된 LUN을 VMFS 형식으로 포맷합니다. 재해 발생 시 보조 스토리지 VM을 가져와 데이터 LIF 및 경로를 확인하는 단계가 포함됩니다. iSCSI 타겟 IP가 운영 LIF와 다른 경우 수동으로 추가해야 합니다. 새 LUN은 호스트의 스토리지 어댑터의 iSCSI 어댑터 아래에 디바이스로 사용할 수 있어야 합니다. 그런 다음 새 LUN이 있는 새 VMFS 데이터 저장소를 생성하고 이전 VM을 새 이름으로 등록해야 합니다. VM이 실행 중이어야 합니다.

복구 시 볼륨 간 데이터를 동기화해야 합니다. 새 VMFS 데이터 저장소는 LUN과 새 이름으로 등록된 이전 VM을 사용하여 다시 생성해야 합니다.

설정에 대한 자세한 내용은 ONTAP and vCenter Server 설명서를 참조하십시오.

["ONTAP 9](https://docs.netapp.com/ontap-9/index.jsp) [문서](https://docs.netapp.com/ontap-9/index.jsp) [센](https://docs.netapp.com/ontap-9/index.jsp)터["](https://docs.netapp.com/ontap-9/index.jsp)

데이터 저장소를 보려면 다음 단계를 수행하십시오.

- 1. VMware \* > \* Virtual Machines \* 페이지에서 데이터 저장소를 호스팅하는 VM 인벤토리를 클릭합니다. 데이터 저장소 객체 링크를 클릭합니다. 표준 시나리오에서는 운영 스토리지 VM에 있는 볼륨 및 LUN의 성능 데이터를 확인할 수 있습니다.
- 2. 재해 발생 시 보조 스토리지 VM으로 연속적으로 전환하는 데이터 저장소 링크는 보조 스토리지 VM에 있는 볼륨 또는 LUN의 성능 메트릭을 가리킵니다. 이는 클러스터의 다음 주기 및 가상 서버 검색(획득)이 완료된 후에 반영됩니다.
- 3. 스위치백을 성공적으로 완료한 후 데이터 저장소 링크는 운영 스토리지 VM의 볼륨 또는 LUN의 성능 메트릭을 다시 반영합니다. 이는 클러스터의 다음 주기 및 가상 서버 검색이 완료된 후에 반영됩니다.

지원되지 않는 시나리오입니다

- MetroCluster 구성의 경우 다음과 같은 제한 사항에 유의하십시오.
	- <sup>에</sup><sup>만</sup> 클러스터를 사용합니다 NORMAL <sup>및</sup> SWITCHOVER 상태가 표시됩니다. 기타 상태(<sup>예</sup> PARTIAL SWITCHOVER, PARTIAL SWITCHBACK, 및 NOT REACHABLE 지원되지 않습니다.
	- ASO(Automatic Switch over)가 설정되어 있지 않으면 운영 클러스터가 다운되면 보조 클러스터를 검색할 수 없으며 토폴로지가 운영 클러스터의 볼륨 또는 LUN을 계속 가리킵니다.
- 스토리지 VM 재해 복구 구성의 경우 다음 제한 사항에 유의하십시오.
	- SAN 스토리지 환경에 대해 SRM(Site Recovery Manager) 또는 SRA(Storage Replication Adapter)가 활성화된 구성은 지원되지 않습니다.

## <span id="page-35-0"></span>워크로드 프로비저닝 및 관리

Active IQ Unified Manager의 액티브 관리 기능은 데이터 센터에서 스토리지 워크로드를 프로비저닝, 모니터링 및 관리하기 위한 성능 서비스 수준, 스토리지 효율성 정책 및 스토리지 공급자 API를 제공합니다.

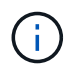

Unified Manager는 이 기능을 기본적으로 제공합니다. 이 기능을 사용하지 않으려면 \* 스토리지 관리 \* > \* 기능 설정 \* 에서 비활성화할 수 있습니다.

사용하도록 설정된 경우, Unified Manager 인스턴스에서 관리하는 ONTAP 클러스터에서 워크로드를 프로비저닝할 수 있습니다. 또한 워크로드에 성능 서비스 수준 및 스토리지 효율성 정책과 같은 정책을 할당하고 이러한 정책을 기반으로 스토리지 환경을 관리할 수도 있습니다.

이 기능을 사용하면 다음 기능을 사용할 수 있습니다.

- 추가된 클러스터에서 스토리지 워크로드를 자동으로 검색하여 스토리지 워크로드를 쉽게 평가하고 구축할 수 있습니다
- NFS 및 CIFS 프로토콜을 지원하는 NAS 워크로드를 프로비저닝합니다
- iSCSI 및 FCP 프로토콜을 지원하는 SAN 워크로드 프로비저닝
- 동일한 파일 공유에서 NFS 및 CIFS 프로토콜을 모두 지원합니다
- 성능 서비스 수준 및 스토리지 효율성 정책 관리
- 스토리지 워크로드에 성능 서비스 수준 및 스토리지 효율성 정책 할당

UI의 왼쪽 창에 있는 \* Provisioning \*, \* Storage \* > \* 워크로드 \* 및 \* Policies \* 옵션을 사용하여 다양한 구성을 수정할 수 있습니다.

다음 옵션을 사용하여 다음 기능을 수행할 수 있습니다.

- 스토리지 \* > \* 워크로드 \* 페이지에서 스토리지 워크로드를 확인합니다
- 워크로드 프로비저닝 페이지에서 스토리지 워크로드를 생성합니다
- 정책에서 성능 서비스 수준을 생성하고 관리합니다
- 정책에서 스토리지 효율성 정책을 생성하고 관리합니다
- 워크로드 페이지에서 스토리지 워크로드에 정책 할당

• 관련 정보 \*

["](https://docs.netapp.com/ko-kr/active-iq-unified-manager-912/config/concept_policy_based_storage_management.html)[정](https://docs.netapp.com/ko-kr/active-iq-unified-manager-912/config/concept_policy_based_storage_management.html)[책](https://docs.netapp.com/ko-kr/active-iq-unified-manager-912/config/concept_policy_based_storage_management.html) [기반](https://docs.netapp.com/ko-kr/active-iq-unified-manager-912/config/concept_policy_based_storage_management.html) [스토리지](https://docs.netapp.com/ko-kr/active-iq-unified-manager-912/config/concept_policy_based_storage_management.html) [관리](https://docs.netapp.com/ko-kr/active-iq-unified-manager-912/config/concept_policy_based_storage_management.html)["](https://docs.netapp.com/ko-kr/active-iq-unified-manager-912/config/concept_policy_based_storage_management.html)

워크로드 개요

워크로드는 볼륨 또는 LUN과 같은 스토리지 개체의 입출력 작업을 나타냅니다. 스토리지가 프로비저닝되는 방식은 예상되는 워크로드 요구 사항을 기반으로 합니다. 워크로드 통계는 스토리지 오브젝트 간에 트래픽이 있는 경우에만 Active IQ Unified Manager에서 추적합니다. 예를 들어 워크로드 IOPS 및 지연 시간 값은 사용자가 데이터베이스 또는 이메일 애플리케이션을 시작한 후에 사용할 수 있습니다.

워크로드 페이지에는 Unified Manager에서 관리하는 ONTAP 클러스터의 스토리지 워크로드가 요약되어 있습니다. Performance Service Level을 준수하는 스토리지 워크로드와 부적합 스토리지 워크로드에 대한 누적 요약 정보를 제공합니다. 또한 데이터 센터 전반에서 클러스터의 총, 사용 가능, 사용된 용량 및 성능(IOPS)을 평가할 수 있습니다.

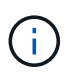

어떤 성능 서비스 레벨에서든 부적합, 사용 불가능 또는 관리되지 않는 스토리지 워크로드의 수를 평가하고 적합성, 용량 사용 및 IOPS를 보장하기 위해 필요한 조치를 취하는 것이 좋습니다.

워크로드 페이지에는 다음 두 섹션이 있습니다.

- 워크로드 개요: Unified Manager가 관리하는 ONTAP 클러스터의 스토리지 워크로드 수를 간략하게 설명합니다.
- 데이터 센터 개요: 데이터 센터 내 스토리지 워크로드의 용량 및 IOPS에 대한 개요를 제공합니다. 관련 데이터는 데이터 센터 레벨 및 개인에 대해 표시됩니다.

워크로드 개요 섹션을 참조하십시오

워크로드 개요 섹션에서는 스토리지 워크로드에 대한 요약 정보를 제공합니다. 스토리지 워크로드의 상태는 할당되고 할당되지 않은 성능 서비스 수준에 따라 표시됩니다.

• \* 할당됨 \*: 성능 서비스 수준이 할당된 스토리지 워크로드에 대해 다음 상태가 보고됩니다.

- \* 준수 \*: 스토리지 워크로드의 성능은 할당된 성능 서비스 수준을 기준으로 합니다. 스토리지 워크로드가 관련 성능 서비스 수준에 정의된 임계값 지연 시간 내에 있으면 ""준수""로 표시됩니다. 적합 워크로드는 파란색으로 표시됩니다.
- \* 부적합 \*: 스토리지 워크로드의 지연 시간이 관련 성능 서비스 수준에 정의된 임계값 지연 시간을 초과할 경우 성능 모니터링 중에 스토리지 워크로드가 ""부적합""으로 표시됩니다. 부적합 워크로드는 주황색으로 표시됩니다.
- \* 사용할 수 없음 \*: 스토리지 워크로드가 오프라인이거나 해당 클러스터에 연결할 수 없는 경우 ""사용할 수 없음""으로 표시됩니다. 사용할 수 없는 워크로드는 빨간색으로 표시됩니다.
- \* 할당되지 않음 \*: 성능 서비스 수준이 할당되지 않은 스토리지 워크로드는 ""할당되지 않음""으로 보고됩니다. 숫자는 정보 아이콘을 통해 전달됩니다.

총 워크로드 수는 할당되고 할당되지 않은 워크로드의 합계입니다.

이 섹션에 표시된 총 워크로드 수를 클릭하고 워크로드 페이지에서 볼 수 있습니다.

성능 서비스 수준별 준수 하위 섹션에는 사용 가능한 총 스토리지 워크로드 수가 표시됩니다.

- 각 유형의 성과 서비스 수준 준수
- 할당된 성능 수준과 권장 성능 서비스 수준이 일치하지 않습니다

데이터 센터 개요 섹션을 참조하십시오

데이터 센터 개요 섹션에서는 데이터 센터의 모든 클러스터에서 사용 가능한 용량과 사용된 용량 및 IOPS를 그래픽으로 보여 줍니다. 이 데이터를 사용하여 스토리지 워크로드의 용량과 IOPS를 관리해야 합니다. 이 섹션에는 모든 클러스터에서 스토리지 워크로드에 대한 다음 정보도 표시됩니다.

- 데이터 센터의 모든 클러스터에 대한 총 용량, 사용 가능 용량 및 사용된 용량입니다
- 데이터 센터의 모든 클러스터에 대해 사용 가능한 총 IOPS와 사용된 IOPS
- 각 성능 서비스 수준에 따라 사용 가능한 용량과 사용된 용량
- 각 성능 서비스 수준에 기반한 사용 가능한 IOPS 및 사용된 IOPS
- 성능 서비스 수준이 할당되지 않은 워크로드에서 사용하는 총 공간 및 IOPS
- 성능 서비스 수준을 기준으로 데이터 센터 용량과 성능을 계산하는 방법 \*

사용된 용량과 IOPS는 클러스터에 있는 모든 스토리지 워크로드의 사용된 총 용량과 성능을 기준으로 검색됩니다.

사용 가능한 IOPS는 노드의 예상 지연 시간과 권장 성능 서비스 수준을 기준으로 계산됩니다. 여기에는 예상 지연 시간이 자신만의 예상 지연 시간보다 작거나 같은 모든 성능 서비스 수준에 대해 사용 가능한 IOPS가 포함됩니다.

가용 용량은 애그리게이트에서 예상되는 지연 시간과 권장되는 성능 서비스 수준을 기준으로 계산됩니다. 여기에는 예상 지연 시간이 예상 대기 시간보다 작거나 같은 모든 Performance Service 수준에 사용할 수 있는 용량이 포함됩니다.

워크로드 보기

Unified Manager에 클러스터를 추가하면 각 클러스터의 스토리지 워크로드가 자동으로 검색되어 워크로드 페이지에 표시됩니다.

Unified Manager는 스토리지 워크로드에서 I/O 작업이 시작된 후에만 권장 PSL(권장 PSL)에 대한 워크로드를 분석하기 시작합니다.

FlexGroup 볼륨 및 구성 요소에서는 제외됩니다.

워크로드 개요

워크로드 개요 페이지에는 데이터 센터의 워크로드 개요와 데이터 센터의 공간 및 성능 개요가 표시됩니다.

- \* 워크로드 개요 \* 패널: 총 워크로드 수와 PSL이 할당되어 있거나 없는 워크로드 수를 표시합니다. 각 PSL에 대한 작업 부하 수의 분할도 표시됩니다. 개수를 클릭하면 필터링된 워크로드가 있는 \* 모든 워크로드 \* 보기로 이동합니다. 또한 시스템 권장 사항을 따르지 않는 작업 부하의 수를 보고 \* 시스템 권장 PSL 할당 \* 버튼을 클릭하여 시스템 권장 PSL을 할당할 수 있습니다.
- \* 데이터 센터 개요 \* 패널: 데이터 센터의 사용 가능한 공간과 사용된 공간(TiB) 및 성능(IOPS)을 표시합니다. 또한 각 PSL에서 사용 가능한 공간과 사용된 공간(TiB) 및 모든 워크로드의 성능(IOPS)이 표시됩니다.

모든 워크로드 보기

스토리지 > 워크로드 > 모든 워크로드 \* 페이지에는 Unified Manager에서 관리하는 ONTAP 클러스터와 관련된

스토리지 워크로드가 나열됩니다.

I/O 작업이 없는 새로 발견된 스토리지 워크로드의 경우 I/O를 기다리는 중입니다. 스토리지 워크로드에서 I/O 작업이 시작되면 Unified Manager가 분석을 시작하고 워크로드 상태가 ""학습…""으로 변경됩니다. 분석이 완료되면(I/O 작업 시작 후 24시간 이내) 스토리지 워크로드에 권장되는 PSL이 표시됩니다.

또한 이 페이지에서는 스토리지 워크로드에 CDP(스토리지 효율성 정책) 및 PSL(성능 서비스 수준)을 할당할 수 있습니다. 여러 작업을 수행할 수 있습니다.

- 스토리지 워크로드를 추가하거나 프로비저닝
- 워크로드 목록을 보고 필터링합니다
- 스토리지 워크로드에 PSL 할당
- 시스템 권장 PSL을 평가하고 작업 부하에 할당합니다
- 스토리지 워크로드에 CDP를 할당합니다

스토리지 워크로드 추가 또는 프로비저닝

지원되는 LUN(iSCSI 및 FCP 프로토콜 모두 지원), NFS 파일 공유 및 SMB 공유에 스토리지 워크로드를 추가하거나 프로비저닝할 수 있습니다.

단계

1. 스토리지 > 워크로드 > 모든 워크로드 > 생성 \* 을 클릭합니다.

2. 워크로드 생성: 자세한 내용은 을 참조하십시오 ["](#page-35-0)[워크로드](#page-35-0) [프로비저닝](#page-35-0) [및](#page-35-0) [관리](#page-35-0)["](#page-35-0).

워크로드 보기 및 필터링

모든 워크로드 화면에서 데이터 센터의 모든 워크로드를 확인하거나 PSL 또는 이름을 기준으로 특정 스토리지 워크로드를 검색할 수 있습니다. 필터 아이콘을 사용하여 검색에 대한 특정 조건을 입력할 수 있습니다. 호스트 클러스터나 스토리지 VM과 같은 다양한 필터 조건으로 검색할 수 있습니다. Capacity Total \* 옵션을 사용하면 워크로드의 총 용량(MB 단위)으로 필터링할 수 있습니다. 그러나 이 경우 총 용량이 바이트 레벨에서 비교되기 때문에 반환되는 워크로드 수가 달라질 수 있습니다.

각 워크로드에 대해 호스트 클러스터 및 스토리지 VM과 같은 정보가 할당된 PSL 및 SEP와 함께 표시됩니다.

또한 이 페이지에서는 워크로드의 성능 세부 정보를 볼 수 있습니다. 열 선택/주문 \* 버튼을 클릭하고 표시할 특정 열을 선택하여 워크로드의 IOPS, 용량, 지연 시간에 대한 자세한 정보를 볼 수 있습니다. 성능 보기 열에는 워크로드에 대한 평균 및 최대 IOPS가 표시되며, 워크로드 분석기 아이콘을 클릭하여 자세한 IOPS 분석을 볼 수 있습니다.

워크로드에 대한 성능 및 용량 기준 분석

IOPS 분석 \* 팝업의 \* 워크로드 분석 \* 버튼을 누르면 워크로드 분석 페이지로 이동합니다. 이 페이지에서 시간 범위를 선택하고 선택한 워크로드의 지연 시간, 처리량 및 용량 추세를 확인할 수 있습니다. 워크로드 분석기에 대한 자세한 내용은 을 참조하십시오 ["](https://docs.netapp.com/ko-kr/active-iq-unified-manager-912/performance-checker/concept_troubleshooting_workloads_using_workload_analyzer.html)[워크로드](https://docs.netapp.com/ko-kr/active-iq-unified-manager-912/performance-checker/concept_troubleshooting_workloads_using_workload_analyzer.html) [분](https://docs.netapp.com/ko-kr/active-iq-unified-manager-912/performance-checker/concept_troubleshooting_workloads_using_workload_analyzer.html)[석기를](https://docs.netapp.com/ko-kr/active-iq-unified-manager-912/performance-checker/concept_troubleshooting_workloads_using_workload_analyzer.html) [사용하여](https://docs.netapp.com/ko-kr/active-iq-unified-manager-912/performance-checker/concept_troubleshooting_workloads_using_workload_analyzer.html) [워크로드](https://docs.netapp.com/ko-kr/active-iq-unified-manager-912/performance-checker/concept_troubleshooting_workloads_using_workload_analyzer.html) [문제](https://docs.netapp.com/ko-kr/active-iq-unified-manager-912/performance-checker/concept_troubleshooting_workloads_using_workload_analyzer.html) [해결](https://docs.netapp.com/ko-kr/active-iq-unified-manager-912/performance-checker/concept_troubleshooting_workloads_using_workload_analyzer.html)[".](https://docs.netapp.com/ko-kr/active-iq-unified-manager-912/performance-checker/concept_troubleshooting_workloads_using_workload_analyzer.html)

성능 보기 \* 열에서 막대 차트 아이콘을 클릭하여 문제 해결에 도움이 되는 작업 부하에 대한 성능 정보를 볼 수 있습니다. 워크로드 분석 페이지에서 성능 및 용량 차트를 보고 객체를 분석하려면 \* 워크로드 분석 \* 버튼을 클릭합니다.

자세한 내용은 을 참조하십시오 ["](https://docs.netapp.com/ko-kr/active-iq-unified-manager-912/performance-checker/reference_what_data_does_workload_analyzer_display.html)[워크로드](https://docs.netapp.com/ko-kr/active-iq-unified-manager-912/performance-checker/reference_what_data_does_workload_analyzer_display.html) [분](https://docs.netapp.com/ko-kr/active-iq-unified-manager-912/performance-checker/reference_what_data_does_workload_analyzer_display.html)[석기가](https://docs.netapp.com/ko-kr/active-iq-unified-manager-912/performance-checker/reference_what_data_does_workload_analyzer_display.html) [표시하는](https://docs.netapp.com/ko-kr/active-iq-unified-manager-912/performance-checker/reference_what_data_does_workload_analyzer_display.html) [데이터는](https://docs.netapp.com/ko-kr/active-iq-unified-manager-912/performance-checker/reference_what_data_does_workload_analyzer_display.html) [무엇](https://docs.netapp.com/ko-kr/active-iq-unified-manager-912/performance-checker/reference_what_data_does_workload_analyzer_display.html)입니까["](https://docs.netapp.com/ko-kr/active-iq-unified-manager-912/performance-checker/reference_what_data_does_workload_analyzer_display.html).

<span id="page-39-0"></span>다양한 탐색 옵션을 사용하여 모든 워크로드 페이지의 스토리지 워크로드에 CDP(스토리지 효율성 정책) 및 PSL(성능 서비스 수준)을 할당할 수 있습니다.

단일 워크로드에 정책 할당

PSL 또는 SEP 또는 둘 모두를 단일 작업 부하에 할당할 수 있습니다. 다음 단계를 수행하십시오.

- 1. 워크로드를 선택합니다.
- 2. 행 옆에 있는 편집 아이콘을 클릭한 다음 \* 편집 \* 을 클릭합니다.

할당된 성능 서비스 수준 \* 및 \* 스토리지 효율성 정책 \* 필드가 활성화됩니다.

- 3. 필요한 PSL 또는 SEP 또는 둘 다를 선택합니다.
- 4. 확인 아이콘을 클릭하여 변경 사항을 적용합니다.

워크로드를 선택하고 \* 추가 작업 \* 을 클릭하여 정책을 할당할 수도 있습니다.

여러 스토리지 워크로드에 정책 할당

 $\left( \begin{array}{c} 1 \end{array} \right)$ 

여러 스토리지 작업 부하에 PSL 또는 SEP를 함께 할당할 수 있습니다. 다음 단계를 수행하십시오.

- 1. 정책을 할당할 워크로드의 확인란을 선택하거나 데이터 센터의 모든 워크로드를 선택합니다.
- 2. 추가 작업 \* 을 클릭합니다.
- 3. PSL을 할당하려면 \* 성능 서비스 수준 할당 \* 을 선택합니다. SEP를 할당하려면 \* 스토리지 효율성 정책 할당 \* 을 선택합니다. 정책을 선택할 수 있는 팝업이 표시됩니다.
- 4. 적절한 정책을 선택하고 \* 적용 \* 을 클릭합니다. 정책이 할당된 워크로드 수가 표시됩니다. 정책이 할당되지 않은 워크로드도 원인과 함께 나열됩니다.

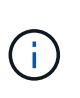

선택한 워크로드 수에 따라 워크로드를 대량으로 정책을 적용하는 데 시간이 걸릴 수 있습니다. 백그라운드 \* 실행 버튼을 클릭하여 백그라운드에서 작업이 실행되는 동안 다른 작업을 계속할 수 있습니다. 대량 할당이 완료되면 완료 상태를 볼 수 있습니다. 여러 작업 부하에 PSL을 적용하는 경우 이전 대량 할당 작업이 실행 중일 때 다른 요청을 트리거할 수 없습니다.

작업 부하에 시스템 권장 **PSL** 할당

PSL이 할당되지 않았거나 할당된 PSL이 시스템 권장 사항과 일치하지 않는 데이터 센터의 스토리지 워크로드에 시스템 권장 PSL을 할당할 수 있습니다. 이 기능을 사용하려면 \* 시스템 권장 PSL 할당 \* 버튼을 클릭합니다. 특정 워크로드를 선택할 필요가 없습니다.

권장 사항은 내부적으로 시스템 분석에 의해 결정되며, IOPS 및 기타 매개 변수가 사용 가능한 모든 PSL의 정의와 일치하지 않는 워크로드의 경우 건너뜁니다. 스토리지 워크로드를 Waiting for I/O 학습 상태도 제외됩니다.

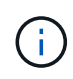

Unified Manager에서 워크로드 이름을 찾아 시스템 분석을 재정의하고 워크로드에 대해 다른 PSL을 추천하도록 하는 특수 키워드가 있습니다. 작업 부하는 이름에 ""ora""가 있으면 **Extreme Performance** PSL을 사용하는 것이 좋습니다. 작업 부하에는 이름에 ""VM""이라는 글자가 있으면 성능 PSL을 사용하는 것이 좋습니다.

또한 기술 자료(KB) 문서를 참조하십시오 ["ActiveIQ Unified Manager '](https://kb.netapp.com/Advice_and_Troubleshooting/Data_Infrastructure_Management/Active_IQ_Unified_Manager/Performance_Service_Level)[시스템](https://kb.netapp.com/Advice_and_Troubleshooting/Data_Infrastructure_Management/Active_IQ_Unified_Manager/Performance_Service_Level) [권장](https://kb.netapp.com/Advice_and_Troubleshooting/Data_Infrastructure_Management/Active_IQ_Unified_Manager/Performance_Service_Level) [성능](https://kb.netapp.com/Advice_and_Troubleshooting/Data_Infrastructure_Management/Active_IQ_Unified_Manager/Performance_Service_Level) [서비스](https://kb.netapp.com/Advice_and_Troubleshooting/Data_Infrastructure_Management/Active_IQ_Unified_Manager/Performance_Service_Level) [레벨](https://kb.netapp.com/Advice_and_Troubleshooting/Data_Infrastructure_Management/Active_IQ_Unified_Manager/Performance_Service_Level) [할당](https://kb.netapp.com/Advice_and_Troubleshooting/Data_Infrastructure_Management/Active_IQ_Unified_Manager/Performance_Service_Level)['](https://kb.netapp.com/Advice_and_Troubleshooting/Data_Infrastructure_Management/Active_IQ_Unified_Manager/Performance_Service_Level)[은](https://kb.netapp.com/Advice_and_Troubleshooting/Data_Infrastructure_Management/Active_IQ_Unified_Manager/Performance_Service_Level) [워크로드가](https://kb.netapp.com/Advice_and_Troubleshooting/Data_Infrastructure_Management/Active_IQ_Unified_Manager/Performance_Service_Level) [매](https://kb.netapp.com/Advice_and_Troubleshooting/Data_Infrastructure_Management/Active_IQ_Unified_Manager/Performance_Service_Level)우 [가](https://kb.netapp.com/Advice_and_Troubleshooting/Data_Infrastructure_Management/Active_IQ_Unified_Manager/Performance_Service_Level)변[적인](https://kb.netapp.com/Advice_and_Troubleshooting/Data_Infrastructure_Management/Active_IQ_Unified_Manager/Performance_Service_Level) [워크로드에](https://kb.netapp.com/Advice_and_Troubleshooting/Data_Infrastructure_Management/Active_IQ_Unified_Manager/Performance_Service_Level) [대해](https://kb.netapp.com/Advice_and_Troubleshooting/Data_Infrastructure_Management/Active_IQ_Unified_Manager/Performance_Service_Level) [적응하지](https://kb.netapp.com/Advice_and_Troubleshooting/Data_Infrastructure_Management/Active_IQ_Unified_Manager/Performance_Service_Level) 못[합니다](https://kb.netapp.com/Advice_and_Troubleshooting/Data_Infrastructure_Management/Active_IQ_Unified_Manager/Performance_Service_Level)["](https://kb.netapp.com/Advice_and_Troubleshooting/Data_Infrastructure_Management/Active_IQ_Unified_Manager/Performance_Service_Level)

파일 공유 볼륨 프로비저닝

프로비저닝 워크로드 페이지에서 기존 클러스터 및 스토리지 가상 머신(스토리지 VM)에서 CIFS/SMB 및 NFS 프로토콜을 지원하는 파일 공유 볼륨을 생성할 수 있습니다.

- 필요한 것 \*
- 스토리지 VM에 파일 공유 볼륨을 프로비저닝할 수 있는 공간이 있어야 합니다.
- 스토리지 VM에서 SMB 및 NFS 서비스 중 하나 또는 둘 다 활성화해야 합니다.
- 작업 부하에서 PSL(Performance Service Level) 및 SEP(Storage Efficiency Policy)를 선택하고 할당하려면 워크로드를 생성하기 전에 정책을 생성해야 합니다.

단계

- 1. Provision Workload \* 페이지에서 생성할 워크로드 이름을 추가한 다음 Available 목록에서 클러스터를 선택합니다.
- 2. 선택한 클러스터에 따라 \* 스토리지 VM \* 필드가 해당 클러스터에 대해 사용 가능한 스토리지 VM을 필터링합니다. 목록에서 필요한 스토리지 VM을 선택합니다.

스토리지 VM에서 지원되는 SMB 및 NFS 서비스에 따라 호스트 정보 섹션에서 NAS 옵션이 설정됩니다.

3. 스토리지 및 최적화 섹션에서 스토리지 용량 및 PSL을 할당하고 선택적으로 워크로드에 대한 SEP를 할당합니다.

SEP에 대한 사양은 LUN에 할당되며 PSL에 대한 정의는 생성 시 워크로드에 적용됩니다.

4. 작업 부하에 할당한 PSL을 적용하려면 \* 성능 제한 강제 적용 \* 확인란을 선택합니다.

작업 부하에 PSL을 할당하면 워크로드가 생성되는 총계를 통해 해당 정책에 정의된 성능 및 용량 목표를 지원할 수 있습니다. 예를 들어, 워크로드에 "최고 성능" PSL이 할당된 경우 워크로드를 프로비저닝할 집계 시 SSD 스토리지와 같은 "최고 성능" 정책의 성능 및 용량 목표를 지원할 수 있어야 합니다.

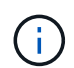

이 확인란을 선택하지 않으면 PSL이 작업 부하에 적용되지 않고 대시보드의 작업 부하 상태가 미할당 상태로 나타납니다.

5. NAS \* 옵션을 선택합니다.

nas \* 옵션이 설정되어 있지 않으면 선택한 스토리지 VM이 SMB 또는 NFS를 지원하는지 확인하십시오.

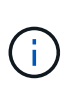

스토리지 VM이 SMB 및 NFS 서비스 모두에 대해 활성화된 경우 \* Share by NFS \* 및 \* Share by SMB \* 확인란을 선택하고 NFS 및 SMB 프로토콜을 모두 지원하는 파일 공유를 생성할 수 있습니다. SMB 또는 CIFS 공유를 생성하려면 해당 확인란만 선택합니다.

6. NFS 파일 공유 볼륨의 경우 파일 공유 볼륨을 액세스할 호스트 또는 네트워크의 IP 주소를 지정합니다. 여러 호스트에 대해 쉼표로 구분된 값을 입력할 수 있습니다.

호스트 IP 주소를 추가할 때 호스트 세부 정보를 스토리지 VM과 일치시키기 위해 내부 검사가 실행되고 해당 호스트에 대한 엑스포트 정책이 생성되거나 기존 정책이 있는 경우 다시 사용됩니다. 동일한 호스트에 대해 여러 개의 NFS 공유가 생성된 경우 동일한 호스트에 대해 사용 가능한 내보내기 정책이 모든 파일 공유에 다시

사용됩니다. API를 사용하여 NFS 공유를 프로비저닝할 때 개별 정책의 규칙을 지정하거나 특정 정책 키를 제공하여 정책을 재사용하는 기능을 사용할 수 있습니다.

- 7. SMB 공유의 경우 SMB 공유에 액세스할 수 있는 사용자 또는 사용자 그룹을 지정하고 필요한 권한을 할당합니다. 각 사용자 그룹에 대해 파일 공유를 생성하는 동안 새 ACL(액세스 제어 목록)이 생성됩니다.
- 8. 저장 \* 을 클릭합니다.

스토리지 워크로드 목록에 워크로드가 추가됩니다.

#### **LUN** 프로비저닝

프로비저닝 워크로드 페이지에서 기존 클러스터와 스토리지 가상 머신(스토리지 VM)에서 CIFS/SMB 및 NFS 프로토콜을 지원하는 LUN을 생성할 수 있습니다.

#### • 필요한 것 \*

- 스토리지 VM에 LUN 프로비저닝을 위한 공간이 있어야 합니다.
- LUN을 생성하는 스토리지 VM에서 iSCSI와 FCP를 모두 사용하도록 설정해야 합니다.
- 작업 부하에서 PSL(Performance Service Level) 및 SEP(Storage Efficiency Policy)를 선택하고 할당하려면 워크로드를 생성하기 전에 정책을 생성해야 합니다.

단계

1. Provision Workload \* 페이지에서 생성할 워크로드 이름을 추가한 다음 Available 목록에서 클러스터를 선택합니다.

선택한 클러스터에 따라 \* 스토리지 VM \* 필드가 해당 클러스터에 대해 사용 가능한 스토리지 VM을 필터링합니다.

2. iSCSI 및 FCP 서비스를 지원하는 목록에서 스토리지 VM을 선택합니다.

선택한 내용에 따라 호스트 정보 섹션에서 SAN 옵션이 활성화됩니다.

3. 스토리지 및 최적화 \* 섹션에서 스토리지 용량 및 PSL을 할당하고 선택적으로 워크로드에 대한 SEP를 할당합니다.

SEP에 대한 사양은 LUN에 할당되며 PSL에 대한 정의는 생성 시 워크로드에 적용됩니다.

4. 작업량에 할당된 PSL을 적용하려는 경우 \* 성능 제한 적용 \* 확인란을 선택합니다.

작업 부하에 PSL을 할당하면 워크로드가 생성되는 총계를 통해 해당 정책에 정의된 성능 및 용량 목표를 지원할 수 있습니다. 예를 들어, 워크로드에 "최고 성능" PSL이 할당된 경우 워크로드를 프로비저닝할 집계 시 SSD 스토리지와 같은 "최고 성능" 정책의 성능 및 용량 목표를 지원할 수 있어야 합니다.

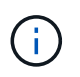

이 확인란을 선택하지 않으면 PSL이 작업 부하에 적용되지 않고 대시보드의 작업 부하 상태가 로 나타납니다 unassigned.

- 5. SAN \* 옵션을 선택합니다. SAN \* 옵션이 설정되어 있지 않으면 선택한 스토리지 VM이 iSCSI 및 FCP를 지원하는지 확인하십시오.
- 6. 호스트 OS를 선택합니다.
- 7. LUN에 대한 이니시에이터의 액세스를 제어할 호스트 매핑을 지정합니다. 기존 이니시에이터 그룹(igroup)을 지정하거나 새 igroup을 정의 및 매핑할 수 있습니다.

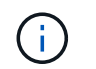

LUN을 프로비저닝하는 동안 새로운 igroup을 생성하는 경우 다음 검색 주기(최대 15분)까지 기다려야 합니다. 따라서 사용 가능한 igroup 목록에서 기존 igroup을 사용하는 것이 좋습니다.

새 igroup을 생성하려면 \* Create a new initiator group \* 버튼을 선택하고 igroup에 대한 정보를 입력합니다.

8. 저장 \* 을 클릭합니다.

LUN이 스토리지 워크로드 목록에 추가됩니다.

성능 서비스 레벨

PSL(성능 서비스 수준)을 사용하면 작업 부하에 대한 성능 및 스토리지 목표를 정의할 수 있습니다. 처음에 워크로드를 생성할 때 또는 작업 부하를 편집하여 작업 부하에 PSL을 할당할 수 있습니다.

스토리지 리소스의 관리 및 모니터링은 SLO(서비스 수준 목표)를 기준으로 합니다. SLO는 필요한 성능 및 용량을 기준으로 한 서비스 수준 계약에 의해 정의됩니다. Unified Manager에서 SLO는 NetApp 스토리지에서 실행되는 애플리케이션의 PSL 정의를 참조합니다. 스토리지 서비스는 기본 리소스의 성능과 활용률을 기준으로 차별화됩니다. PSL은 스토리지 서비스 목표에 대한 설명입니다. PSL을 사용하면 스토리지 공급업체가 워크로드의 성능 및 용량 목표를 지정할 수 있습니다. 작업 부하에 PSL을 할당하면 ONTAP의 해당 작업 부하가 성능 및 용량 목표에 따라 관리됩니다. 각 PSL은 최대, 예상 및 절대 최소 IOPS와 예상 지연 시간에 따라 결정됩니다.

Unified Manager에는 다음과 같은 유형의 PSL이 있습니다.

- \* 시스템 정의 \*: Unified Manager는 변경할 수 없는 몇 가지 미리 정의된 정책을 제공합니다. 사전 정의된 PSL은 다음과 같습니다.
	- 최고 성능
	- 성능
	- 값

최고 성능, 성능 및 가치 PSL은 데이터 센터의 일반적인 스토리지 워크로드 대부분에 적용할 수 있습니다.

또한 Unified Manager는 데이터베이스 애플리케이션에 3가지 성능 서비스 수준을 제공합니다. 이러한 PSL은 폭발적으로 증가하는 IOPS를 지원하는 매우 높은 성능의 PSL로, 처리량이 가장 많은 데이터베이스 애플리케이션에 적합합니다.

- 데이터베이스 로그의 경우 극한입니다
- 데이터베이스 공유 데이터의 경우 매우 높음
- 데이터베이스 데이터의 경우 매우 높음
- \* 사용자 정의 \*: 사전 정의된 성능 서비스 수준이 요구 사항을 충족하지 않는 경우, 필요에 따라 새로운 PSL을 생성할 수 있습니다. 자세한 내용은 을 참조하십시오 ["](#page-47-0)[성능](#page-47-0) [서비스](#page-47-0) [수](#page-47-0)준 [생성](#page-47-0) [및](#page-47-0) [편](#page-47-0)집["](#page-47-0).
- 익스트림 \* 그 이상 \*: 익스트림 PSL은 IOP가 Extreme보다 높은 워크로드에 권장되는 시스템 권장 PSL입니다. 워크로드는 IOPS, 용량 및 지연 시간을 기준으로 내부적으로 분석되며, \* Storage > 워크로드 > 모든 워크로드 \* 화면에서 이러한 각 워크로드에 대해 Extreme PSL 이상을 사용하는 것이 좋습니다. 최적의 성능을 보장하기 위해 작업 부하에 PSL을 적용할 수 있습니다.

워크로드의 IOPS 매개 변수는 워크로드 동작에 따라 동적으로 생성되고, 그 형식에서 Beyond Extreme PSL의

이름에 추가됩니다 Beyond Extreme <number-(peak IOPS/TB)> <number(expected IOPS/TB)>. 예를 들어, 시스템에서 최대 및 예상 IOP를 갖는 워크로드를 결정하는 경우 106345 및 37929 워크로드에 대해 생성된 Beyond Extreme PSL은 각각 로 명명됩니다 Beyond Extreme 106345 37929. 이러한 PSL은 시스템에서 권장하지만 워크로드에 PSL을 할당할 때는 으로 레이블이 지정됩니다 User-defined 유형.

**PSL**을 할당하여 작업 부하 관리

PSL은 \* Policies \* > \* Performance Service Levels \* 페이지에서, 그리고 스토리지 공급자 API를 사용하여 액세스할 수 있습니다. 스토리지 작업 부하를 개별적으로 관리할 필요가 없으며 PSL을 할당하여 스토리지 작업 부하를 관리하는 것이 편리합니다. 모든 수정 사항은 개별적으로 관리하는 대신 다른 PSL을 다시 할당하여 관리할 수도 있습니다. Unified Manager를 사용하면 내부 평가 및 권장사항을 기반으로 워크로드에 PSL을 할당할 수 있습니다.

워크로드에 시스템 권장 PSL을 할당하는 방법에 대한 자세한 내용은 을 참조하십시오 ["](#page-39-0)[작업](#page-39-0) [부하에](#page-39-0) [시스템](#page-39-0) [권장](#page-39-0) [PSL](#page-39-0) [할당](#page-39-0)["](#page-39-0)

성능 서비스 수준 페이지에는 사용 가능한 PSL 정책이 나열되며 이를 추가, 편집 및 삭제할 수 있습니다.

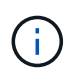

시스템 정의 PSL이나 현재 워크로드에 할당된 PSL은 수정할 수 없습니다. 작업 부하에 할당된 PSL이나 사용 가능한 PSL만 삭제할 수는 없습니다.

이 페이지에는 다음 정보가 표시됩니다.

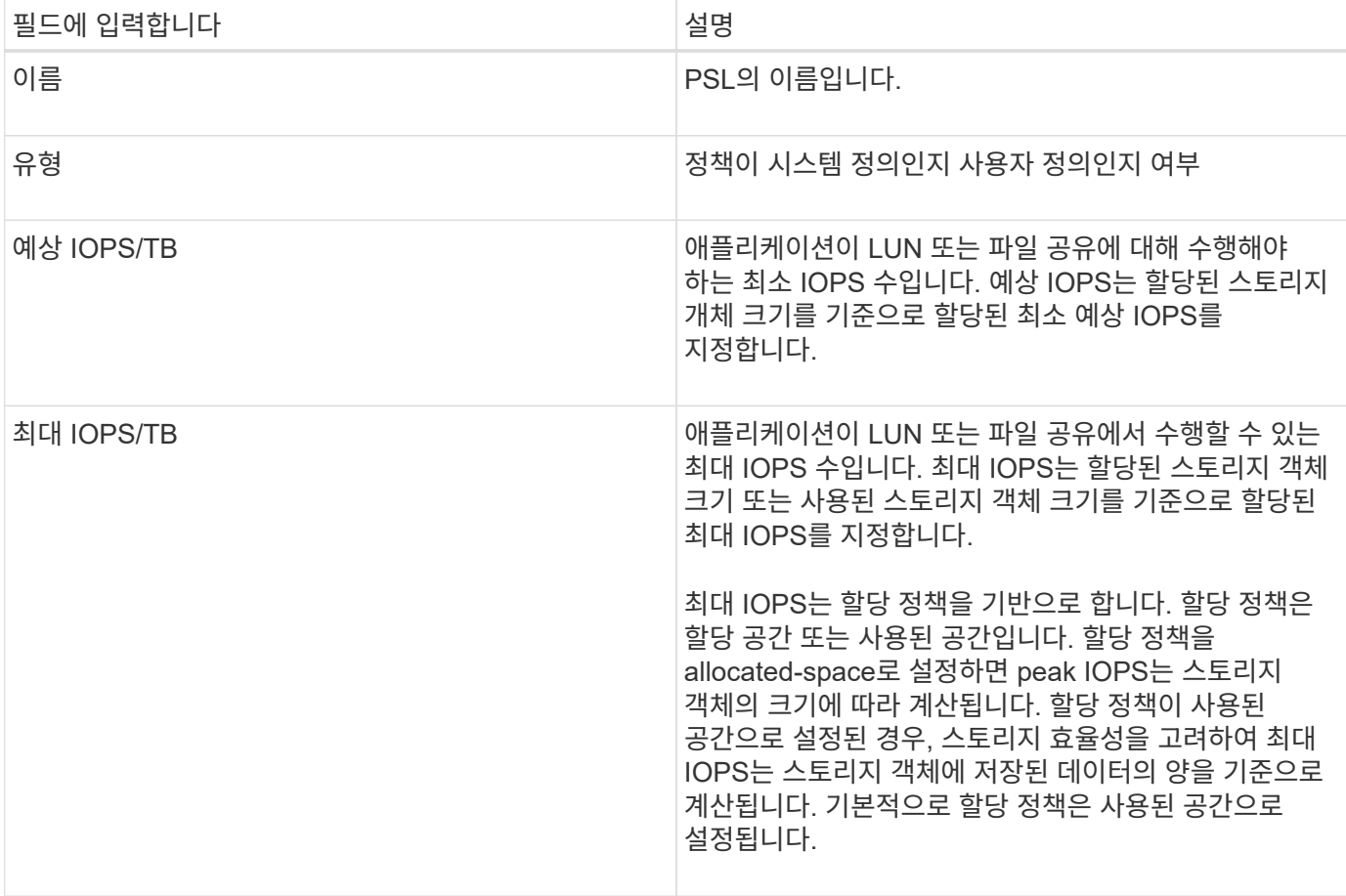

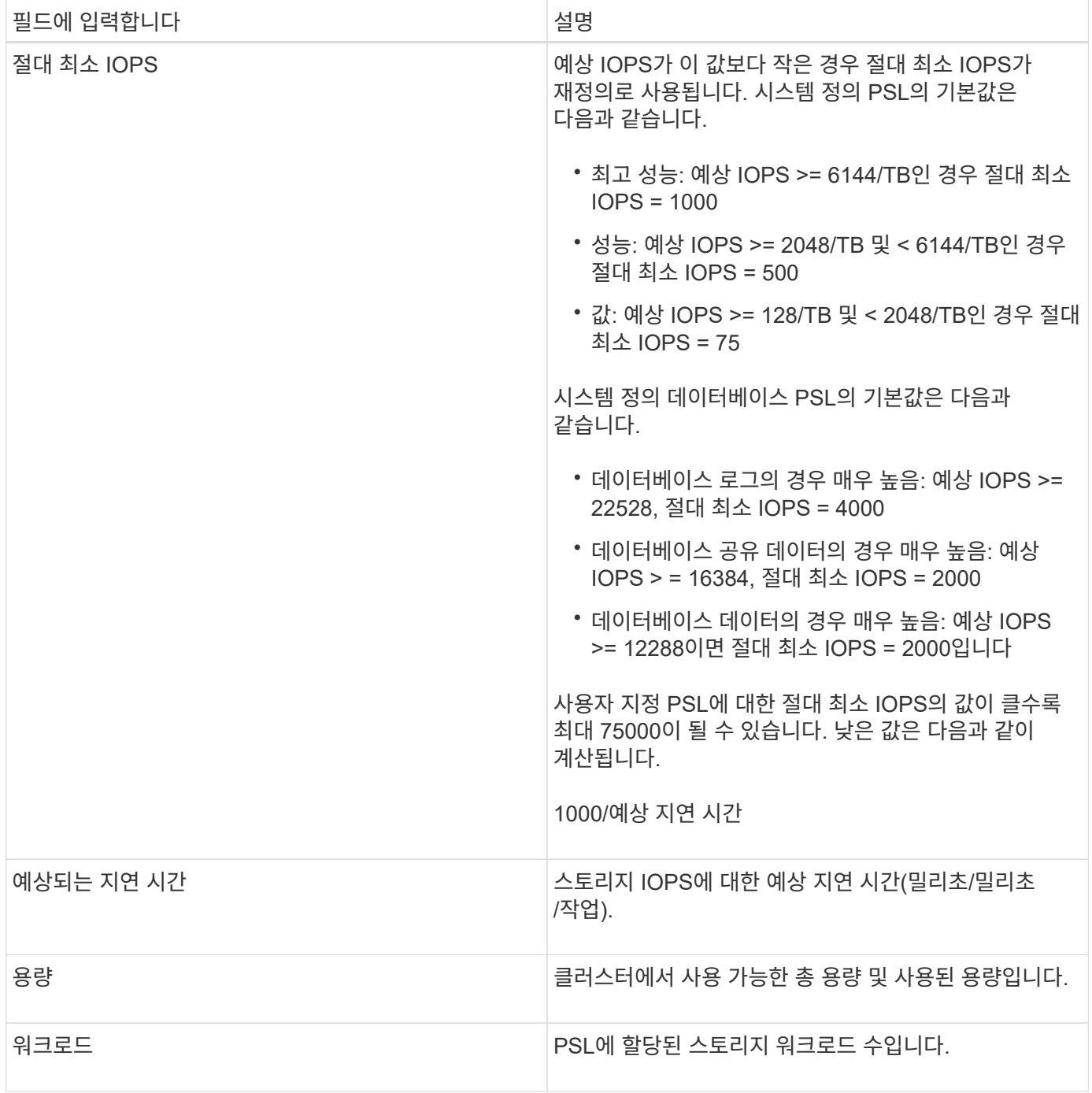

ONTAP 클러스터에서 피크 IOPS와 예상 IOPS가 일관된 차별화된 성능을 달성하는 데 어떤 도움이 되는지 알아보려면 다음 KB 문서를

참조하십시오.https://kb.netapp.com/Advice\_and\_Troubleshooting/Data\_Infrastructure\_Management/Active\_IQ\_ Unified Manager/What is Performance Budgeting%3F["성능 예산이란 무엇입니까?"]

작업 부하에 대해 생성된 이벤트가 **PSL**에서 정의한 임계값을 초과합니다

워크로드가 이전 시간 중 예상 지연 시간 값을 30%까지 초과할 경우 Unified Manager에서 다음 이벤트 중 하나를 생성하여 잠재적 성능 문제를 알립니다.

- 워크로드 볼륨 지연 임계값 성능 서비스 수준 정책에 정의된 대로 위반됩니다
- 워크로드 LUN 지연 임계값 성능 서비스 수준 정책에 정의된 위반

워크로드를 분석하여 지연 시간 값이 더 큰 원인이 될 수 있는 것이 무엇인지 확인할 수 있습니다.

자세한 내용은 다음 링크를 참조하십시오.

- ["](https://docs.netapp.com/ko-kr/active-iq-unified-manager-912/events/reference_volume_events.html#impact-area-performance)[볼륨](https://docs.netapp.com/ko-kr/active-iq-unified-manager-912/events/reference_volume_events.html#impact-area-performance) [이벤트](https://docs.netapp.com/ko-kr/active-iq-unified-manager-912/events/reference_volume_events.html#impact-area-performance)["](https://docs.netapp.com/ko-kr/active-iq-unified-manager-912/events/reference_volume_events.html#impact-area-performance)
- ["](https://docs.netapp.com/ko-kr/active-iq-unified-manager-912/performance-checker/concept_what_happens_when_performance_threshold_policy_is_breached.html)[성능](https://docs.netapp.com/ko-kr/active-iq-unified-manager-912/performance-checker/concept_what_happens_when_performance_threshold_policy_is_breached.html) [임계값](https://docs.netapp.com/ko-kr/active-iq-unified-manager-912/performance-checker/concept_what_happens_when_performance_threshold_policy_is_breached.html) [정](https://docs.netapp.com/ko-kr/active-iq-unified-manager-912/performance-checker/concept_what_happens_when_performance_threshold_policy_is_breached.html)책[이](https://docs.netapp.com/ko-kr/active-iq-unified-manager-912/performance-checker/concept_what_happens_when_performance_threshold_policy_is_breached.html) [위반](https://docs.netapp.com/ko-kr/active-iq-unified-manager-912/performance-checker/concept_what_happens_when_performance_threshold_policy_is_breached.html)될 [경우](https://docs.netapp.com/ko-kr/active-iq-unified-manager-912/performance-checker/concept_what_happens_when_performance_threshold_policy_is_breached.html) [발생하는](https://docs.netapp.com/ko-kr/active-iq-unified-manager-912/performance-checker/concept_what_happens_when_performance_threshold_policy_is_breached.html) [현](https://docs.netapp.com/ko-kr/active-iq-unified-manager-912/performance-checker/concept_what_happens_when_performance_threshold_policy_is_breached.html)[상](https://docs.netapp.com/ko-kr/active-iq-unified-manager-912/performance-checker/concept_what_happens_when_performance_threshold_policy_is_breached.html)["](https://docs.netapp.com/ko-kr/active-iq-unified-manager-912/performance-checker/concept_what_happens_when_performance_threshold_policy_is_breached.html)
- ["Unified Manager](https://docs.netapp.com/ko-kr/active-iq-unified-manager-912/performance-checker/concept_how_unified_manager_uses_workload_response_time.html)[에서](https://docs.netapp.com/ko-kr/active-iq-unified-manager-912/performance-checker/concept_how_unified_manager_uses_workload_response_time.html) [워크로드](https://docs.netapp.com/ko-kr/active-iq-unified-manager-912/performance-checker/concept_how_unified_manager_uses_workload_response_time.html) [지연](https://docs.netapp.com/ko-kr/active-iq-unified-manager-912/performance-checker/concept_how_unified_manager_uses_workload_response_time.html) [시간을](https://docs.netapp.com/ko-kr/active-iq-unified-manager-912/performance-checker/concept_how_unified_manager_uses_workload_response_time.html) [사용하여](https://docs.netapp.com/ko-kr/active-iq-unified-manager-912/performance-checker/concept_how_unified_manager_uses_workload_response_time.html) [성능](https://docs.netapp.com/ko-kr/active-iq-unified-manager-912/performance-checker/concept_how_unified_manager_uses_workload_response_time.html) [문제를](https://docs.netapp.com/ko-kr/active-iq-unified-manager-912/performance-checker/concept_how_unified_manager_uses_workload_response_time.html) [식별하는](https://docs.netapp.com/ko-kr/active-iq-unified-manager-912/performance-checker/concept_how_unified_manager_uses_workload_response_time.html) [방법](https://docs.netapp.com/ko-kr/active-iq-unified-manager-912/performance-checker/concept_how_unified_manager_uses_workload_response_time.html)["](https://docs.netapp.com/ko-kr/active-iq-unified-manager-912/performance-checker/concept_how_unified_manager_uses_workload_response_time.html)
- ["](https://docs.netapp.com/ko-kr/active-iq-unified-manager-912/performance-checker/concept_what_performance_events_are.html)[어](https://docs.netapp.com/ko-kr/active-iq-unified-manager-912/performance-checker/concept_what_performance_events_are.html)[떤](https://docs.netapp.com/ko-kr/active-iq-unified-manager-912/performance-checker/concept_what_performance_events_are.html) [성능](https://docs.netapp.com/ko-kr/active-iq-unified-manager-912/performance-checker/concept_what_performance_events_are.html) [이벤트가](https://docs.netapp.com/ko-kr/active-iq-unified-manager-912/performance-checker/concept_what_performance_events_are.html) [있는지](https://docs.netapp.com/ko-kr/active-iq-unified-manager-912/performance-checker/concept_what_performance_events_are.html) [확인합니다](https://docs.netapp.com/ko-kr/active-iq-unified-manager-912/performance-checker/concept_what_performance_events_are.html)["](https://docs.netapp.com/ko-kr/active-iq-unified-manager-912/performance-checker/concept_what_performance_events_are.html)

시스템 정의 **PSL**

다음 표에는 시스템 정의 PSL에 대한 정보가 나와 있습니다.

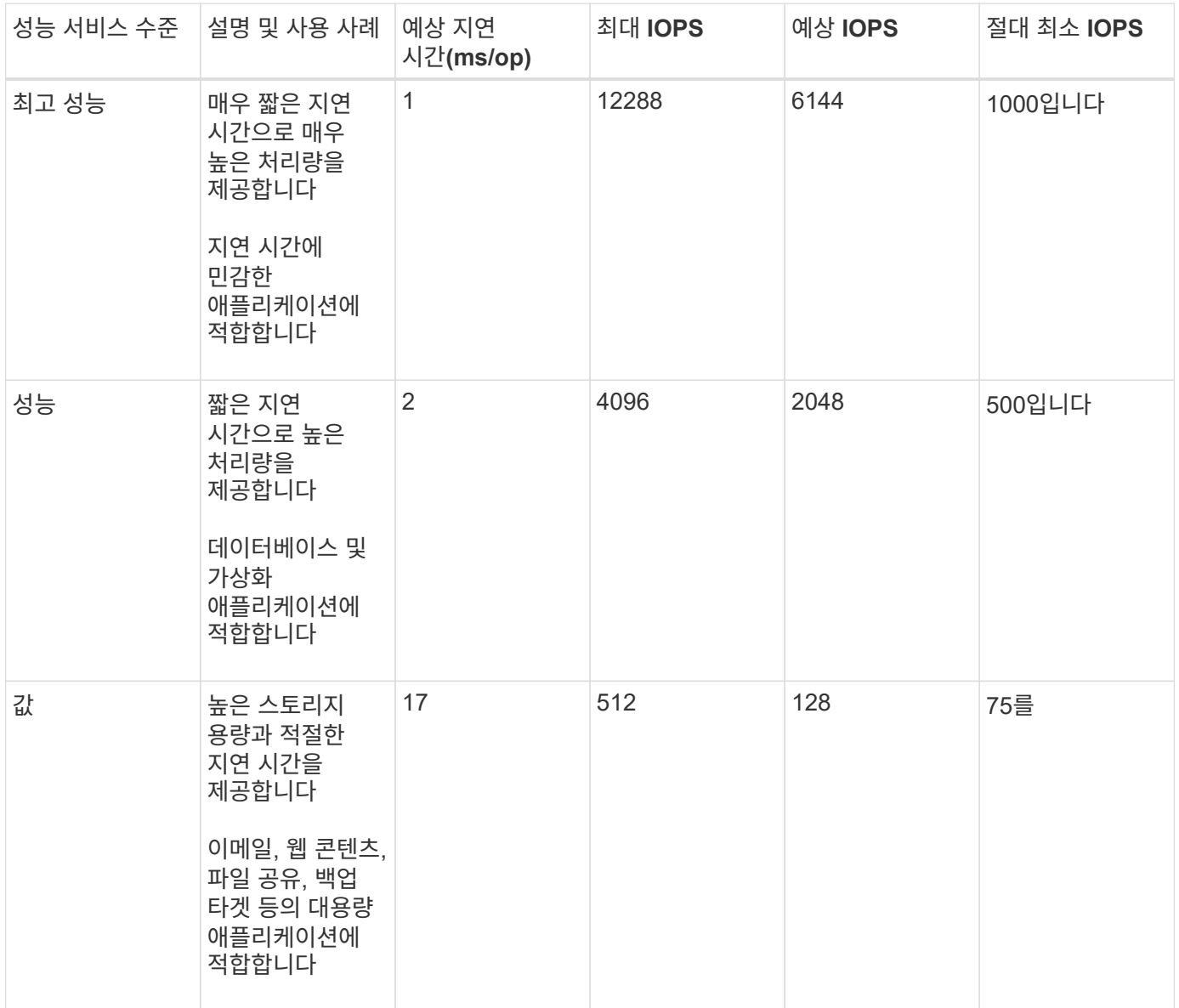

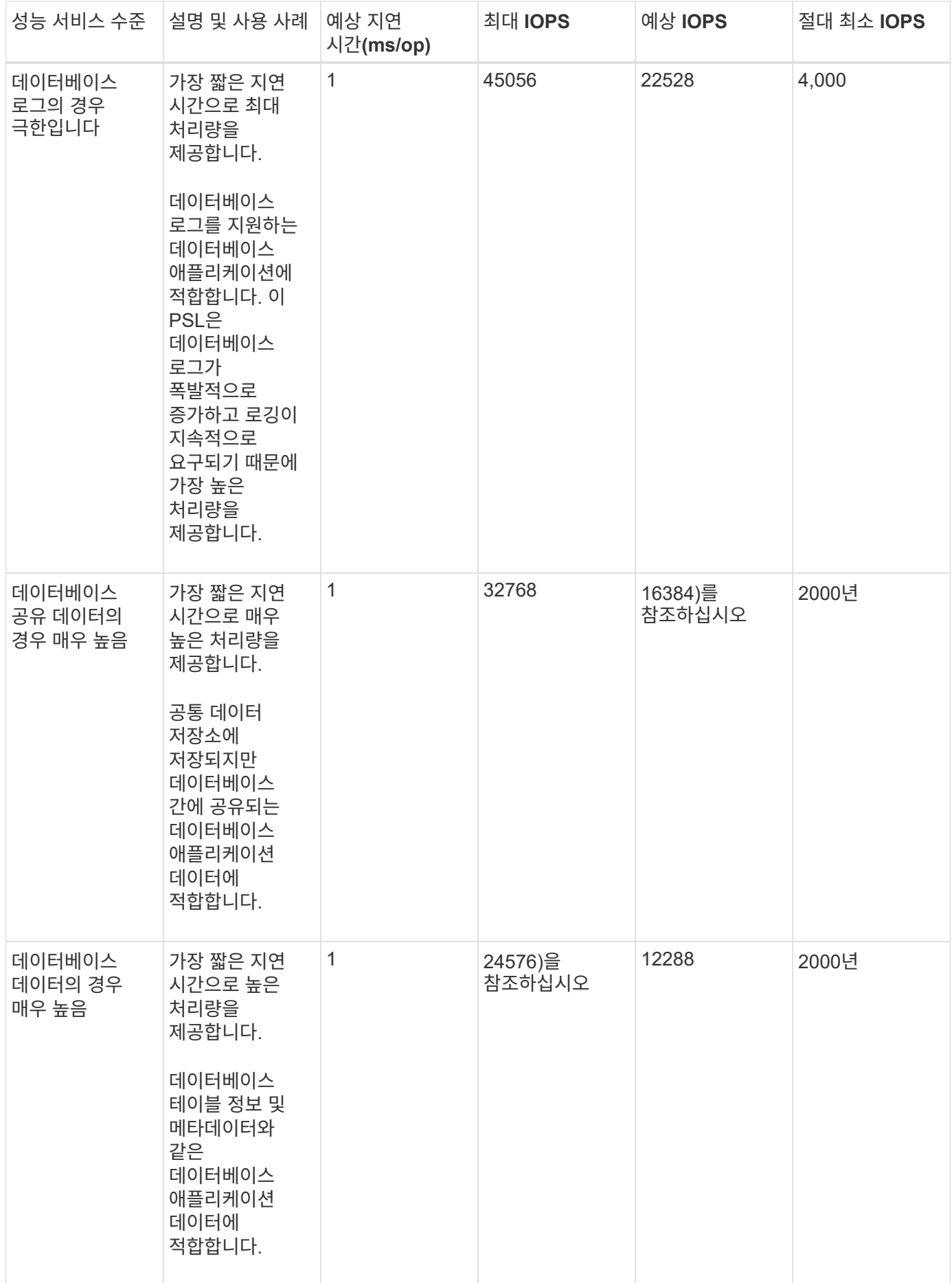

<span id="page-47-0"></span>시스템 정의 성능 서비스 수준이 워크로드 요구 사항과 일치하지 않으면 워크로드에 최적화된 자체 성능 서비스 수준을 생성할 수 있습니다.

- 필요한 것 \*
- 애플리케이션 관리자 역할이 있어야 합니다.
- 성능 서비스 수준 이름은 고유해야 하며 다음과 같은 예약된 키워드를 사용할 수 없습니다.

Prime, Extreme, Performance, Value, Unassigned, Learning, Idle, Default, 및 None.

스토리지를 액세스할 애플리케이션에 필요한 서비스 수준 목표를 정의하여 성능 서비스 수준 페이지에서 사용자 지정 성능 서비스 수준을 생성하고 편집할 수 있습니다.

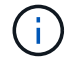

현재 워크로드에 할당된 성능 서비스 수준은 수정할 수 없습니다.

단계

- 1. 왼쪽 탐색 창의 \* 설정 \* 아래에서 \* 정책 \* > \* 성능 서비스 수준 \* 을 선택합니다.
- 2. 성능 서비스 수준\* 페이지에서 새 성능 서비스 수준을 생성할지 또는 기존 성능 서비스 수준을 편집할지 여부에 따라 적절한 단추를 클릭합니다.

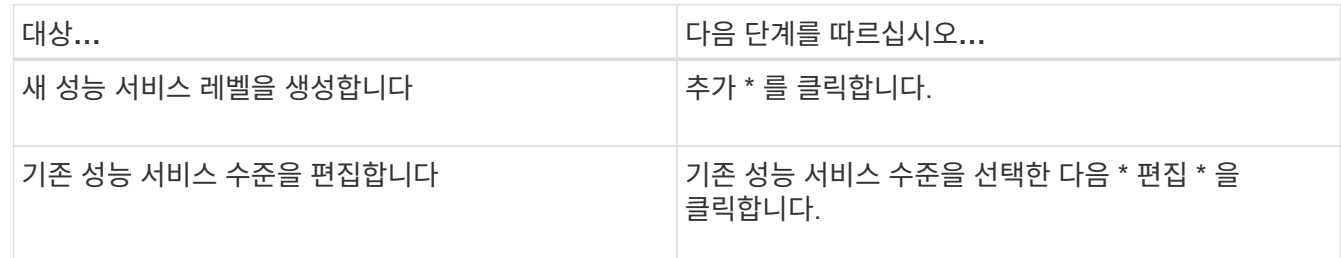

성능 서비스 수준을 추가하거나 편집할 페이지가 표시됩니다.

3. 성능 목표를 지정하여 성능 서비스 수준을 사용자 지정한 다음 \* 제출 \* 을 클릭하여 성능 서비스 수준을 저장합니다.

새 성능 서비스 레벨 또는 변경된 성능 서비스 레벨을 워크로드 페이지 또는 새 워크로드를 프로비저닝할 때 워크로드(LUN, NFS 파일 공유, CIFS 공유)에 적용할 수 있습니다.

스토리지 효율성 정책 관리

SEP(Storage Efficiency Policy)를 사용하면 워크로드의 스토리지 효율성 특성을 정의할 수 있습니다. 처음에 워크로드를 생성할 때 또는 나중에 워크로드를 편집하여 워크로드에 SEP를 할당할 수 있습니다.

스토리지 효율성에는 스토리지 활용률을 높이고 스토리지 비용을 절감하는 씬 프로비저닝, 중복제거, 데이터 압축 등의 기술 사용이 포함됩니다. SRP를 생성하는 동안 이러한 공간 절약 기술을 개별적으로 또는 함께 사용하여 스토리지 효율성을 극대화할 수 있습니다. 정책을 스토리지 워크로드와 연결하면 지정된 정책 설정이 해당 정책에 할당됩니다. Unified Manager를 사용하면 시스템 정의 및 사용자 정의 SRP를 할당하여 데이터 센터의 스토리지 리소스를 최적화할 수 있습니다.

Unified Manager는 두 가지 시스템 정의 CDP, 즉 High와 Low를 제공합니다. 이러한 CDP는 데이터 센터의 스토리지 워크로드 대부분에 적용할 수 있지만, 시스템 정의 CDP가 요구사항을 충족하지 않는 경우 자체 정책을 생성할 수 있습니다.

시스템 정의 SEP 또는 현재 워크로드에 할당된 SEP는 수정할 수 없습니다. 워크로드에 할당된 SEP를 삭제할 수 없으며, 사용 가능한 SEP만 있는 경우 삭제할 수 없습니다.

Storage Efficiency Policies 페이지에는 사용 가능한 SRP가 나열되며, 사용자 지정된 SRP를 추가, 편집 및 삭제할 수 있습니다. 이 페이지에는 다음 정보가 표시됩니다.

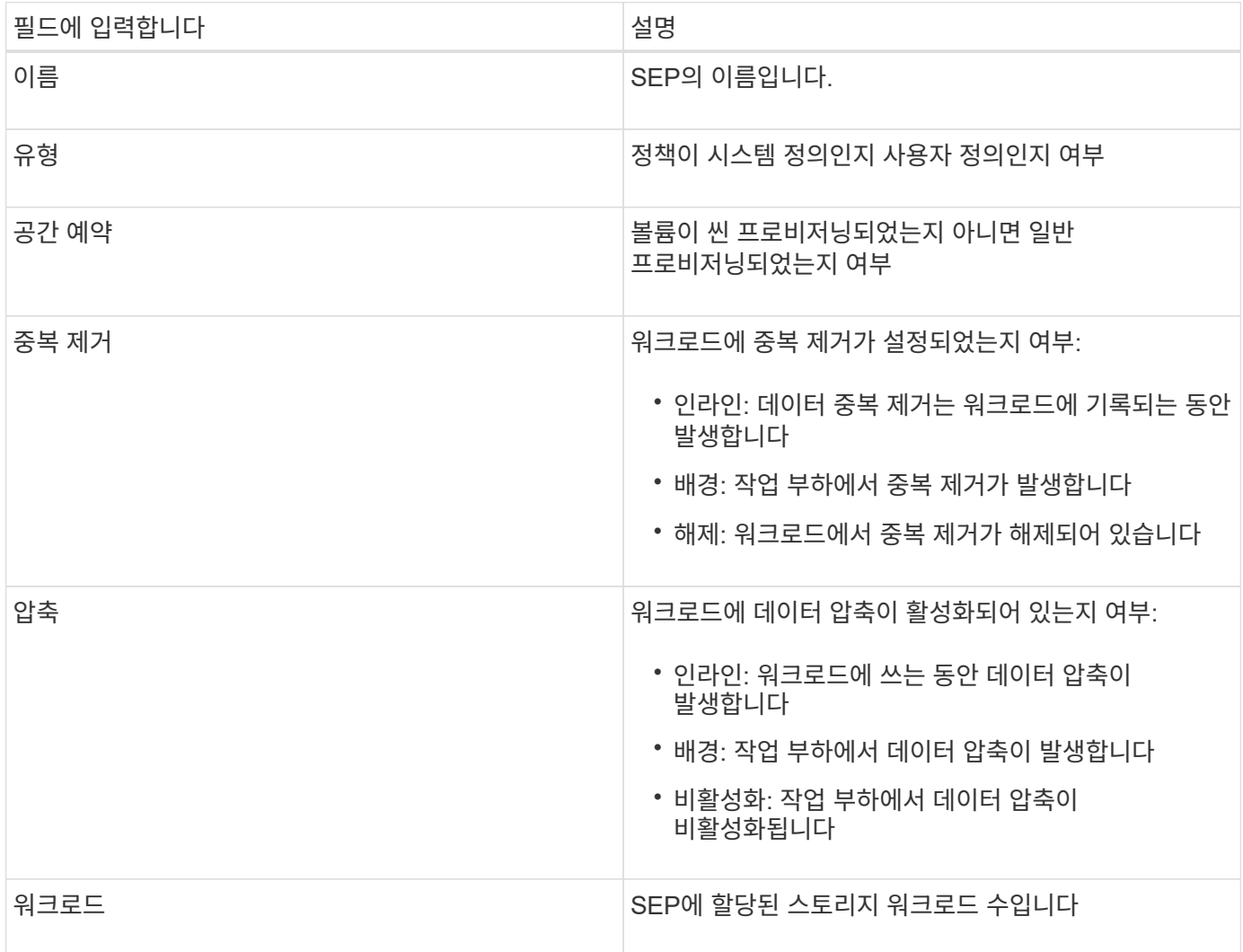

맞춤형 스토리지 효율성 정책을 생성하기 위한 지침입니다

기존 SRP가 스토리지 워크로드의 정책 요구사항을 충족하지 않는 경우 맞춤형 SEP를 생성할 수 있습니다. 그러나 스토리지 워크로드에 시스템 정의 CDP를 사용하고 필요한 경우 맞춤형 SRP만 생성하는 것이 좋습니다.

모든 워크로드 페이지와 볼륨/상태 세부 정보 페이지에서 워크로드에 할당된 SEP를 볼 수 있습니다. 대시보드 및 용량 :모든 클러스터 보기에서 용량 패널과 이러한 스토리지 효율성을 기준으로 클러스터 레벨 데이터 축소율을 볼 수 있습니다.

스토리지 효율성 정책 생성 및 편집

시스템 정의 스토리지 효율성 정책이 워크로드 요구사항에 맞지 않을 경우 워크로드에 최적화된

자체 스토리지 효율성 정책을 생성할 수 있습니다.

- 필요한 것 \*
- 애플리케이션 관리자 역할이 있어야 합니다.
- 스토리지 효율성 정책 이름은 고유해야 하며 다음과 같은 예약된 키워드를 사용할 수 없습니다.

High, Low, Unassigned, Learning, Idle, Default, 및 None.

스토리지 효율성 정책 페이지에서 스토리지에 액세스할 애플리케이션에 필요한 스토리지 효율성 특성을 정의하여 사용자 지정 스토리지 효율성 정책을 생성하고 편집할 수 있습니다.

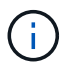

현재 워크로드에 할당된 스토리지 효율성 정책은 수정할 수 없습니다.

#### 단계

- 1. 왼쪽 탐색 창의 \* 설정 \* 아래에서 \* 정책 \* > \* 스토리지 효율성 \* 을 선택합니다.
- 2. 스토리지 효율성 정책 \* 페이지에서 새 스토리지 효율성 정책을 생성할지 또는 기존 스토리지 효율성 정책을 편집할지 여부에 따라 적절한 버튼을 클릭합니다.

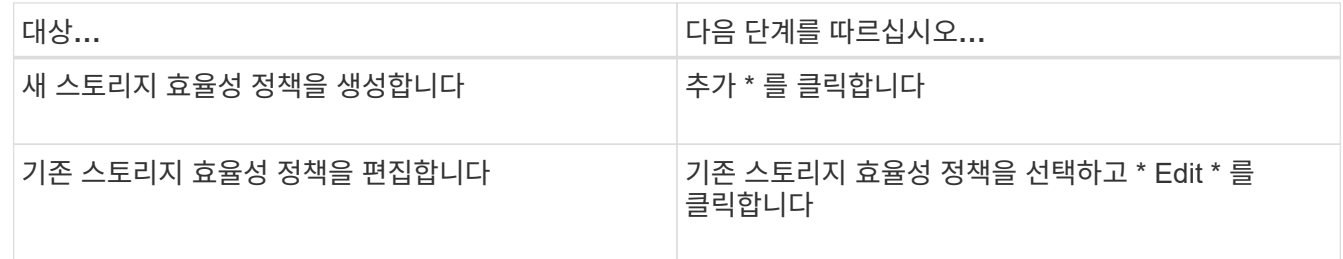

스토리지 효율성 정책을 추가하거나 편집할 페이지가 표시됩니다.

3. 스토리지 효율성 특성을 지정하여 스토리지 효율성 정책을 사용자 지정한 다음 \* 제출 \* 을 클릭하여 스토리지 효율성 정책을 저장합니다.

새 스토리지 효율성 정책 또는 변경된 스토리지 효율성 정책을 워크로드 페이지 또는 새 워크로드를 프로비저닝할 때 워크로드(LUN, NFS 파일 공유, CIFS 공유)에 적용할 수 있습니다.

## <span id="page-49-0"></span>**MetroCluster** 구성 관리 및 모니터링

Unified Manager 웹 UI에서 MetroCluster 구성에 대한 모니터링 지원을 통해 FC 및 IP 구성을 통해 MetroCluster의 연결 문제를 확인할 수 있습니다. 연결 문제를 조기에 발견할 경우 MetroCluster 구성을 효과적으로 관리할 수 있습니다.

### 스위치오버 및 스위치백 중 볼륨 동작

스위치오버 또는 스위치백을 트리거하는 이벤트는 활성 볼륨을 재해 복구 그룹의 다른 클러스터로 이동합니다. 활성 상태이고 클라이언트에 데이터를 제공하는 클러스터의 볼륨이 중지되고 다른 클러스터의 볼륨이 활성화되며 데이터 제공을 시작합니다. Unified Manager는 활성 상태이고 실행 중인 볼륨만 모니터링합니다.

볼륨이 한 클러스터에서 다른 클러스터로 이동되므로 두 클러스터를 모두 모니터링하는 것이 좋습니다. Unified Manager의 단일 인스턴스가 MetroCluster 구성에서 두 클러스터를 모두 모니터링할 수 있지만, 두 위치 간 거리가 필요한 경우 두 Unified Manager 인스턴스를 사용하여 두 클러스터를 모니터링해야 하는 경우도 있습니다. 다음 그림에서는 Unified Manager의 단일 인스턴스를 보여 줍니다.

Normal operation

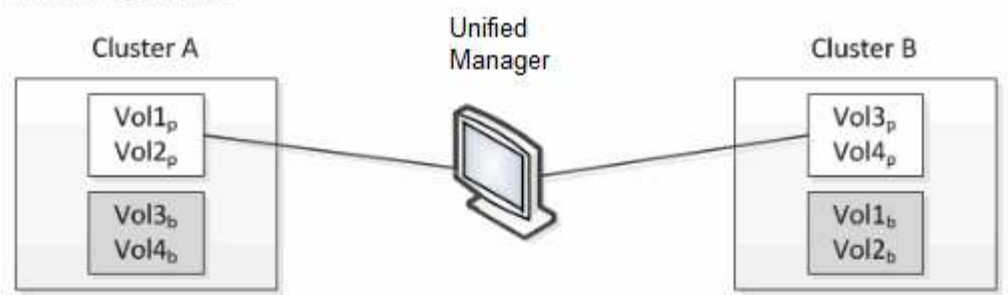

Cluster B fails --- switchover to Cluster A

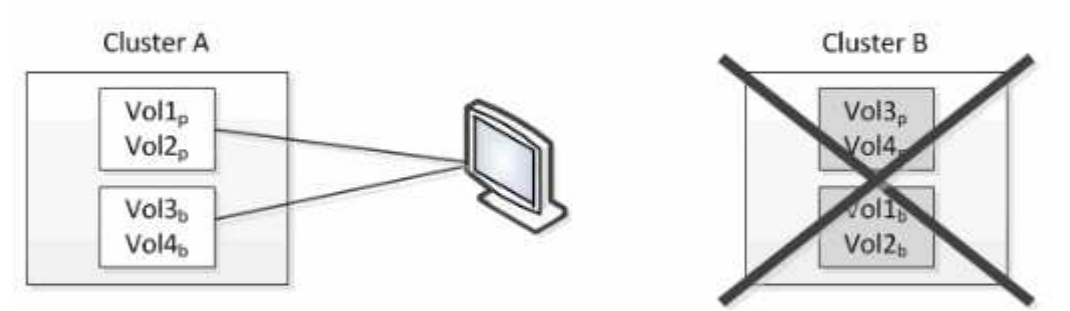

Cluster B is repaired --- switchback to Cluster B

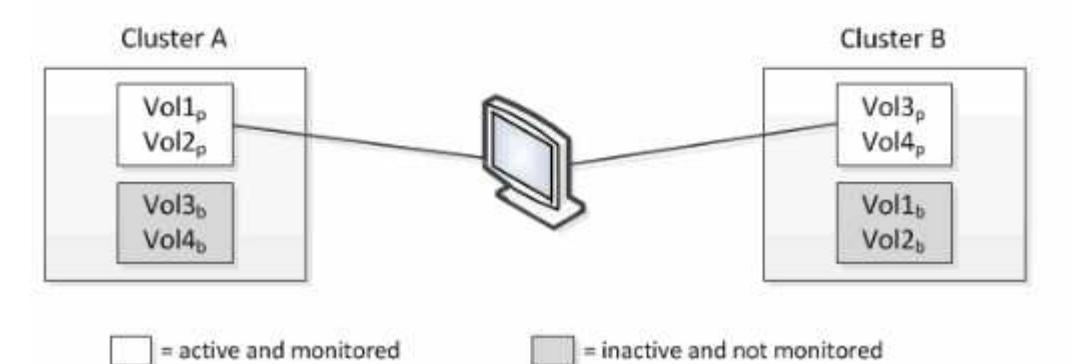

이름에 p 가 있는 볼륨은 기본 볼륨을 나타내고, 이름에 b 가 있는 볼륨은 SnapMirror에서 만든 미러링된 백업 볼륨입니다.

정상 작동 시:

- 클러스터 A에는 Vol1p와 Vol2p의 두 개의 활성 볼륨이 있습니다.
- 클러스터 B에는 Vol3p와 Vol4p의 두 개의 활성 볼륨이 있습니다.
- 클러스터 A에는 Vol3b와 Vol4b의 두 개의 비활성 볼륨이 있습니다.
- 클러스터 B에는 Vol1b와 Vol2b라는 두 개의 비활성 볼륨이 있습니다.

각 활성 볼륨(통계, 이벤트 등)에 대한 정보는 Unified Manager에서 수집합니다. Vol1p 및 Vol2p 통계는 클러스터 A에 의해 수집되고 Vol3p 및 Vol4p 통계는 클러스터 B에 의해 수집됩니다

심각한 장애가 발생하면 클러스터 B에서 클러스터 A로 활성 볼륨이 전환됩니다.

- 클러스터 A에는 Vol1p, Vol2p, Vol3b 및 Vol4b의 4개의 활성 볼륨이 있습니다.
- 클러스터 B에는 Vol3p, Vol4p, Vol1b 및 Vol2b의 4개의 비활성 볼륨이 있습니다.

정상 작동 중에 각 활성 볼륨과 관련된 정보가 Unified Manager에서 수집됩니다. 그러나 이 경우 Vol1p 및 Vol2p 통계는 클러스터 A에 의해 수집되고 Vol3b 및 Vol4b 통계도 클러스터 A에 의해 수집됩니다

Vol3p와 Vol3b는 서로 다른 클러스터에 있으므로 동일한 볼륨이 아닙니다. Vol3p용 Unified Manager의 정보는 Vol3b와 다릅니다.

- 클러스터 A로 전환하는 동안 Vol3p 통계 및 이벤트가 표시되지 않습니다.
- 첫 번째 스위치오버에서는 Vol3b가 기록 정보가 없는 새 볼륨으로 보입니다.

클러스터 B가 복구되고 스위치백 이 수행되면 클러스터 B에서 Vol3p가 다시 활성화되며, 전환 중에 기간별 통계 및 기간의 통계 차이가 표시됩니다. Vol3b는 다른 전환이 발생할 때까지 클러스터 A에서 볼 수 없습니다.

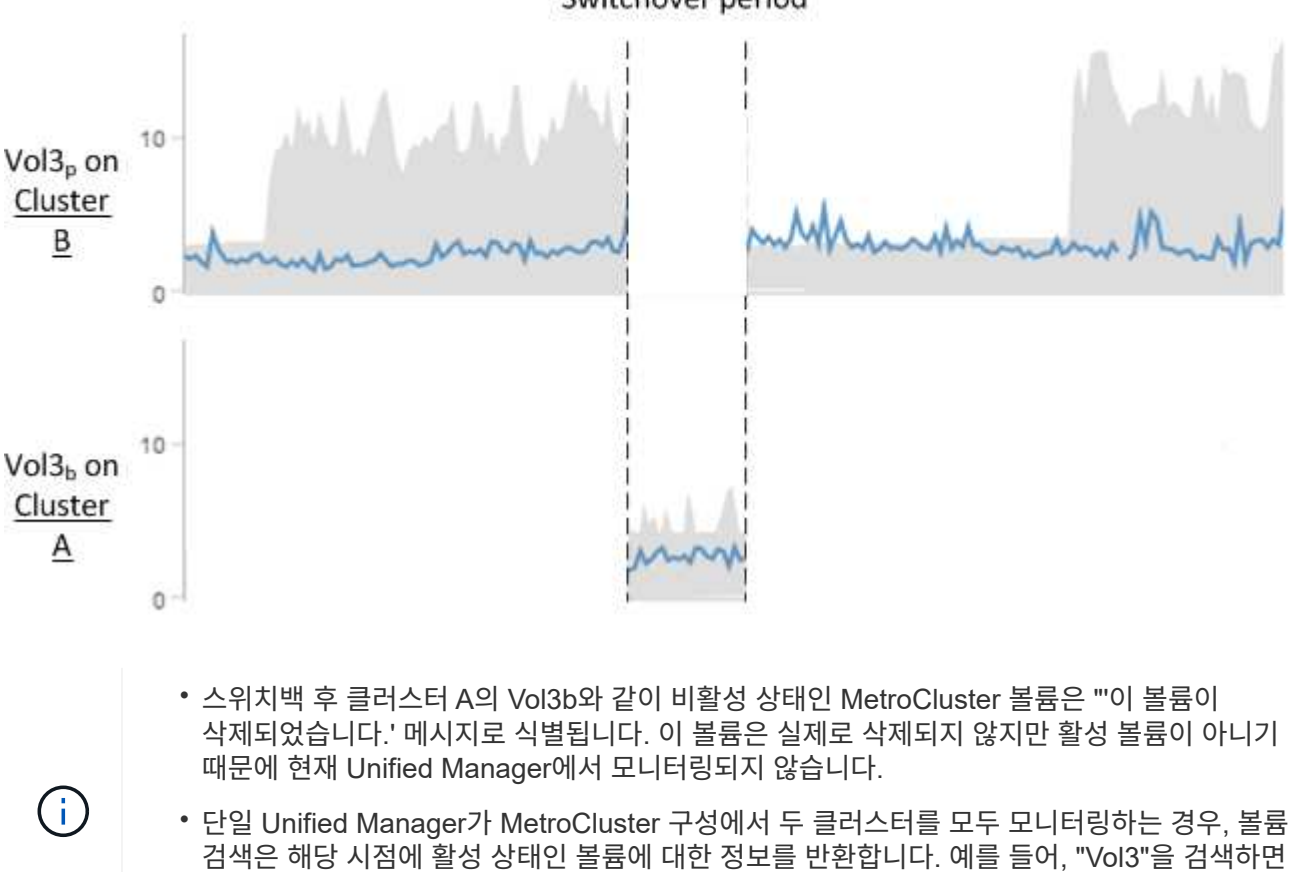

Switchover period

**FC**를 통한 **MetroCluster** 구성에 대한 클러스터 연결 상태 정의

이벤트가 반환됩니다

FC를 통한 MetroCluster 구성의 클러스터 간 접속은 Optimal(최적), Impacted(영향) 또는 Down(중단) 상태 중 하나일 수 있습니다. 연결 상태를 이해하면 MetroCluster 구성을 효과적으로 관리할 수 있습니다.

클러스터 A에서 전환이 발생하고 Vol3이 활성 상태가 되면 클러스터 A의 Vol3b에 대한 통계 및

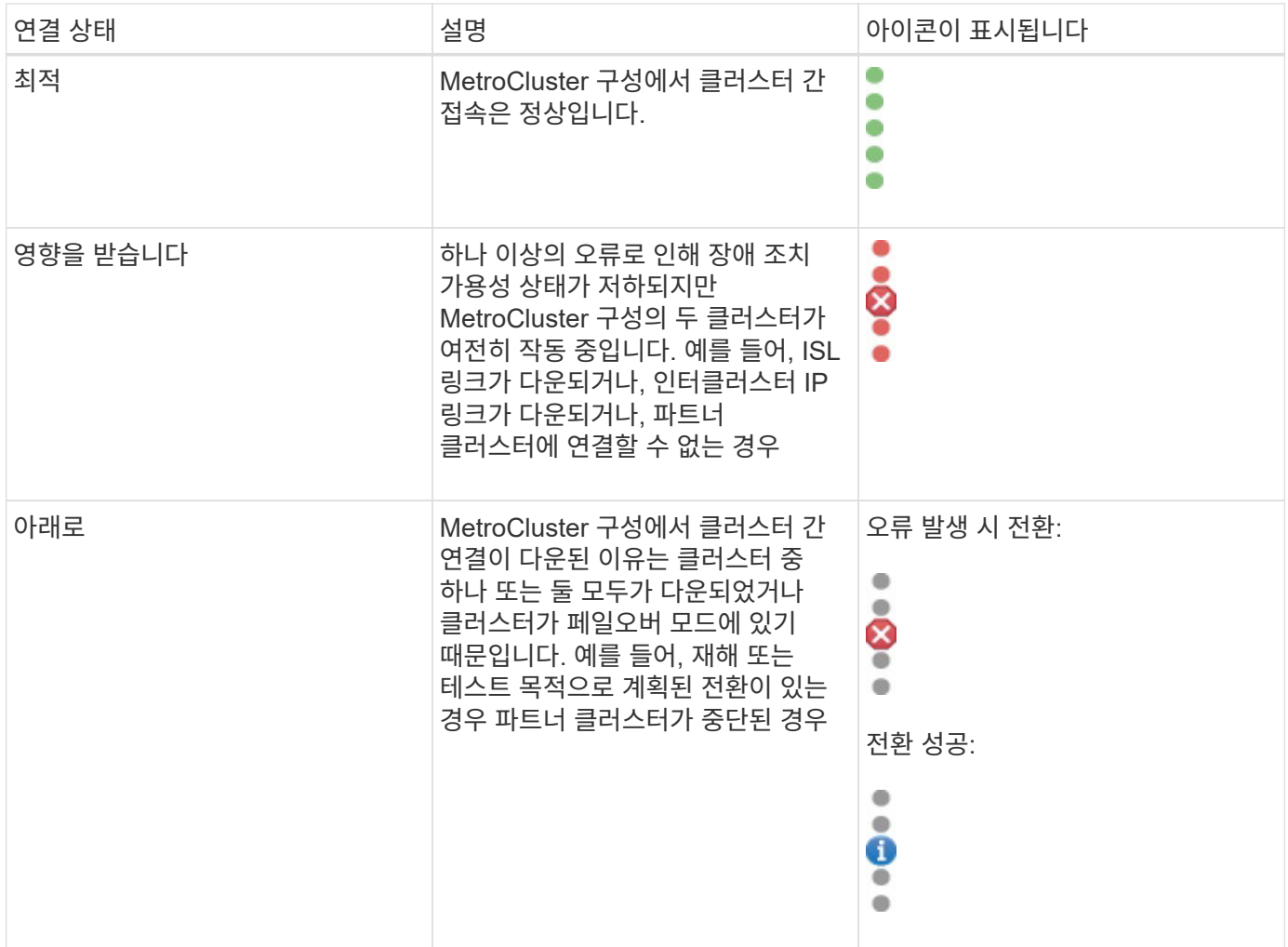

## **FC**를 통한 **MetroCluster**의 데이터 미러링 상태 정의

FC 기반 MetroCluster 구성은 데이터 미러링을 제공하며 전체 사이트를 사용할 수 없게 될 경우 페일오버를 시작할 수 있는 추가적인 기능을 제공합니다. FC를 통한 MetroCluster 구성의 클러스터 간 데이터 미러링 상태는 정상 또는 미러링을 사용할 수 없음이 될 수 있습니다. 상태를 이해하면 MetroCluster 구성을 효과적으로 관리할 수 있습니다.

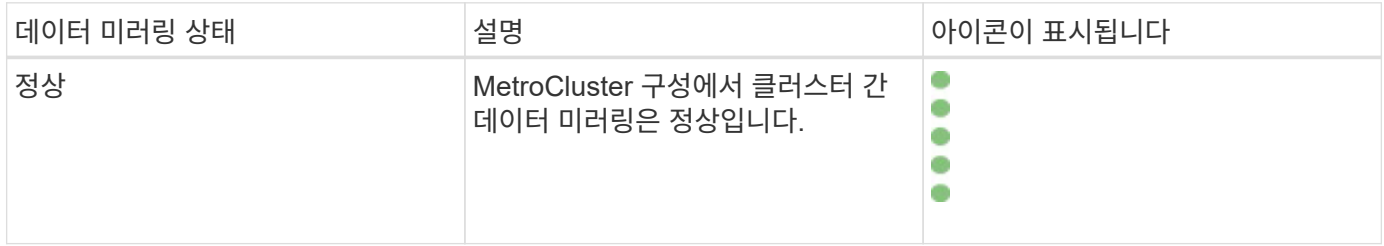

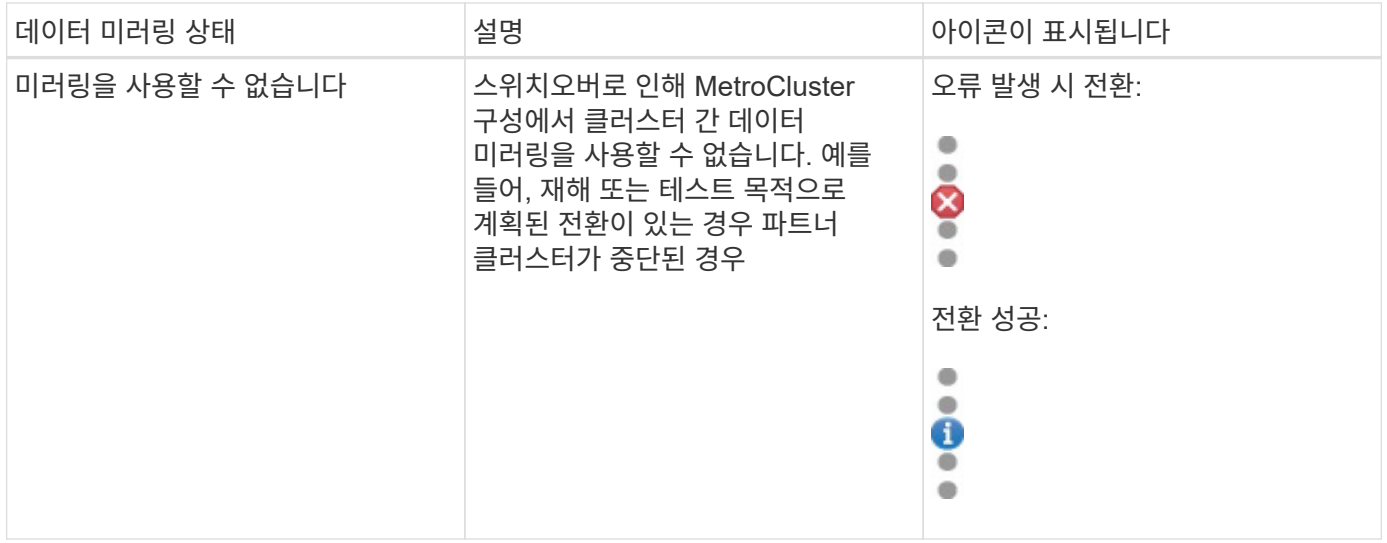

### <span id="page-53-0"></span>**MetroCluster** 구성 모니터링

MetroCluster 구성에서 연결 문제를 모니터링할 수 있습니다. 세부 정보에는 클러스터 내의 구성 요소 및 연결 상태와 MetroCluster 구성의 클러스터 간 연결 상태가 포함됩니다. 여기에서는 MetroCluster over FC 및 MetroCluster over IP 구성으로 보호되는 클러스터에서 연결 문제를 모니터링하는 방법을 알아봅니다.

Active IQ Unified Manager 왼쪽 탐색 창에서 다음 뷰에서 MetroCluster 구성을 모니터링할 수 있습니다.

- \* 스토리지 \* > \* 클러스터 \* > \* 보호:MetroCluster \* 보기
- \* 보호 \* > \* 관계 \* > \* 관계: MetroCluster \* 보기

Unified Manager에서는 시스템 상태 알림을 사용하여 MetroCluster 구성의 구성요소 및 연결 상태를 표시합니다.

- 필요한 것 \*
- MetroCluster 구성의 로컬 및 원격 클러스터를 모두 Active IQ Unified Manager에 추가해야 합니다.
- MetroCluster over IP 구성에서 중재자를 지원하는 경우 해당 API를 통해 중재자를 구성하고 클러스터에 추가해야 합니다.
- 운영자, 애플리케이션 관리자 또는 스토리지 관리자 역할이 있어야 합니다.

#### **FC**를 통한 **MetroCluster** 구성의 연결 문제 모니터링

MetroCluster over FC 구성의 클러스터의 경우 연결 차트가 \* 클러스터/상태 \* 세부 정보 페이지에 표시됩니다. 다음 단계를 수행합니다.

#### 단계

1. 왼쪽 탐색 창에서 \* 스토리지 \* > \* 클러스터 \* 를 클릭합니다.

모니터링되는 모든 클러스터의 목록이 표시됩니다.

2. 보호: MetroCluster \* 보기에서 FC를 통한 MetroCluster 구성 세부 정보를 확인할 클러스터 이름을 클릭합니다. 또는 MetroCluster 구성에서 클러스터로 필터링할 수 있습니다.

3. 클러스터/상태 \* 세부 정보 페이지에서 \* MetroCluster 연결 \* 탭을 클릭합니다. MetroCluster 연결 \* 탭은 FC를 통한 MetroCluster 구성에만 사용할 수 있습니다.

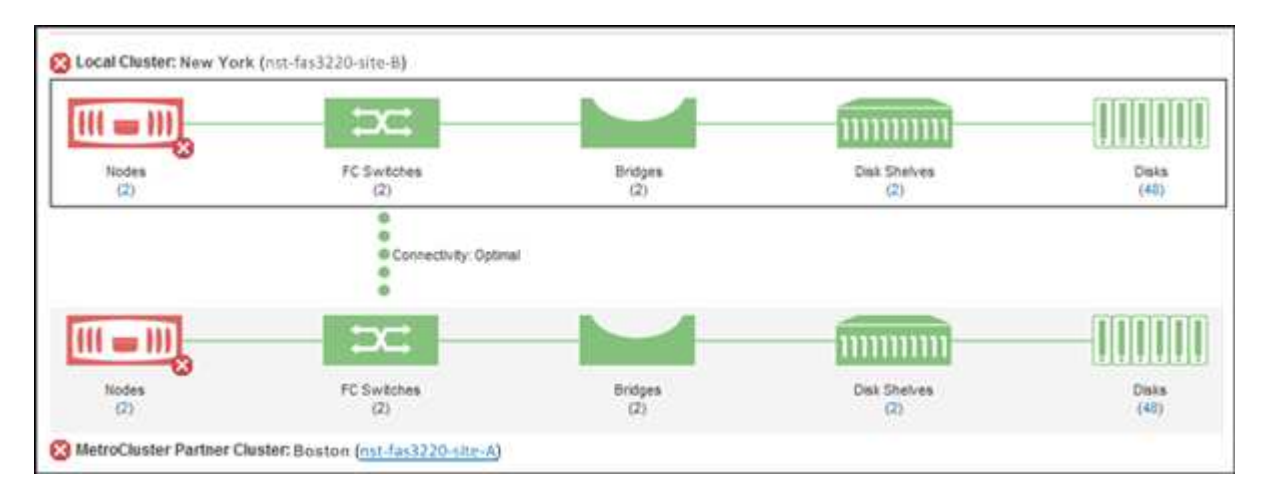

MetroCluster 구성의 토폴로지가 해당 클러스터 오브젝트 영역에 표시됩니다. 클러스터/상태 세부 정보 페이지에 표시된 정보를 사용하여 연결 문제를 해결할 수 있습니다. 예를 들어, 노드와 클러스터 내 스위치 간의 연결이 다운된 경우 다음 아이콘이 표시됩니다.

## $\neg$   $\rightarrow$

아이콘 위로 포인터를 이동하면 생성된 이벤트에 대한 자세한 정보를 볼 수 있습니다.

MetroCluster 구성에서 연결 문제를 발견한 경우, System Manager에 로그인하거나 ONTAP CLI에 액세스하여 문제를 해결해야 합니다.

클러스터 상태를 확인하는 방법에 대한 자세한 내용은 를 참조하십시오 ["FC](https://docs.netapp.com/ko-kr/active-iq-unified-manager-912/health-checker/task_check_health_of_clusters_in_metrocluster_configuration.html#determining-cluster-health-in-metrocluster-over-fc-configuration)[를](https://docs.netapp.com/ko-kr/active-iq-unified-manager-912/health-checker/task_check_health_of_clusters_in_metrocluster_configuration.html#determining-cluster-health-in-metrocluster-over-fc-configuration) [통한](https://docs.netapp.com/ko-kr/active-iq-unified-manager-912/health-checker/task_check_health_of_clusters_in_metrocluster_configuration.html#determining-cluster-health-in-metrocluster-over-fc-configuration) [MetroCluster](https://docs.netapp.com/ko-kr/active-iq-unified-manager-912/health-checker/task_check_health_of_clusters_in_metrocluster_configuration.html#determining-cluster-health-in-metrocluster-over-fc-configuration) [구성의](https://docs.netapp.com/ko-kr/active-iq-unified-manager-912/health-checker/task_check_health_of_clusters_in_metrocluster_configuration.html#determining-cluster-health-in-metrocluster-over-fc-configuration) [클러스터](https://docs.netapp.com/ko-kr/active-iq-unified-manager-912/health-checker/task_check_health_of_clusters_in_metrocluster_configuration.html#determining-cluster-health-in-metrocluster-over-fc-configuration) [상태](https://docs.netapp.com/ko-kr/active-iq-unified-manager-912/health-checker/task_check_health_of_clusters_in_metrocluster_configuration.html#determining-cluster-health-in-metrocluster-over-fc-configuration) [확인](https://docs.netapp.com/ko-kr/active-iq-unified-manager-912/health-checker/task_check_health_of_clusters_in_metrocluster_configuration.html#determining-cluster-health-in-metrocluster-over-fc-configuration)["](https://docs.netapp.com/ko-kr/active-iq-unified-manager-912/health-checker/task_check_health_of_clusters_in_metrocluster_configuration.html#determining-cluster-health-in-metrocluster-over-fc-configuration).

**MetroCluster over IP** 구성에서 연결 문제를 모니터링합니다

MetroCluster over IP 구성의 클러스터의 경우 연결 차트가 \* 클러스터 \* 페이지에 표시됩니다. 다음 단계를 수행합니다.

#### 단계

1. 왼쪽 탐색 창에서 \* 스토리지 \* > \* 클러스터 \* 를 클릭합니다.

모니터링되는 모든 클러스터의 목록이 표시됩니다.

- 2. Protection:MetroClusters \* 보기에서 IP를 통한 MetroCluster 구성 세부 정보를 확인할 클러스터 이름을 클릭합니다. 또는 MetroCluster 구성에서 클러스터로 필터링할 수 있습니다.
- 3. 캐럿을 클릭하여 행을 확장합니다 v 아이콘을 클릭합니다. 캐럿 아이콘은 IP를 통한 MetroCluster 구성에 의해 보호되는 클러스터에만 표시됩니다.

소스 및 미러 사이트의 토폴로지와 연결에 사용되는 중재자를 볼 수 있습니다. 다음 정보를 볼 수 있습니다.

- 사이트 간 연결
- 두 사이트 모두에서 상태 및 가용성 문제가 있는 경우
- 중재자 관련 문제

◦ 복제 관련 문제입니다.

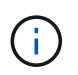

W.

다음과 같은 상태가 보고됩니다. 위험 $(\bullet)$ , 오류 $(\bullet)$  또는 보통 $(\bullet)$ )를 클릭합니다. 또한 동일한 토폴로지에서 운영 데이터와 미러 데이터의 애그리게이트 데이터 복제 상태를 볼 수 있습니다.

다음 다이어그램에서 소스와 대상 클러스터 간의 사이트 간 연결을 사용할 수 없고 이들 클러스터 간의 중재자가 구성되지 않은 것을 확인할 수 있습니다.

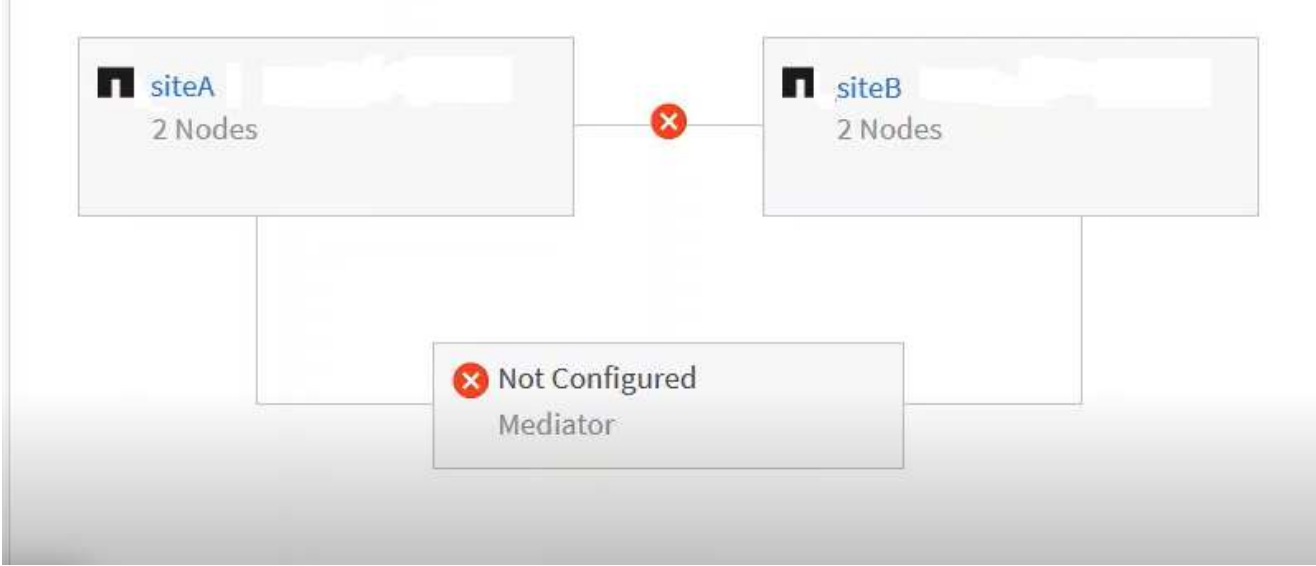

- 4. 상태 아이콘을 클릭합니다. 오류 정의가 포함된 메시지가 표시됩니다. MetroCluster over IP 구성에서 문제에 대한 이벤트가 발생한 경우 메시지에서 \* 이벤트 보기 \* 단추를 클릭하여 이벤트 세부 정보를 볼 수 있습니다. 문제와 이벤트를 해결하면 이 토폴로지의 상태 아이콘이 정상( 로 바뀝니다 )를 클릭합니다.
- 5. 자세한 구성 정보는 \* 클러스터/상태 \* 세부 정보 페이지의 \* 구성 \* 탭에 있는 \* MetroCluster 개요 \* 및 \* 보호 \* 섹션에서 확인할 수 있습니다.

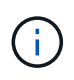

IP 기반 MetroCluster 구성에만 \* 클러스터 \* 페이지에서 클러스터 토폴로지를 볼 수 있습니다. FC 기반 MetroCluster 구성의 클러스터의 경우 \* 클러스터/상태 \* 세부 정보 페이지의 \* MetroCluster 연결 \* 탭에 토폴로지가 표시됩니다.

- 관련 정보 \*
- ["](https://docs.netapp.com/ko-kr/active-iq-unified-manager-912/health-checker/reference_health_cluster_details_page.html)[클러스터](https://docs.netapp.com/ko-kr/active-iq-unified-manager-912/health-checker/reference_health_cluster_details_page.html)[/](https://docs.netapp.com/ko-kr/active-iq-unified-manager-912/health-checker/reference_health_cluster_details_page.html)[상태](https://docs.netapp.com/ko-kr/active-iq-unified-manager-912/health-checker/reference_health_cluster_details_page.html) [세부](https://docs.netapp.com/ko-kr/active-iq-unified-manager-912/health-checker/reference_health_cluster_details_page.html) [정보](https://docs.netapp.com/ko-kr/active-iq-unified-manager-912/health-checker/reference_health_cluster_details_page.html) [페이지](https://docs.netapp.com/ko-kr/active-iq-unified-manager-912/health-checker/reference_health_cluster_details_page.html)["](https://docs.netapp.com/ko-kr/active-iq-unified-manager-912/health-checker/reference_health_cluster_details_page.html)
- 관계: MetroCluster \* 보기에 대한 자세한 내용은 을 참조하십시오 ["MetroCluster](#page-53-0) [구성](#page-53-0) [모니터링](#page-53-0)[".](#page-53-0)
- 관계: 지난 1개월 전송 상태\* 보기에 대한 자세한 내용은 을 참조하십시오 ["](https://docs.netapp.com/ko-kr/active-iq-unified-manager-912/data-protection/reference_relationship_last_1_month_transfer_status_view.html)[관계](https://docs.netapp.com/ko-kr/active-iq-unified-manager-912/data-protection/reference_relationship_last_1_month_transfer_status_view.html)[:](https://docs.netapp.com/ko-kr/active-iq-unified-manager-912/data-protection/reference_relationship_last_1_month_transfer_status_view.html) [최근](https://docs.netapp.com/ko-kr/active-iq-unified-manager-912/data-protection/reference_relationship_last_1_month_transfer_status_view.html) [1](https://docs.netapp.com/ko-kr/active-iq-unified-manager-912/data-protection/reference_relationship_last_1_month_transfer_status_view.html)[개](https://docs.netapp.com/ko-kr/active-iq-unified-manager-912/data-protection/reference_relationship_last_1_month_transfer_status_view.html)월 [전송](https://docs.netapp.com/ko-kr/active-iq-unified-manager-912/data-protection/reference_relationship_last_1_month_transfer_status_view.html) [상태](https://docs.netapp.com/ko-kr/active-iq-unified-manager-912/data-protection/reference_relationship_last_1_month_transfer_status_view.html) [보기](https://docs.netapp.com/ko-kr/active-iq-unified-manager-912/data-protection/reference_relationship_last_1_month_transfer_status_view.html)["](https://docs.netapp.com/ko-kr/active-iq-unified-manager-912/data-protection/reference_relationship_last_1_month_transfer_status_view.html).
- 관계: 지난 1개월 전송 속도\* 보기에 대한 자세한 내용은 을 참조하십시오 ["](https://docs.netapp.com/ko-kr/active-iq-unified-manager-912/data-protection/reference_relationship_last_1_month_transfer_rate_view.html)[관계](https://docs.netapp.com/ko-kr/active-iq-unified-manager-912/data-protection/reference_relationship_last_1_month_transfer_rate_view.html)[:](https://docs.netapp.com/ko-kr/active-iq-unified-manager-912/data-protection/reference_relationship_last_1_month_transfer_rate_view.html) [최근](https://docs.netapp.com/ko-kr/active-iq-unified-manager-912/data-protection/reference_relationship_last_1_month_transfer_rate_view.html) [1](https://docs.netapp.com/ko-kr/active-iq-unified-manager-912/data-protection/reference_relationship_last_1_month_transfer_rate_view.html)[개](https://docs.netapp.com/ko-kr/active-iq-unified-manager-912/data-protection/reference_relationship_last_1_month_transfer_rate_view.html)월 [전송](https://docs.netapp.com/ko-kr/active-iq-unified-manager-912/data-protection/reference_relationship_last_1_month_transfer_rate_view.html) [속](https://docs.netapp.com/ko-kr/active-iq-unified-manager-912/data-protection/reference_relationship_last_1_month_transfer_rate_view.html)[도](https://docs.netapp.com/ko-kr/active-iq-unified-manager-912/data-protection/reference_relationship_last_1_month_transfer_rate_view.html) [보기](https://docs.netapp.com/ko-kr/active-iq-unified-manager-912/data-protection/reference_relationship_last_1_month_transfer_rate_view.html)["](https://docs.netapp.com/ko-kr/active-iq-unified-manager-912/data-protection/reference_relationship_last_1_month_transfer_rate_view.html).
- 관계: 모든 관계 \* 보기에 대한 자세한 내용은 을 참조하십시오 ["](https://docs.netapp.com/ko-kr/active-iq-unified-manager-912/data-protection/reference_relationship_all_relationships_view.html)[관계](https://docs.netapp.com/ko-kr/active-iq-unified-manager-912/data-protection/reference_relationship_all_relationships_view.html)[:](https://docs.netapp.com/ko-kr/active-iq-unified-manager-912/data-protection/reference_relationship_all_relationships_view.html) [모](https://docs.netapp.com/ko-kr/active-iq-unified-manager-912/data-protection/reference_relationship_all_relationships_view.html)[든](https://docs.netapp.com/ko-kr/active-iq-unified-manager-912/data-protection/reference_relationship_all_relationships_view.html) [관계](https://docs.netapp.com/ko-kr/active-iq-unified-manager-912/data-protection/reference_relationship_all_relationships_view.html) [보기](https://docs.netapp.com/ko-kr/active-iq-unified-manager-912/data-protection/reference_relationship_all_relationships_view.html)[".](https://docs.netapp.com/ko-kr/active-iq-unified-manager-912/data-protection/reference_relationship_all_relationships_view.html)

### **MetroCluster** 복제 모니터링

데이터를 미러링하는 동안 논리 연결의 전체 상태를 모니터링하고 진단할 수 있습니다. 애그리게이트, 노드, 스토리지 가상 머신 등과 같은 클러스터 구성 요소의 미러링을 중단하는

### 문제 또는 위험을 식별할 수 있습니다.

Unified Manager는 시스템 상태 알림을 사용하여 MetroCluster 구성에서 구성 요소 및 연결 상태를 모니터링합니다.

• 필요한 것 \*

MetroCluster 구성의 로컬 클러스터와 원격 클러스터를 모두 Unified Manager에 추가해야 합니다

**IP**를 통한 **MetroCluster** 구성에 대한 복제 보기

MetroCluster over IP 구성의 경우 Unified Manager의 왼쪽 탐색 창에서 다음 뷰에서 IP를 통해 MetroCluster로 보호되는 클러스터의 토폴로지 피킹 뷰(topology peeking view)에 데이터 복제 상태가 표시됩니다.

- \* 스토리지 \* > \* 클러스터 \* > \* 보호:MetroCluster \* 보기
- \* 보호 \* > \* 관계 \* > \* 관계: MetroCluster \* 보기

자세한 내용은 을 참조하십시오 ["MetroCluster over IP](#page-53-0)[의](#page-53-0) [연결](#page-53-0) [문제를](#page-53-0) [모니터링합니다](#page-53-0)["](#page-53-0).

**FC**를 통한 **MetroCluster** 구성에 대한 복제 보기

다음 단계에 따라 MetroCluster over FC 구성의 데이터 복제에 문제가 있는지 확인합니다.

단계

1. 왼쪽 탐색 창에서 \* 스토리지 \* > \* 클러스터 \* 를 클릭합니다.

모니터링되는 클러스터의 목록이 표시됩니다.

2. 상태: 모든 클러스터 \* 보기에서 MetroCluster 복제 세부 정보를 보려는 클러스터의 이름을 클릭합니다. 클러스터 /상태 세부 정보 \* 페이지에서 \* MetroCluster 복제 \* 탭을 클릭합니다.

복제할 MetroCluster 구성의 토폴로지는 데이터가 미러링되는 원격 사이트에 대한 정보와 함께 해당 클러스터 개체 영역의 로컬 사이트에 표시됩니다. 아이콘 위로 포인터를 이동하면 생성된 이벤트에 대한 자세한 정보를 볼 수 있습니다.

클러스터/상태 세부 정보 페이지에 표시된 정보를 사용하여 복제 문제를 해결할 수 있습니다. MetroCluster 구성에서 미러링 문제를 발견한 경우, System Manager에 로그인하거나 ONTAP CLI에 액세스하여 문제를 해결해야 합니다.

• 관련 정보 \*

["](https://docs.netapp.com/ko-kr/active-iq-unified-manager-912/health-checker/reference_health_cluster_details_page.html)[클러스터](https://docs.netapp.com/ko-kr/active-iq-unified-manager-912/health-checker/reference_health_cluster_details_page.html)[/](https://docs.netapp.com/ko-kr/active-iq-unified-manager-912/health-checker/reference_health_cluster_details_page.html)[상태](https://docs.netapp.com/ko-kr/active-iq-unified-manager-912/health-checker/reference_health_cluster_details_page.html) [세부](https://docs.netapp.com/ko-kr/active-iq-unified-manager-912/health-checker/reference_health_cluster_details_page.html) [정보](https://docs.netapp.com/ko-kr/active-iq-unified-manager-912/health-checker/reference_health_cluster_details_page.html) [페이지](https://docs.netapp.com/ko-kr/active-iq-unified-manager-912/health-checker/reference_health_cluster_details_page.html)["](https://docs.netapp.com/ko-kr/active-iq-unified-manager-912/health-checker/reference_health_cluster_details_page.html)

## <span id="page-56-0"></span>할당량 관리

사용자 및 그룹 할당량을 사용하여 사용자 또는 사용자 그룹이 사용할 수 있는 디스크 공간 또는 파일 수를 제한할 수 있습니다. 디스크 및 파일 사용, 디스크에 설정된 다양한 제한 등 사용자 및 사용자 그룹 할당량 정보를 볼 수 있습니다.

할당량 제한이란 무엇입니까

사용자 할당량 제한이란 Unified Manager 서버가 사용자의 공간 사용량이 제한에 도달했는지 또는 사용자의 할당량에 의해 설정된 한도에 도달했는지 여부를 평가하는 데 사용하는 값입니다. 소프트 제한값을 초과하거나 하드 제한값에 도달하면 Unified Manager 서버가 사용자 할당량 이벤트를 생성합니다.

기본적으로 Unified Manager 서버는 할당량 소프트 제한값을 초과했거나 할당량 하드 제한값에 도달했으며 사용자 할당량 이벤트가 구성된 사용자에게 알림 이메일을 보냅니다. 응용 프로그램 관리자 역할을 가진 사용자는 지정된 받는 사람에게 사용자 또는 사용자 그룹 할당량 이벤트를 알리는 경고를 구성할 수 있습니다.

ONTAP 시스템 관리자 또는 ONTAP CLI를 사용하여 할당량 제한을 지정할 수 있습니다.

사용자 및 사용자 그룹 할당량 보기

스토리지 VM/상태 세부 정보 페이지에는 SVM에 구성된 사용자 및 사용자 그룹 할당량에 대한 정보가 표시됩니다. 사용자 또는 사용자 그룹의 이름, 디스크 및 파일에 설정된 제한, 사용된 디스크 및 파일 공간, 알림을 위한 이메일 주소를 볼 수 있습니다.

• 필요한 것 \*

운영자, 애플리케이션 관리자 또는 스토리지 관리자 역할이 있어야 합니다.

단계

- 1. 왼쪽 탐색 창에서 \* 스토리지 \* > \* 스토리지 VM \* 을 클릭합니다.
- 2. 상태: 모든 스토리지 VM \* 보기에서 스토리지 VM을 선택한 다음 \* 사용자 및 그룹 할당량 \* 탭을 클릭합니다.

◦ 관련 정보 \*

#### ["](https://docs.netapp.com/ko-kr/active-iq-unified-manager-912/config/task_add_users.html)[사용자](https://docs.netapp.com/ko-kr/active-iq-unified-manager-912/config/task_add_users.html) [추](https://docs.netapp.com/ko-kr/active-iq-unified-manager-912/config/task_add_users.html)가["](https://docs.netapp.com/ko-kr/active-iq-unified-manager-912/config/task_add_users.html)

전자 메일 주소를 생성하는 규칙을 만듭니다

클러스터, SVM(스토리지 가상 머신), 볼륨, Qtree, 사용자 또는 사용자 그룹과 연결된 사용자 할당량을 기준으로 이메일 주소를 지정하는 규칙을 생성할 수 있습니다. 할당량 위반이 발생하면 지정된 이메일 주소로 알림이 전송됩니다.

- 필요한 것 \*
- 애플리케이션 관리자 또는 스토리지 관리자 역할이 있어야 합니다.
- 사용자 및 그룹 할당량 이메일 주소 생성 규칙 페이지의 지침을 검토해야 합니다.

할당량 이메일 주소에 대한 규칙을 정의하고 이를 실행할 순서대로 입력해야 합니다. 예를 들어, 이메일 주소 [qtree1@xyz.com](mailto:qtree1@xyz.com) 를 사용하여 qtree1 에 대한 할당량 위반 알림을 받고 다른 모든 qtree에 대해 이메일 주소 [admin@xyz.com](mailto:admin@xyz.com) 를 사용하려면 규칙이 다음 순서로 나열되어야 합니다.

- (\$qtree =='qtree1')인 경우 [qtree1@xyz.com](mailto:qtree1@xyz.com) 으로 제출하시기 바랍니다
- (\$qtree == \*)인 경우 [admin@xyz.com](mailto:admin@xyz.com) 으로 제출하시기 바랍니다

지정한 규칙에 대한 조건이 충족되지 않으면 기본 규칙이 사용됩니다.

(\$USER\_OR\_GROUP===\*)인 경우 \$USER\_OR\_GROUP@\$domain

#### 단계

- 1. 왼쪽 탐색 창에서 \* 일반 \* > \* 할당량 이메일 규칙 \* 을 클릭합니다.
- 2. 기준에 따라 규칙을 입력합니다.
- 3. 규칙 구문의 유효성을 검사하려면 \* Validate \* 를 클릭합니다.

규칙 구문이 잘못된 경우 오류 메시지가 표시됩니다. 구문을 수정하고 \* Validate \* 를 다시 클릭해야 합니다.

- 4. 저장 \* 을 클릭합니다.
- 5. 생성한 e-메일 주소가 Storage \* VM/Health \* 세부 정보 페이지의 \* 사용자 및 그룹 할당량 \* 탭에 표시되는지 확인합니다.

사용자 및 사용자 그룹 할당량에 대한 **e-**메일 알림 형식을 생성합니다

할당량 관련 문제(소프트 제한값 위반 또는 하드 제한값에 도달함)가 있을 때 사용자 또는 사용자 그룹에 전송되는 이메일에 대한 알림 형식을 생성할 수 있습니다.

• 필요한 것 \*

애플리케이션 관리자 또는 스토리지 관리자 역할이 있어야 합니다.

단계

- 1. 왼쪽 탐색 창에서 \* 일반 \* > \* 할당량 이메일 형식 \* 을 클릭합니다.
- 2. From \*, \* Subject \* 및 \* Email Details \* 필드에 세부 정보를 입력하거나 수정합니다.
- 3. 미리 보기 \* 를 클릭하여 이메일 알림을 미리 봅니다.
- 4. 미리보기 창을 닫으려면 \* 닫기 \* 를 클릭합니다.
- 5. 필요한 경우 이메일 알림의 내용을 수정합니다.
- 6. 저장 \* 을 클릭합니다.

사용자 및 그룹 할당량 이메일 주소 편집

클러스터, SVM(스토리지 가상 머신), 볼륨, Qtree, 사용자 또는 사용자 그룹과 연결된 사용자 할당량을 기준으로 이메일 주소를 수정할 수 있습니다. 사용자 및 그룹 할당량 이메일 주소 생성 규칙 대화 상자에서 지정한 규칙에 의해 생성된 이메일 주소를 무시하려면 이메일 주소를 수정할 수 있습니다.

- 필요한 것 \*
- 운영자, 애플리케이션 관리자 또는 스토리지 관리자 역할이 있어야 합니다.
- 을(를) 검토해야 합니다 ["](#page-62-0)[규칙](#page-62-0) [작성](#page-62-0) [지](#page-62-0)침["](#page-62-0).

전자 메일 주소를 편집하는 경우 사용자 및 그룹 할당량 전자 메일 주소를 생성하는 규칙이 더 이상 할당량에 적용되지 않습니다. 지정한 규칙에 의해 생성된 이메일 주소로 알림을 보내려면 이메일 주소를 삭제하고 변경 내용을 저장해야

합니다.

#### 단계

- 1. 왼쪽 탐색 창에서 \* Storage \* > \* SVM \* 을 클릭합니다.
- 2. 상태: 모든 스토리지 VM \* 보기에서 SVM을 선택한 다음 \* 사용자 및 그룹 할당량 \* 탭을 클릭합니다.
- 3. 탭 행 아래에 있는 \* 이메일 주소 편집 \* 을 클릭합니다.
- 4. 이메일 주소 편집 \* 대화 상자에서 적절한 조치를 수행합니다.

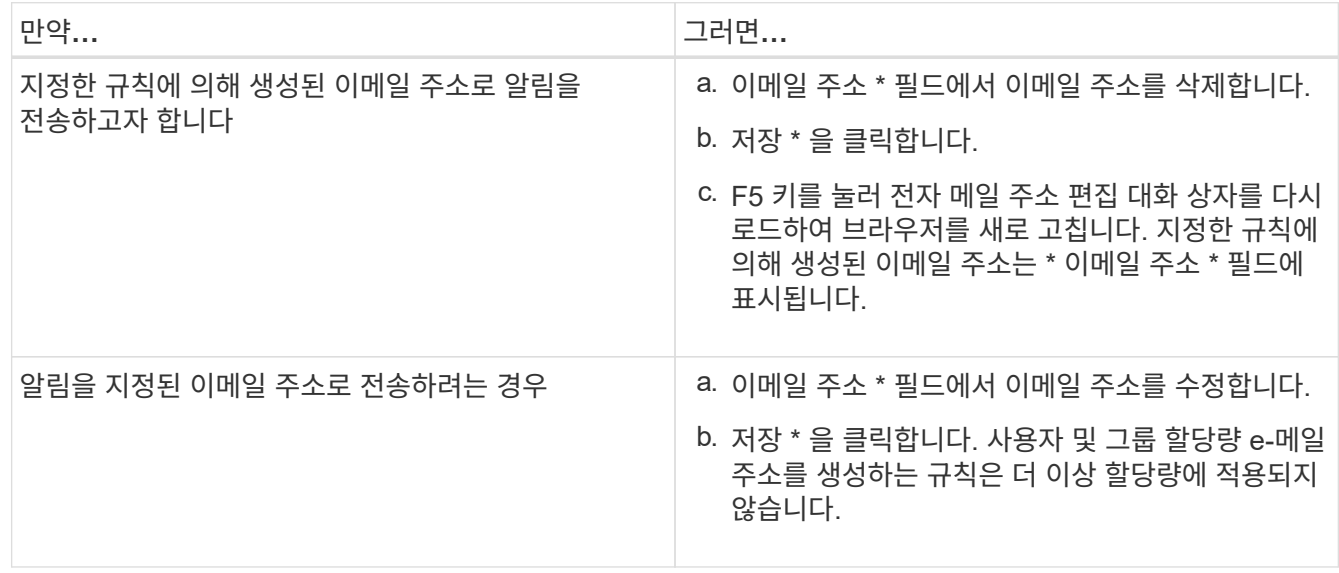

#### 할당량에 대한 자세한 정보

할당량에 대한 개념을 이해하면 사용자 할당량과 사용자 그룹 할당량을 효율적으로 관리할 수 있습니다.

할당량 프로세스 개요

할당량은 소프트 또는 하드일 수 있습니다. 소프트 할당량을 사용하면 ONTAP에서 지정된 제한을 초과할 때 알림을 보내고, 하드 할당량을 사용하면 지정된 제한을 초과할 때 쓰기 작업이 성공하지 못합니다.

ONTAP가 사용자 또는 사용자 그룹으로부터 FlexVol 볼륨에 쓰기 요청을 수신하면 사용자 또는 사용자 그룹의 해당 볼륨에서 할당량이 활성화되었는지 확인하고 다음을 확인합니다.

• 하드 제한값에 도달할지 여부

yes인 경우 하드 제한값에 도달하고 하드 할당량 알림이 전송되면 쓰기 작업이 실패합니다.

• 소프트 제한값을 위반할지 여부

yes인 경우 소프트 제한값이 위반되고 소프트 할당량 알림이 전송되면 쓰기 작업이 성공합니다.

• 쓰기 작업이 소프트 제한값을 초과하지 않는지 여부

예 인 경우 쓰기 작업이 성공하고 알림이 전송되지 않습니다.

할당량 정보

할당량을 통해 사용자, 그룹 또는 qtree가 사용하는 파일 수와 디스크 공간을 제한하거나 추적할 수 있습니다. 를 사용하여 할당량을 지정합니다 /etc/quotas 파일. 할당량은 특정 볼륨 또는 qtree에 적용됩니다.

할당량을 사용하는 이유

할당량을 사용하여 FlexVol 볼륨의 리소스 사용량을 제한하거나, 리소스 사용량이 특정 수준에 도달할 때 알림을 제공하거나, 리소스 사용량을 추적할 수 있습니다.

다음과 같은 이유로 할당량을 지정합니다.

- 사용자 또는 그룹에서 사용할 수 있거나 qtree에 포함될 수 있는 디스크 공간 또는 파일 수를 제한합니다
- 제한을 적용하지 않고 사용자, 그룹 또는 qtree에서 사용되는 파일 수나 디스크 공간을 추적합니다
- 디스크 사용량이나 파일 사용량이 높을 때 사용자에게 경고합니다

#### 할당량 대화 상자에 대한 설명입니다

상태: 모든 스토리지 VM 보기의 사용자 및 그룹 할당량 탭에서 적절한 옵션을 사용하여 할당량 관련 문제가 발생할 때 전송되는 e-메일 알림의 형식을 구성하고 사용자 할당량을 기준으로 e-메일 주소를 지정하는 규칙을 구성할 수 있습니다.

이메일 알림 형식 페이지

e-메일 알림 형식 페이지에는 할당량 관련 문제(소프트 제한값 위반 또는 하드 제한값에 도달함 )가 있을 때 사용자 또는 사용자 그룹에 전송되는 e-메일의 규칙이 표시됩니다.

e-메일 알림은 다음 사용자 또는 사용자 그룹 할당량 이벤트가 생성된 경우에만 전송됩니다. 사용자 또는 그룹 할당량 디스크 공간 소프트 제한값 위반, 사용자 또는 그룹 할당량 파일 개수 소프트 제한값 위반, 사용자 또는 그룹 할당량 디스크 공간 하드 제한값에 도달했거나 사용자 또는 그룹 할당량 파일 개수의 하드 제한값에 도달했습니다.

• \* 보낸 사람 \*

E-mail을 보낼 때 사용할 수 있는 E-mail 주소를 표시합니다. 기본적으로 이 주소는 알림 페이지로 지정된 전자 메일 주소입니다.

• \* 제목 \*

알림 이메일의 제목을 표시합니다.

• \* 이메일 세부 정보 \*

알림 E-mail의 텍스트를 표시합니다. 요구 사항에 따라 텍스트를 수정할 수 있습니다. 예를 들어 할당량 특성과 관련된 정보를 제공하고 키워드 수를 줄일 수 있습니다. 그러나 키워드를 수정하면 안 됩니다.

유효한 키워드는 다음과 같습니다.

◦ \$EVENT\_NAME

이메일 알림을 발생시킨 이벤트 이름을 지정합니다.

◦ \$quota target입니다

할당량을 적용할 수 있는 qtree 또는 볼륨을 지정합니다.

◦ \$quota\_used\_percent

사용자 또는 사용자 그룹에서 사용하는 디스크 하드 제한값, 디스크 소프트 제한값, 파일 하드 제한값 또는 파일 소프트 제한값의 백분율을 지정합니다.

◦ \$quota\_limit입니다

사용자 또는 사용자 그룹이 도달한 디스크 하드 제한이나 파일 하드 제한값을 지정하고 다음 이벤트 중 하나가 생성됩니다.

- 사용자 또는 그룹 할당량 디스크 공간 하드 제한값에 도달했습니다
- 사용자 또는 그룹 할당량 디스크 공간 소프트 제한값에 도달했습니다
- 사용자 또는 그룹 할당량 파일 개수의 하드 제한값에 도달했습니다
- 사용자 또는 그룹 할당량 파일 개수 소프트 제한값에 도달했습니다
- \$quota\_used

사용된 디스크 공간 또는 사용자 또는 사용자 그룹이 생성한 파일 수를 지정합니다.

◦ \$quota\_user

사용자 또는 사용자 그룹 이름을 지정합니다.

명령 버튼

• \* 저장 \*

명령 버튼을 사용하여 이메일 알림 형식의 변경 사항을 미리 보거나 저장하거나 취소할 수 있습니다.

• \* 미리보기 \*

60

알림 형식을 공장 출하 시 기본값으로 복원할 수 있습니다.

- 
- \* 출하 시 기본값으로 복원 \*

알림 E-mail의 미리보기를 표시합니다.

알림 형식에 대한 변경 내용을 저장합니다.

<span id="page-62-0"></span>사용자 및 그룹 할당량 이메일 주소 생성 규칙 페이지

사용자 및 그룹 할당량 이메일 주소 생성 규칙 페이지에서는 클러스터, SVM, 볼륨, Qtree, 사용자, 애플리케이션 등과 관련된 사용자 할당량을 기준으로 이메일 주소를 지정하는 규칙을 또는 사용자 그룹. 할당량이 침해되면 지정된 e-메일 주소로 알림이 전송됩니다.

규칙 영역

할당량 이메일 주소에 대한 규칙을 정의해야 합니다. 규칙을 설명하기 위해 설명을 추가할 수도 있습니다.

규칙 정의 방법

규칙을 실행할 순서대로 입력해야 합니다. 첫 번째 규칙의 조건이 충족되면 이 규칙에 따라 이메일 주소가 생성됩니다. 조건이 충족되지 않으면 다음 규칙에 대한 조건이 고려됩니다. 각 줄에는 별도의 규칙이 나열됩니다. 기본 규칙은 목록의 마지막 규칙입니다. 규칙의 우선 순위 순서를 변경할 수 있습니다. 그러나 기본 규칙의 순서는 변경할 수 없습니다.

예를 들어, 이메일 주소 [qtree1@xyz.com](mailto:qtree1@xyz.com) 를 사용하여 qtree1 에 대한 할당량 위반 알림을 받고 다른 모든 qtree에 대해 이메일 주소 [admin@xyz.com](mailto:admin@xyz.com) 를 사용하려면 규칙이 다음 순서로 나열되어야 합니다.

- (\$qtree =='qtree1')인 경우 [qtree1@xyz.com](mailto:qtree1@xyz.com) 으로 제출하시기 바랍니다
- (\$qtree == \*)인 경우 [admin@xyz.com](mailto:admin@xyz.com) 으로 제출하시기 바랍니다

지정한 규칙에 대한 조건이 충족되지 않으면 기본 규칙이 사용됩니다.

(\$USER\_OR\_GROUP===\*)인 경우 \$USER\_OR\_GROUP@\$domain

두 명 이상의 사용자가 동일한 할당량을 사용하는 경우 사용자 이름이 쉼표로 구분된 값으로 표시되며 이 규칙은 할당량에 적용되지 않습니다.

설명을 추가하는 방법

규칙을 설명하기 위해 설명을 추가할 수 있습니다. 각 설명의 시작 시에 #을 사용해야 하며 각 줄에는 별도의 설명이 나열됩니다.

규칙 구문

규칙 구문은 다음 중 하나여야 합니다.

• IF( valid variableoperator \*)를 클릭합니다 email ID@domain name

IF는 키워드이고 소문자로 되어 있습니다. 연산자는 == 입니다. e-메일 ID에는 모든 문자, 유효한 변수 \$USER\_OR\_GROUP, \$USER 또는 \$GROUP 또는 문자 및 유효한 변수 \$USER\_OR\_GROUP, \$USER 또는 \$GROUP의 조합이 포함될 수 있습니다. 도메인 이름에는 임의의 문자, 유효한 변수 \$domain 또는 임의의 문자와 유효한 변수 \$domain의 조합이 포함될 수 있습니다. 유효한 변수는 대문자나 소문자일 수 있지만 둘 다 함께 사용할 수는 없습니다. 예를 들어 \$domain과 \$domain은 유효하지만 \$Domain은 유효한 변수가 아닙니다.

• IF( valid variableoperator `string`)를 클릭합니다 email ID@domain name

IF는 키워드이고 소문자입니다. 연산자는 또는 == 를 포함할 수 있습니다. e-메일 ID에는 모든 문자, 유효한 변수 \$USER\_OR\_GROUP, \$USER 또는 \$GROUP 또는 문자 및 유효한 변수 \$USER\_OR\_GROUP, \$USER 또는 \$GROUP의 조합이 포함될 수 있습니다. 도메인 이름에는 임의의 문자, 유효한 변수 \$domain 또는 임의의 문자와 유효한 변수 \$domain의 조합이 포함될 수 있습니다. 유효한 변수는 대문자나 소문자일 수 있지만 둘 다 함께 사용할 수는 없습니다. 예를 들어 \$domain과 \$domain은 유효하지만 \$Domain은 유효한 변수가 아닙니다.

명령 버튼

명령 단추를 사용하면 생성된 규칙을 저장, 확인 또는 취소할 수 있습니다.

• \* 검증 \*

생성된 규칙의 구문을 검증합니다. 유효성 검사 중에 오류가 발생하면 오류를 생성하는 규칙과 오류 메시지가 함께 표시됩니다.

• \* 출하 시 기본값으로 복원 \*

주소 규칙을 출하 시 기본값으로 복원할 수 있습니다.

• \* 저장 \*

규칙 구문의 유효성을 검사하고 오류가 없는 경우 규칙을 저장합니다. 유효성 검사 중에 오류가 발생하면 오류를 생성하는 규칙과 오류 메시지가 함께 표시됩니다.

## <span id="page-63-0"></span>문제 해결

문제 해결 정보는 Unified Manager를 사용할 때 발생하는 문제를 식별하고 해결하는 데 도움이 됩니다.

**Unified Manager** 데이터베이스 디렉토리에 디스크 공간 추가

Unified Manager 데이터베이스 디렉토리에는 ONTAP 시스템에서 수집된 모든 상태 및 성능 데이터가 포함되어 있습니다. 경우에 따라 데이터베이스 디렉토리의 크기를 늘려야 할 수 있습니다.

예를 들어, Unified Manager가 각 클러스터에 노드가 많은 수의 클러스터에서 데이터를 수집하는 경우 데이터베이스 디렉토리가 가득 찰 수 있습니다. 데이터베이스 디렉토리가 90% 찼을 때 경고 이벤트가 수신되고 디렉토리가 95% 찼을 때 중요한 이벤트가 발생합니다.

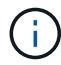

디렉토리가 95% 꽉 찬 후 클러스터에서 추가 데이터가 수집되지 않습니다.

데이터 디렉토리에 용량을 추가하는 데 필요한 단계는 Unified Manager가 VMware ESXi 서버, Red Hat 또는 CentOS Linux 서버 또는 Microsoft Windows 서버에서 실행 중인지 여부에 따라 다릅니다.

**VMware** 가상 머신의 데이터 디스크에 공간 추가

Unified Manager 데이터베이스의 데이터 디스크 공간을 늘려야 하는 경우, Unified Manager 유지보수 콘솔을 사용하여 디스크 공간을 늘려서 설치 후 용량을 추가할 수 있습니다.

- 필요한 것 \*
- vSphere Client에 대한 액세스 권한이 있어야 합니다.
- 가상 머신에 로컬에 저장된 스냅샷이 없어야 합니다.
- 유지보수 사용자 자격 증명이 있어야 합니다.

가상 디스크의 크기를 늘리기 전에 가상 시스템을 백업하는 것이 좋습니다.

#### 단계

1. vSphere Client에서 Unified Manager 가상 머신을 선택한 다음 데이터에 디스크 용량을 더 추가합니다 disk 3. 자세한 내용은 VMware 설명서를 참조하십시오.

드물지만 Unified Manager 배포에서 "하드 디스크 3" 대신 데이터 디스크에 "하드 디스크 2"를 사용하는 경우가 있습니다. 구축 과정에서 이 문제가 발생한 경우 더 큰 디스크의 공간을 늘리십시오. 데이터 디스크는 항상 다른 디스크보다 더 많은 공간을 갖게 됩니다.

- 2. vSphere 클라이언트에서 Unified Manager 가상 머신을 선택한 다음 \* Console \* 탭을 선택합니다.
- 3. 콘솔 창을 클릭한 다음 사용자 이름과 암호를 사용하여 유지보수 콘솔에 로그인합니다.
- 4. 주 메뉴 \* 에서 \* 시스템 구성 \* 옵션의 번호를 입력합니다.
- 5. 시스템 구성 메뉴 \* 에서 \* 데이터 디스크 크기 증가 \* 옵션의 숫자를 입력합니다.

**Linux** 호스트의 데이터 디렉토리에 공간을 추가합니다

에 디스크 공간을 충분히 할당했다면 /opt/netapp/data Unified Manager를 지원하는 디렉토리 처음에 Linux 호스트를 설정한 다음 Unified Manager를 설치하면 에서 디스크 공간을 늘려서 설치 후 디스크 공간을 추가할 수 있습니다 /opt/netapp/data 디렉토리.

• 필요한 것 \*

Unified Manager가 설치된 Red Hat Enterprise Linux 또는 CentOS Linux 시스템에 대한 루트 사용자 액세스 권한이 있어야 합니다.

데이터 디렉토리 크기를 늘리기 전에 Unified Manager 데이터베이스를 백업하는 것이 좋습니다.

단계

- 1. 디스크 공간을 추가할 Linux 시스템에 루트 사용자로 로그인합니다.
- 2. Unified Manager 서비스 및 관련 MySQL 소프트웨어를 표시된 순서대로 중지합니다. systemctl stop ocieau ocie mysqld
- 3. 임시 백업 폴더 생성(예: /backup-data)에 현재 데이터를 포함할 충분한 디스크 공간이 있어야 합니다 /opt/netapp/data 디렉토리.
- 4. 기존 의 콘텐츠 및 권한 구성을 복사합니다 /opt/netapp/data 백업 데이터 디렉토리에 대한 디렉토리:

cp -arp /opt/netapp/data/\* /backup-data

- 5. SE Linux가 활성화된 경우:
	- a. 기존 폴더의 SE Linux 유형을 가져옵니다 /opt/netapp/data 폴더:

```
se_type=`ls -Z /opt/netapp/data| awk '{print $4}'| awk -F: '{print $3}'|
head -1
```
시스템은 다음과 유사한 확인 메시지를 반환합니다.

```
echo $se_type
mysqld_db_t
```
a. 를 실행합니다 chcon 백업 디렉토리에 대한 SE Linux 유형을 설정하는 명령:

chcon -R --type=mysqld db t /backup-data

6. 의 내용을 제거합니다 /opt/netapp/data 디렉터리:

```
a. cd /opt/netapp/data
```
b.  $rm -rf$  \*

7. 의 크기를 확장합니다 /opt/netapp/data LVM 명령을 사용하거나 추가 디스크를 추가하여 최소 150GB의 디렉토리에 디렉토리를 추가합니다.

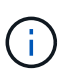

을(를) 만든 경우 /opt/netapp/data 디스크에서 마운트를 시도하지 마십시오 /opt/netapp/data NFS 또는 CIFS 공유입니다. 이 경우 디스크 공간을 확장하려고 하면 와 같은 일부 LVM 명령이 사용됩니다 resize 및 extend 예상대로 작동하지 않을 수 있습니다.

8. 를 확인합니다 /opt/netapp/data 디렉터리 소유자(MySQL) 및 그룹(루트)은 변경되지 않습니다.

```
ls -ltr /opt/netapp/ | grep data
```
시스템은 다음과 유사한 확인 메시지를 반환합니다.

drwxr-xr-x. 17 mysql root 4096 Aug 28 13:08 data

- 9. SE Linux가 활성화된 경우 의 컨텍스트가 맞는지 확인합니다 /opt/netapp/data 디렉토리가 여전히 mysqld\_db\_t로 설정되어 있습니다.
	- a. touch /opt/netapp/data/abc
	- b. ls -Z /opt/netapp/data/abc

시스템은 다음과 유사한 확인 메시지를 반환합니다.

```
-rw-r--r--. root root unconfined u:object r:mysqld db t:s0
/opt/netapp/data/abc
```
10. 파일을 삭제합니다 abc 따라서 이 추가 파일이 나중에 데이터베이스 오류를 발생시키지 않도록 합니다.

11. 에서 콘텐츠를 복사합니다 backup-data 확장된 으로 돌아갑니다 /opt/netapp/data 디렉터리:

```
cp -arp /backup-data/* /opt/netapp/data/
```
12. SE Linux가 활성화된 경우 다음 명령을 실행합니다.

chcon -R --type=mysqld db t /opt/netapp/data

13. MySQL 서비스를 시작합니다.

systemctl start mysqld

14. MySQL 서비스가 시작된 후 다음 순서대로 socie 및 socieau 서비스를 시작합니다.

systemctl start ocie ocieau

15. 모든 서비스가 시작된 후 백업 폴더를 삭제합니다 /backup-data:

rm -rf /backup-data

**Microsoft Windows** 서버의 논리 드라이브에 공간 추가

Unified Manager 데이터베이스의 디스크 공간을 늘려야 하는 경우 Unified Manager가 설치된 논리 드라이브에 용량을 추가할 수 있습니다.

• 필요한 것 \*

Windows 관리자 권한이 있어야 합니다.

디스크 공간을 추가하기 전에 Unified Manager 데이터베이스를 백업하는 것이 좋습니다.

단계

1. 디스크 공간을 추가할 Windows 서버에 관리자로 로그인합니다.

2. 공간을 더 추가하는 데 사용할 방법에 해당하는 단계를 따릅니다.

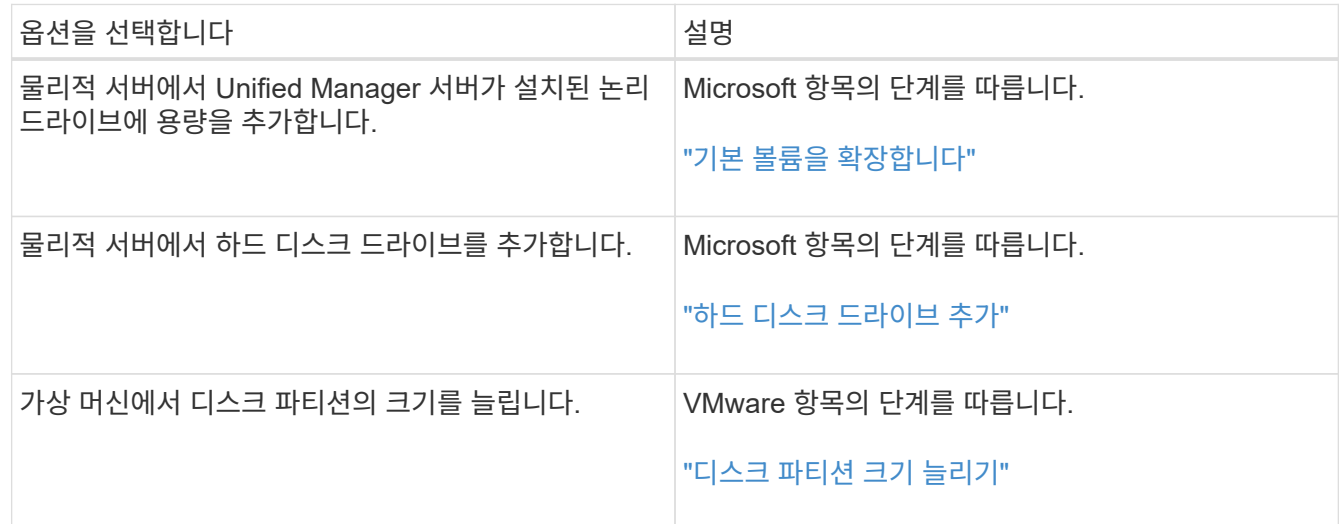

성능 통계 수집 주기 변경

성능 통계에 대한 기본 수집 간격은 5분입니다. 대규모 클러스터의 컬렉션이 기본 시간 내에

## 마중되지 않으면 이 간격을 10 또는 15분으로 변경할 수 있습니다. 이 설정은 Unified Manager의 이 인스턴스가 모니터링하는 모든 클러스터의 통계 모음에 영향을 줍니다.

• 필요한 것 \*

Unified Manager 서버의 유지보수 콘솔에 로그인하려면 사용자 ID와 암호가 필요합니다.

성능 통계 수집 시간이 정시에 완료하지 못하는 문제는 배너 메시지로 표시됩니다 Unable to consistently collect from cluster <cluster name> or Data collection is taking too long on cluster <cluster name>.

통계 수집 문제로 인해 필요한 경우에만 수집 간격을 변경해야 합니다. 다른 이유로 이 설정을 변경하지 마십시오.

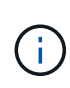

이 값을 5분의 기본 설정에서 변경하면 Unified Manager에서 보고하는 성능 이벤트의 수와 빈도에 영향을 줄 수 있습니다. 예를 들어, 시스템 정의 성능 임계값은 정책이 30분 동안 초과될 때 이벤트를 트리거합니다. 5분 컬렉션을 사용하는 경우 6개의 연속 컬렉션에 대해 정책을 초과해야 합니다. 15분 컬렉션의 경우 두 수집 기간 동안 정책을 초과해야 합니다.

클러스터 설정 페이지 하단의 메시지는 현재 통계 데이터 수집 간격을 나타냅니다.

단계

1. SSH를 사용하여 Unified Manager 호스트에 대한 유지보수 사용자로 로그인합니다.

Unified Managermaintenance 콘솔 프롬프트가 표시됩니다.

- 2. 성능 폴링 간격 구성 \* 이라고 표시된 메뉴 옵션의 번호를 입력한 다음 Enter 키를 누릅니다.
- 3. 메시지가 표시되면 유지보수 사용자 암호를 다시 입력합니다.
- 4. 설정할 새 폴링 간격의 숫자를 입력한 다음 Enter 키를 누릅니다.

Unified Manager 수집 간격을 10분 또는 15분으로 변경하고, 외부 데이터 공급자(예: Graphite)에 현재 연결되어 있는 경우, 데이터 공급자의 전송 간격을 Unified Manager 수집 간격보다 크거나 같도록 변경해야 합니다.

### **Unified Manager**가 이벤트 및 성능 데이터를 유지하는 기간을 변경합니다

기본적으로 Unified Manager는 모니터링되는 모든 클러스터에 대해 6개월 동안 이벤트 데이터 및 성능 데이터를 저장합니다. 이 시간이 지나면 새 데이터를 저장할 공간을 만들기 위해 오래된 데이터가 자동으로 삭제됩니다. 이 기본 일정은 대부분의 구성에서 잘 작동하지만, 많은 클러스터와 노드가 있는 매우 큰 구성에서는 Unified Manager가 최적으로 작동하도록 보존 기간을 줄여야 할 수 있습니다.

• 필요한 것 \*

애플리케이션 관리자 역할이 있어야 합니다.

데이터 보존 페이지에서 이러한 두 가지 데이터 유형의 보존 기간을 변경할 수 있습니다. 이러한 설정은 Unified Manager의 이 인스턴스가 모니터링하는 모든 클러스터의 데이터 보존에 영향을 줍니다.

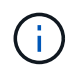

Unified Manager는 5분마다 성능 통계를 수집합니다. 매일 5분 통계가 매시간 성능 통계로 요약됩니다. 이 기능을 사용하면 30일 동안 5분 동안의 기간별 성능 데이터와 6개월 분량의 시간별 요약 성능 데이터를 유지할 수 있습니다(기본값).

공간이 부족하거나 백업 및 기타 작업을 완료하는 데 시간이 매우 오래 걸리는 경우에만 보존 기간을 줄여야 합니다. 보존 기간을 줄이면 다음과 같은 효과가 있습니다.

- 자정 이후 이전 성능 데이터가 Unified Manager 데이터베이스에서 삭제됩니다.
- 이전 이벤트 데이터가 Unified Manager 데이터베이스에서 즉시 삭제됩니다.
- 보존 기간 이전의 이벤트는 더 이상 사용자 인터페이스에서 볼 수 없습니다.
- UI에서 시간별 성능 통계가 표시되는 위치는 보존 기간 전에 비어 있습니다.
- 이벤트 보존 기간이 성능 데이터 보존 기간을 초과하는 경우 성능 슬라이더 아래에 오래된 성능 이벤트에 연결된 차트의 데이터가 백업되지 않을 수 있다는 메시지가 표시됩니다.

단계

- 1. 왼쪽 탐색 창에서 \* Policies \* > \* Data Retention \* 을 클릭합니다.
- 2. Data Retention \* 페이지의 Event Retention 또는 Performance Data Retention 영역에서 슬라이더 도구를 선택하고 데이터를 보존할 개월 수로 이동한 다음 \* Save \* 를 클릭합니다.

알 수 없는 인증 오류입니다

원격 사용자 또는 그룹을 추가, 편집, 삭제 또는 테스트하는 등의 인증 관련 작업을 수행하는 경우 다음 오류 메시지가 표시될 수 있습니다. Unknown authentication error.

• 원인 \*

이 문제는 다음 옵션에 대해 잘못된 값을 설정한 경우 발생할 수 있습니다.

- Active Directory 인증 서비스의 관리자 이름입니다
- OpenLDAP 인증 서비스의 고유 이름을 바인딩합니다
- 시정 조치 \*
	- 1. 왼쪽 탐색 창에서 \* 일반 \* > \* 원격 인증 \* 을 클릭합니다.
	- 2. 선택한 인증 서비스에 따라 관리자 이름 또는 고유 이름 바인딩에 대한 적절한 정보를 입력합니다.
	- 3. 인증 테스트 \* 를 클릭하여 지정한 세부 정보로 인증을 테스트합니다.
	- 4. 저장 \* 을 클릭합니다.

사용자를 찾을 수 없습니다

원격 사용자 또는 그룹을 추가, 편집, 삭제 또는 테스트하는 등의 인증 관련 작업을 수행하는 경우 다음 오류 메시지가 표시됩니다. User not found.

• 원인 \*

이 문제는 사용자가 AD 서버 또는 LDAP 서버에 있고 기본 고유 이름을 잘못된 값으로 설정한 경우 발생할 수 있습니다.

- 시정 조치 \*
	- 1. 왼쪽 탐색 창에서 \* 일반 \* > \* 원격 인증 \* 을 클릭합니다.
	- 2. 기본 고유 이름에 대한 적절한 정보를 입력합니다.
	- 3. 저장 \* 을 클릭합니다.

다른 인증 서비스를 사용하여 **LDAP**를 추가하는 데 문제가 있습니다

인증 서비스로 다른 사용자를 선택하면 사용자 및 그룹 개체 클래스는 이전에 선택한 템플릿의 값을 유지합니다. LDAP 서버가 동일한 값을 사용하지 않으면 작업이 실패할 수 있습니다.

• 원인 \*

사용자가 OpenLDAP에서 올바르게 구성되지 않았습니다.

• 시정 조치 \*

다음 해결 방법 중 하나를 사용하여 이 문제를 수동으로 해결할 수 있습니다.

LDAP 사용자 객체 클래스와 그룹 객체 클래스가 각각 사용자 및 그룹인 경우 다음 단계를 수행하십시오.

- 1. 왼쪽 탐색 창에서 일반 > \* 원격 인증 \* 을 클릭합니다.
- 2. 인증 서비스 \* 드롭다운 메뉴에서 \* Active Directory \* 를 선택한 다음 \* 기타 \* 를 선택합니다.

3. 텍스트 필드를 작성합니다.

LDAP 사용자 객체 클래스와 그룹 객체 클래스가 각각 posixAccount 및 posixGroup인 경우 다음 단계를 수행하십시오.

- 1. 왼쪽 탐색 창에서 일반 > \* 원격 인증 \* 을 클릭합니다.
- 2. Authentication Service \* (인증 서비스 \*) 드롭다운 메뉴에서 \* OpenLDAP \* 를 선택한 다음 \* Others \* 를 선택합니다.
- 3. 텍스트 필드를 작성합니다.

처음 두 가지 해결 방법이 적용되지 않으면 를 호출합니다 option-set API를 사용하여 를 설정합니다 auth.ldap.userObjectClass 및 auth.ldap.groupObjectClass 올바른 값에 대한 옵션.

Copyright © 2023 NetApp, Inc. All Rights Reserved. 미국에서 인쇄됨 본 문서의 어떠한 부분도 저작권 소유자의 사전 서면 승인 없이는 어떠한 형식이나 수단(복사, 녹음, 녹화 또는 전자 검색 시스템에 저장하는 것을 비롯한 그래픽, 전자적 또는 기계적 방법)으로도 복제될 수 없습니다.

NetApp이 저작권을 가진 자료에 있는 소프트웨어에는 아래의 라이센스와 고지사항이 적용됩니다.

본 소프트웨어는 NetApp에 의해 '있는 그대로' 제공되며 상품성 및 특정 목적에의 적합성에 대한 명시적 또는 묵시적 보증을 포함하여(이에 제한되지 않음) 어떠한 보증도 하지 않습니다. NetApp은 대체품 또는 대체 서비스의 조달, 사용 불능, 데이터 손실, 이익 손실, 영업 중단을 포함하여(이에 국한되지 않음), 이 소프트웨어의 사용으로 인해 발생하는 모든 직접 및 간접 손해, 우발적 손해, 특별 손해, 징벌적 손해, 결과적 손해의 발생에 대하여 그 발생 이유, 책임론, 계약 여부, 엄격한 책임, 불법 행위(과실 또는 그렇지 않은 경우)와 관계없이 어떠한 책임도 지지 않으며, 이와 같은 손실의 발생 가능성이 통지되었다 하더라도 마찬가지입니다.

NetApp은 본 문서에 설명된 제품을 언제든지 예고 없이 변경할 권리를 보유합니다. NetApp은 NetApp의 명시적인 서면 동의를 받은 경우를 제외하고 본 문서에 설명된 제품을 사용하여 발생하는 어떠한 문제에도 책임을 지지 않습니다. 본 제품의 사용 또는 구매의 경우 NetApp에서는 어떠한 특허권, 상표권 또는 기타 지적 재산권이 적용되는 라이센스도 제공하지 않습니다.

본 설명서에 설명된 제품은 하나 이상의 미국 특허, 해외 특허 또는 출원 중인 특허로 보호됩니다.

제한적 권리 표시: 정부에 의한 사용, 복제 또는 공개에는 DFARS 252.227-7013(2014년 2월) 및 FAR 52.227- 19(2007년 12월)의 기술 데이터-비상업적 품목에 대한 권리(Rights in Technical Data -Noncommercial Items) 조항의 하위 조항 (b)(3)에 설명된 제한사항이 적용됩니다.

여기에 포함된 데이터는 상업용 제품 및/또는 상업용 서비스(FAR 2.101에 정의)에 해당하며 NetApp, Inc.의 독점 자산입니다. 본 계약에 따라 제공되는 모든 NetApp 기술 데이터 및 컴퓨터 소프트웨어는 본질적으로 상업용이며 개인 비용만으로 개발되었습니다. 미국 정부는 데이터가 제공된 미국 계약과 관련하여 해당 계약을 지원하는 데에만 데이터에 대한 전 세계적으로 비독점적이고 양도할 수 없으며 재사용이 불가능하며 취소 불가능한 라이센스를 제한적으로 가집니다. 여기에 제공된 경우를 제외하고 NetApp, Inc.의 사전 서면 승인 없이는 이 데이터를 사용, 공개, 재생산, 수정, 수행 또는 표시할 수 없습니다. 미국 국방부에 대한 정부 라이센스는 DFARS 조항 252.227-7015(b)(2014년 2월)에 명시된 권한으로 제한됩니다.

#### 상표 정보

NETAPP, NETAPP 로고 및 <http://www.netapp.com/TM>에 나열된 마크는 NetApp, Inc.의 상표입니다. 기타 회사 및 제품 이름은 해당 소유자의 상표일 수 있습니다.